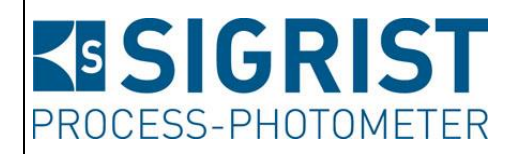

Version: 3

Gültig ab: Software V122

# **REFERENZHANDBUCH**

# **TurBiScat und SICON**

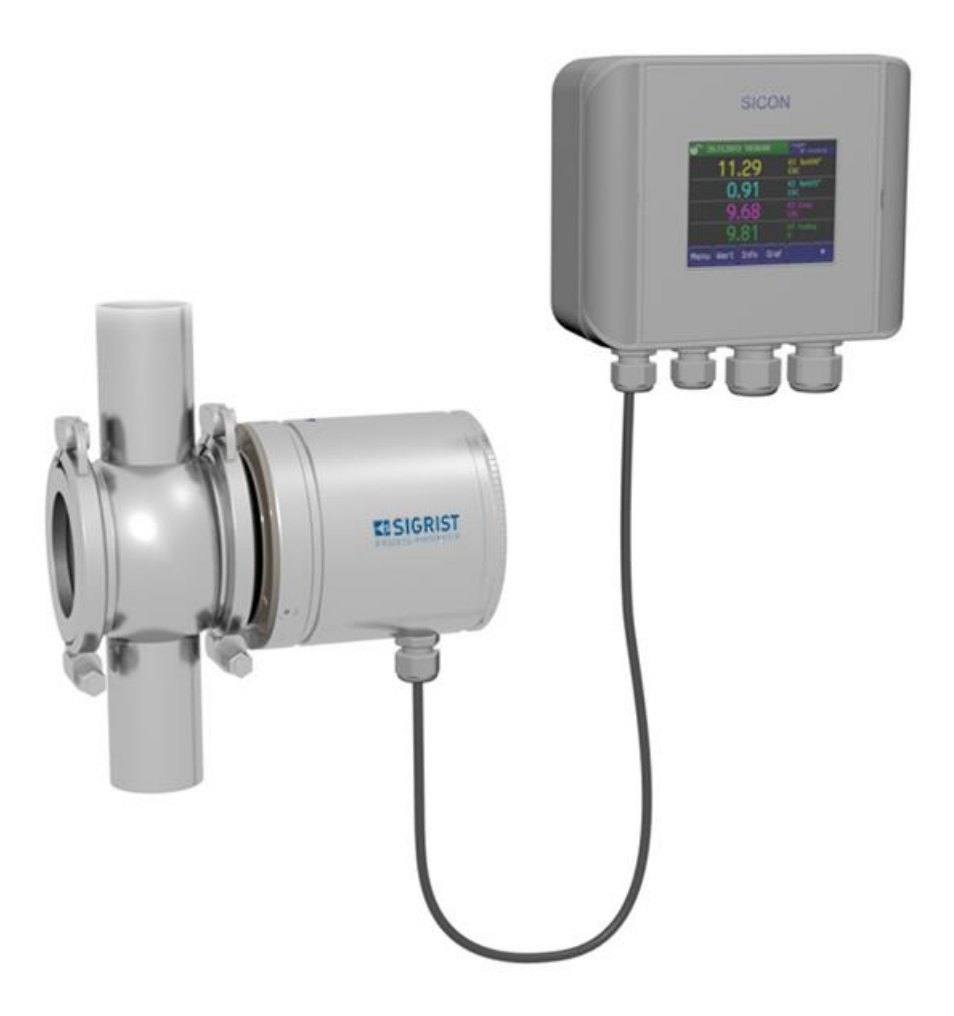

**In-Line Trübungsmessgerät und Bedienungsgerät**

Copyright© ist bei SIGRIST-PHOTOMETER AG., Technische Änderungen vorbehalten 3/2014

SIGRIST-PHOTOMETER AG Hofurlistrasse 1 CH-6373 Ennetbürgen Schweiz

Tel. +41 41 624 54 54 Fax +41 41 624 54 55 info@photometer.com www.photometer.com

# Inhalt

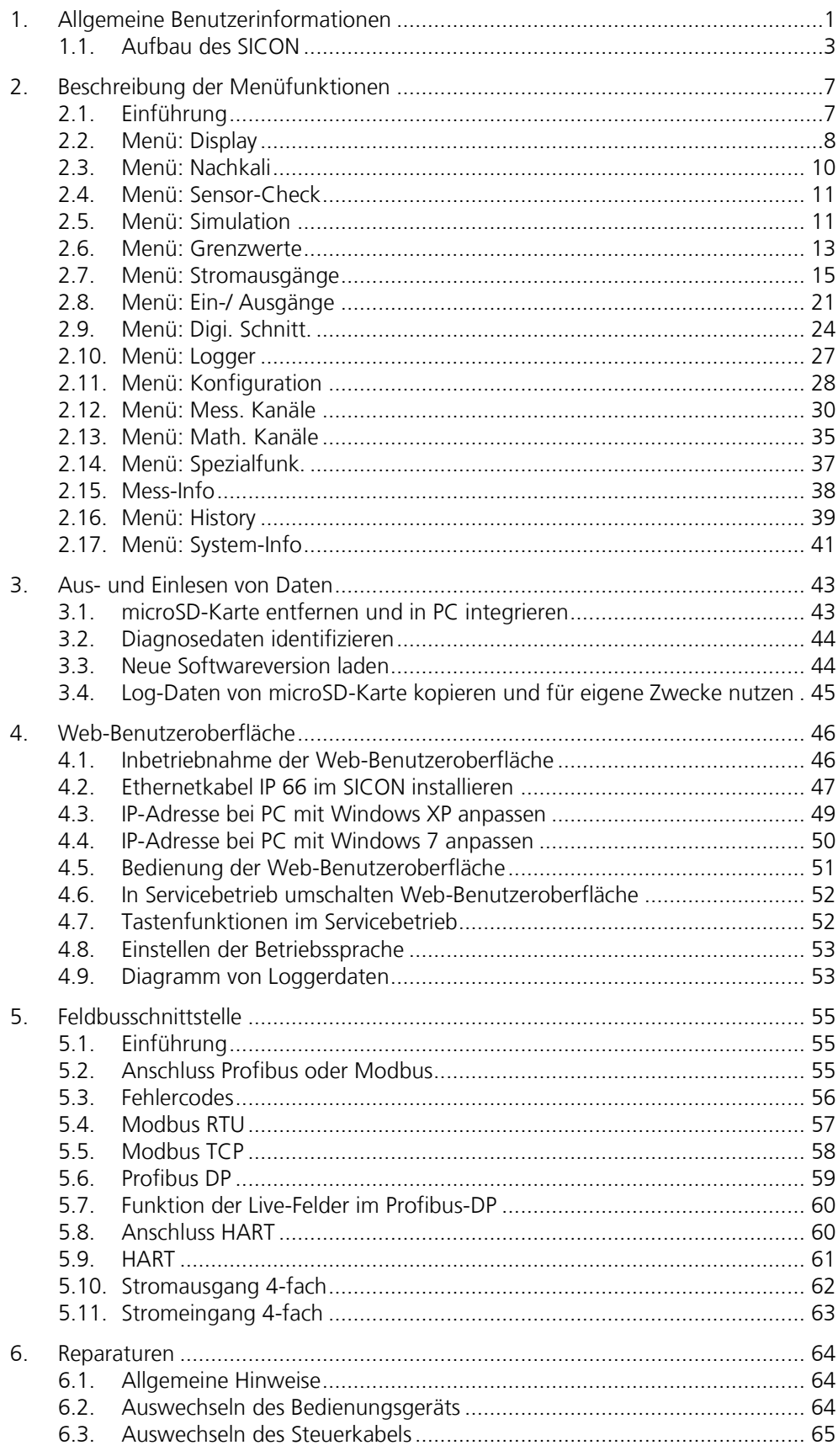

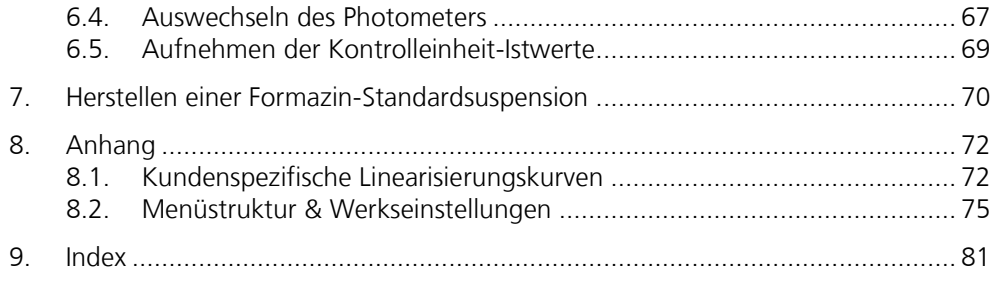

# **Verwendete Fachbegriffe (Glossar)**

Fachbegriffe finden Sie auf der Internetseite [www.photometer.com/de/abc/index.html](http://www.photometer.com/de/abc/index.html)

# **1. Allgemeine Benutzerinformationen**

Zweck des Referenzhandbuchs

Das vorliegende Referenzhandbuch stellt dem Benutzer detailliertere Informationen als Ergänzung zur Betriebsanleitung zur Verfügung.

Das Referenzhandbuch richtet sich an alle Personen, die mit dem Inhalt der Betriebsanleitung vertraut sind und detaillierte Informationen zu den Themen wie mechanischer Aufbau, Konfiguration, Reparaturen usw. benötigen. **Zielgruppe** 

#### Weiterführende Dokumentation

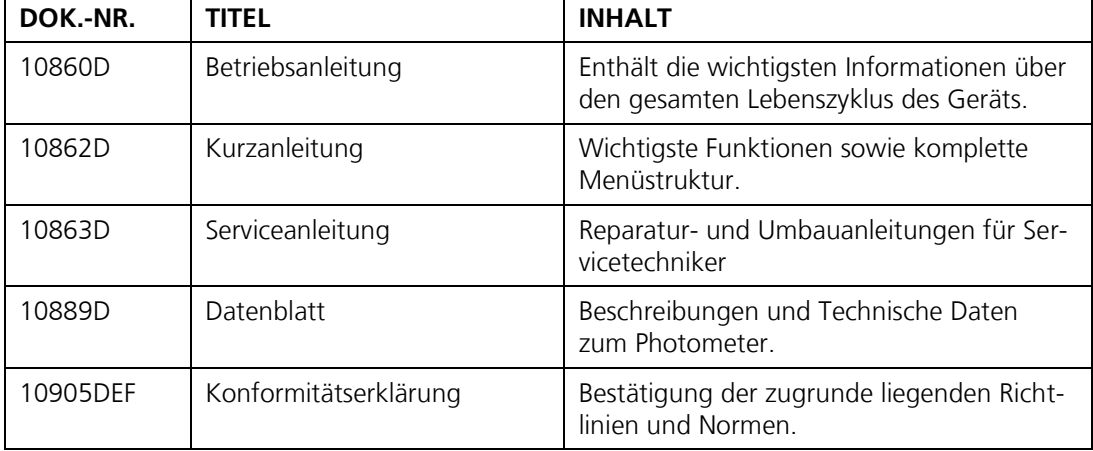

#### Urheberrechtliche Bestimmungen

Das vorliegende Referenzhandbuch wurde von der SIGRIST-PHOTOMETER AG verfasst. Das Kopieren oder Verändern des Inhalts sowie die Weitergabe an Drittpersonen darf nur im Einvernehmen mit der SIGRIST-PHOTOMETER AG erfolgen.

Das Referenzhandbuch ist Teil des Produkts und sollte immer in Griffbereitschaft aufbewahrt werden. Die aktuellste Version (farbig) kann unter [www.photometer.com](http://www.photometer.com/) heruntergeladen werden (einmalige Registrierung erforderlich). Es kann auch bei der zuständigen Landesvertretung nachbestellt werden ( $\rightarrow$  Betriebsanlei-Aufbewahrungsort des Referenzhandbuchs

tung "Kundendienstinformationen").

Gefahrensymbole

Hier werden alle **Gefahrensymbole**, die innerhalb des Referenzhandbuchs vorkommen, erklärt:

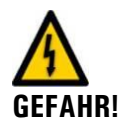

**Gefahr durch Stromschlag mit möglicher schwerer Körperverletzung oder Tod als Folge.** Das Nichteinhalten dieses Gefahrenhinweises kann zu Stromschlägen mit tödlichem Ausgang führen.

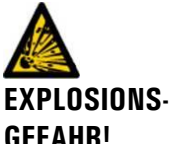

**Explosionsgefahr mit möglicher schwerer Körperverletzung oder Tod als Folge.** Das Nichteinhalten dieses Hinweises kann zu Explosionen mit hohem Sachschaden und tödlichem Ausgang führen.

**GEFAHR!**

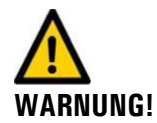

**Warnung vor einer möglichen Körperverletzung oder gesundheitlichen Spätfolgen.** Das Nichteinhalten dieses Hinweises kann zu Verletzungen mit möglichen Spätfolgen führen.

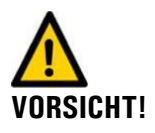

**Hinweis auf mögliche Sachschäden.** Das Nichteinhalten dieses Hinweises kann zu Sachschäden am Gerät und dessen Peripherie führen.

Piktogramme

Hier werden alle **Piktogramme**, die innerhalb des Referenzhandbuchs vorkommen, erklärt:

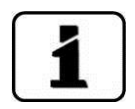

Zusätzliche Informationen zur aktuellen Thematik.

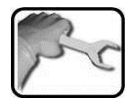

Praktische Arbeitsvorgänge am Photometer und Bedienungsgerät.

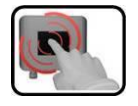

Manipulationen am Bedienungsgerät.

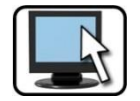

Arbeiten am PC.

#### <span id="page-6-1"></span>**1.1. Aufbau des SICON**

#### <span id="page-6-0"></span>**1.1.1. Position und Funktion der DIL-Schalter im SICON**

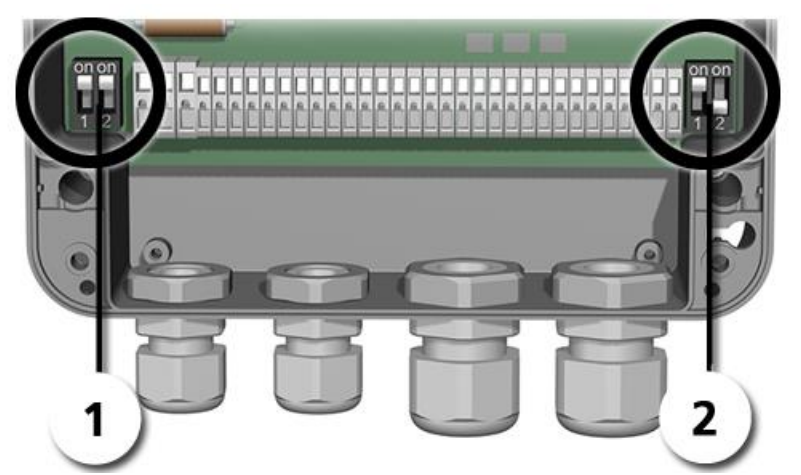

Abbildung 1: Position der DIL-Schalter

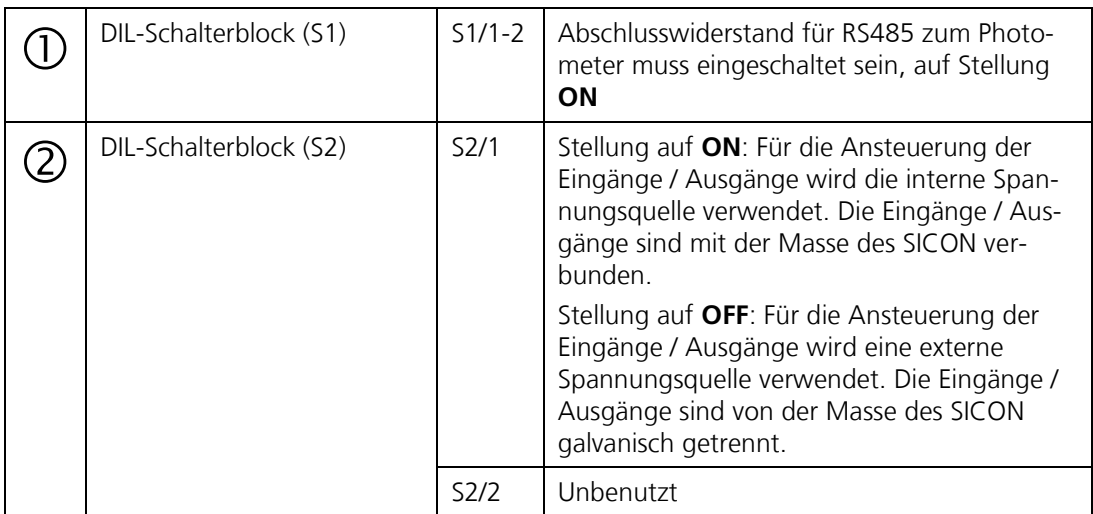

#### **1.1.2. Ausgänge**

Der Ausgang 1 (Klemme 21) ist als Relaiskontakt ausgeführt, welcher stromlos geschlossen ist.

Die Ausgänge 2 .. 7 (Klemmen 22 .. 27) sind als Halbleiterausgänge mit offenen Kollektoren (open collector) ausgeführt. Sie sind mittels Optokoppler gegenüber allen anderen Anschlüssen bis 50 V galvanisch getrennt.

Den Ausgängen können Funktionen zugewiesen werden, die im Kapitel [2.8](#page-24-0) beschrieben sind.

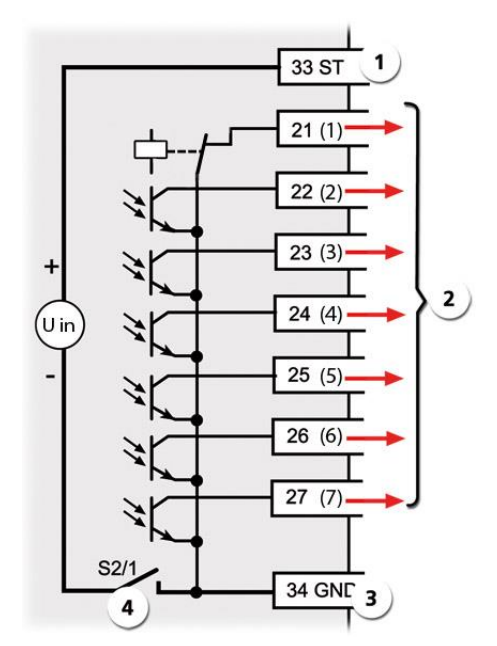

*Abbildung 2: Schema Ausgänge*

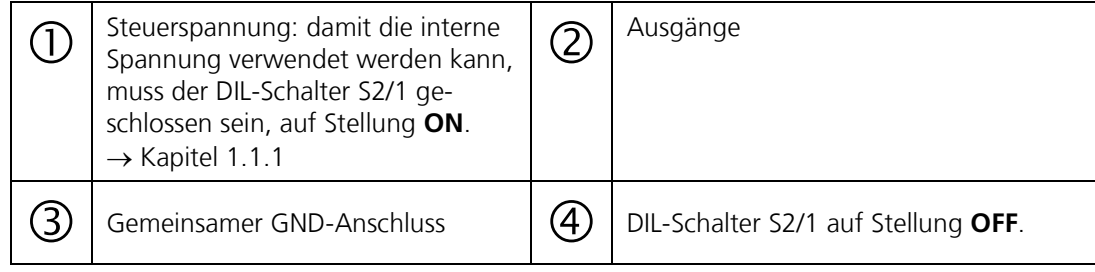

#### **1.1.3. Eingänge**

Die Eingänge sind als Optokopplereingänge ausgeführt. Alle Optokopplereingänge sind gemeinsam gegenüber den anderen Anschlüssen bis 50 V galvanisch getrennt.

 $\mathbf i$ Den Eingängen können Funktionen zugewiesen werden, die im Kapitel [2.8](#page-24-0) beschrieben sind.

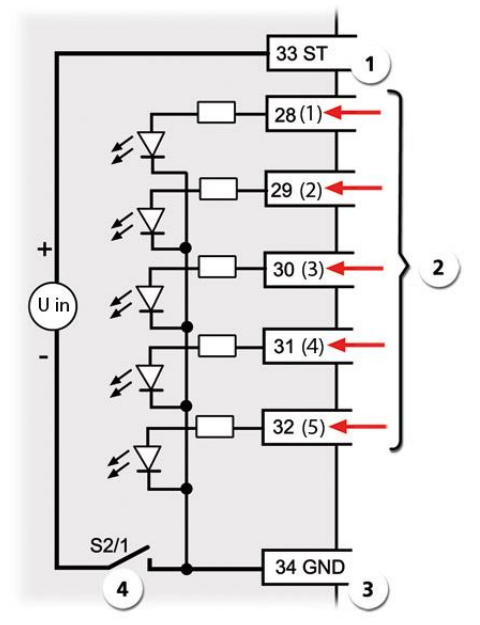

*Abbildung 3:Schema Eingänge*

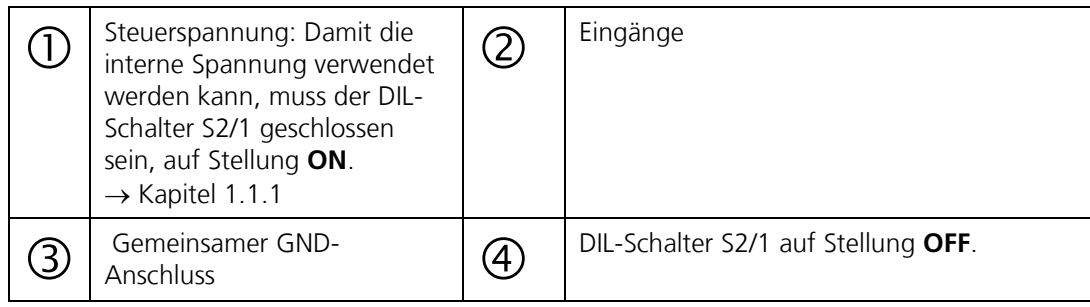

#### **1.1.4. Optionales Modul Stromeingang 4-fach**

Die Stromeingänge 1..4 sind für den Anschluss von externen 0/4 .. 20mA Signalen vorgesehen. Die Eingänge sind galvanisch nicht getrennt und die Minus-Eingänge liegen an der Masse des Gerätes.

Wird das Modul von der Software erkannt, so wird im Menü **Spezialfunk.** der Parameter **Anz. Stromeing**. angezeigt. Hier kann definiert werden, wieviele der maximal 4 Eingänge verwendet werden.

Die freigegeben Kanäle können dann im Menü **Mess.Kanäle** parametrisiert werden.

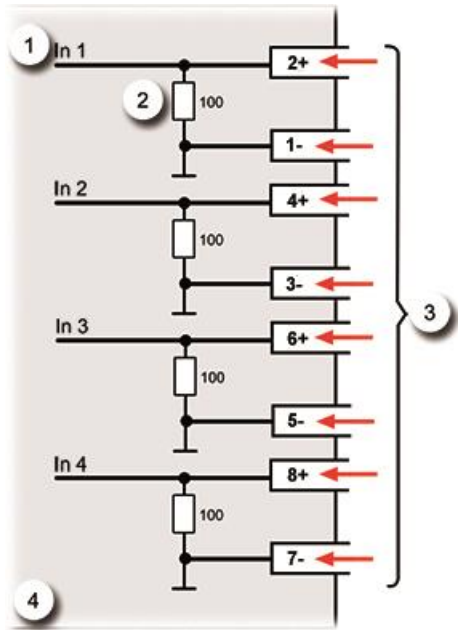

*Abbildung 4:Schema Modul Stromeingang 4 fach*

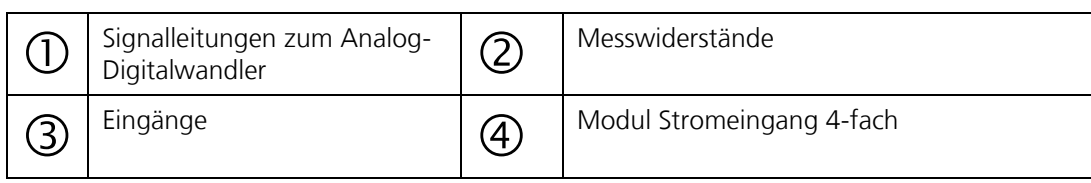

# **2. Beschreibung der Menüfunktionen**

### **2.1. Einführung**

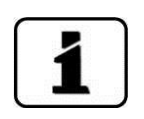

- Je nach Gerät (Einwinkelgerät 90° oder 25°, Zweiwinkelgerät 90°/25°, Farboptionen)  $\blacksquare$ weichen die Menüs/ Optionen, welche den Messwinkel betreffen, von der hier beschriebenen Struktur leicht ab.
- Die Menüs werden vom Photometer generiert und sind somit für den Betrieb mit ei- $\blacksquare$ nem SICON sowie für die Web-Benutzeroberfläche identisch. Abweichungen zwischen den beiden Bedienungsmöglichkeiten sind in diesem Dokument an den entsprechenden Stellen separat beschrieben (z.B. "Einstellen der Betriebssprache" oder "in den Servicebetrieb umschalten").

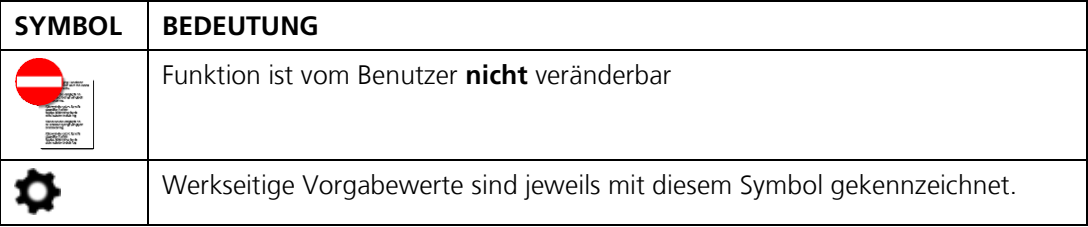

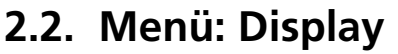

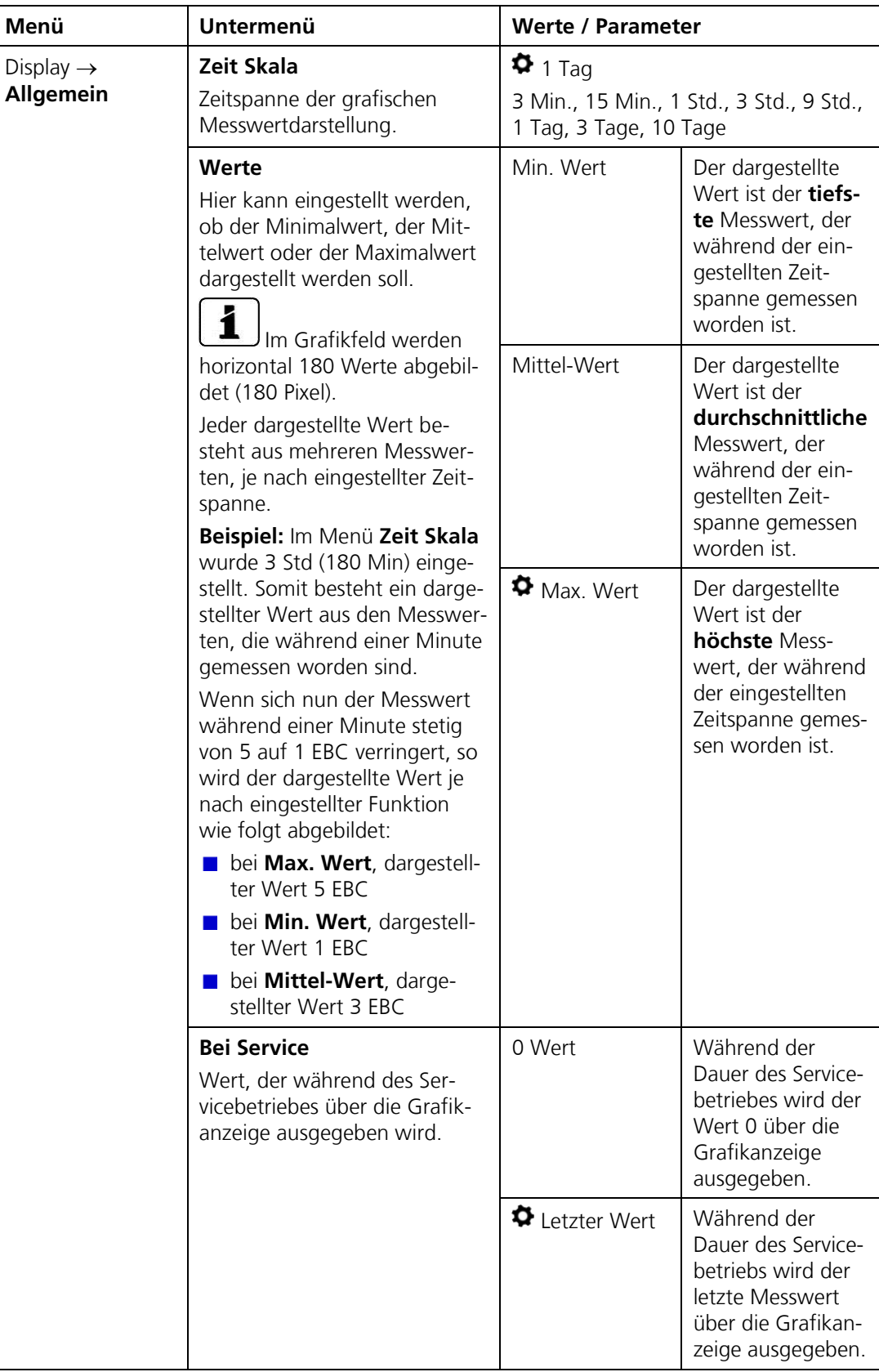

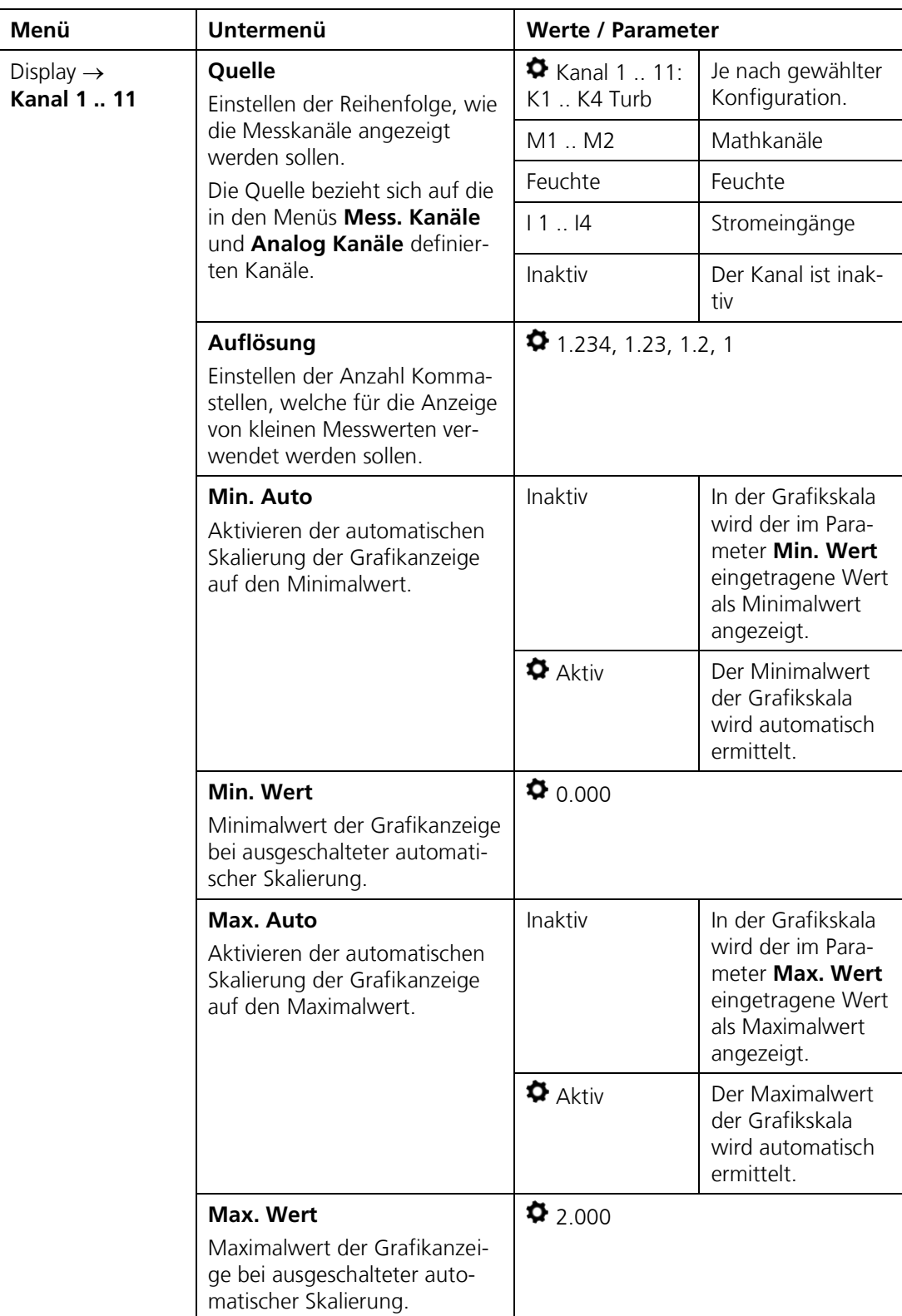

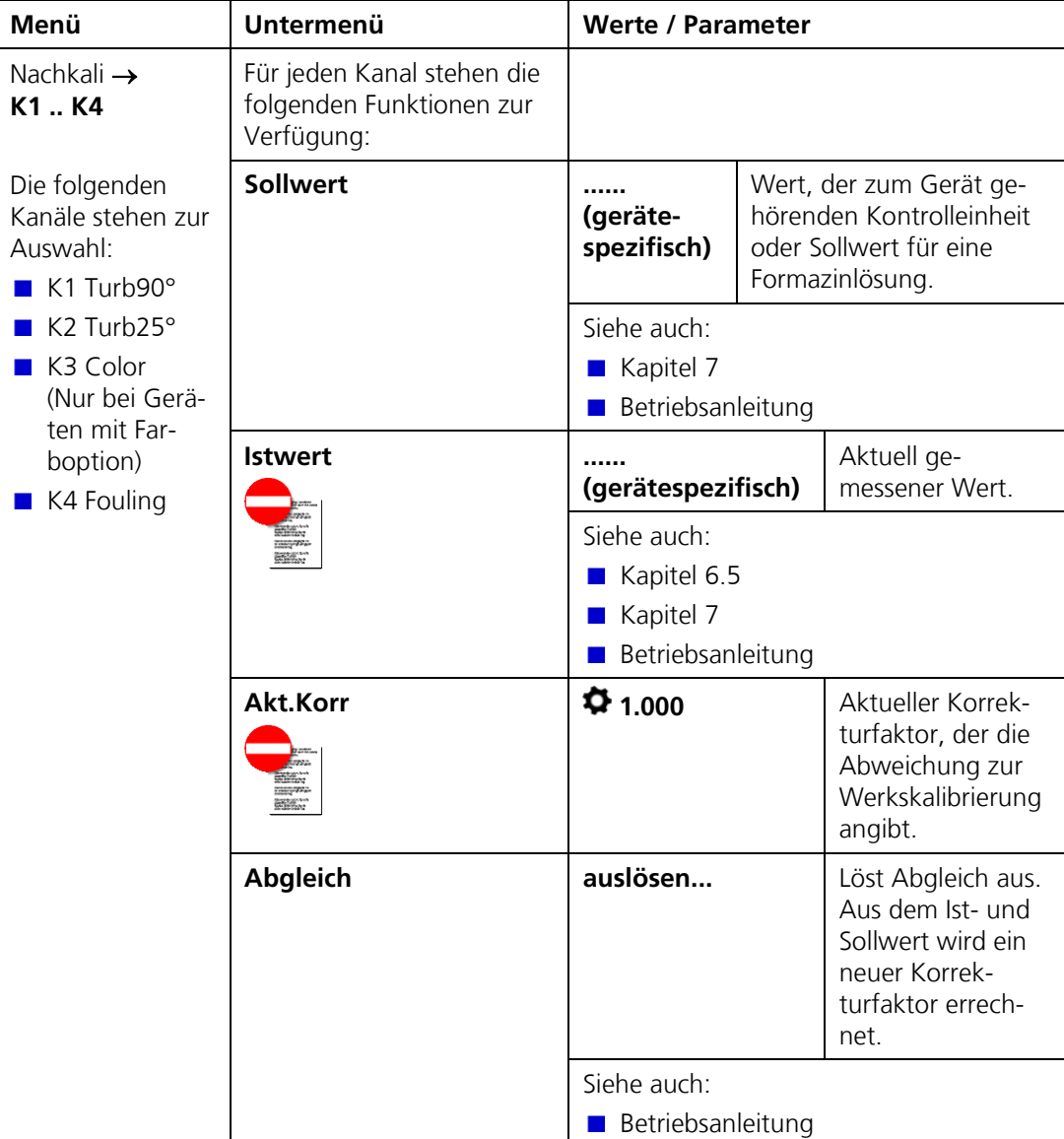

#### **2.3. Menü: Nachkali**

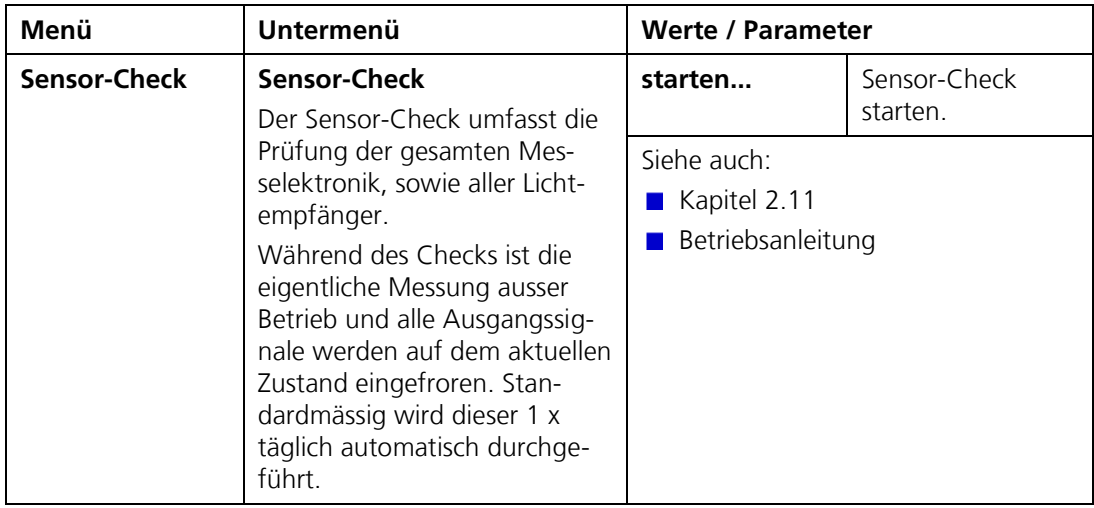

# **2.4. Menü: Sensor-Check**

# **2.5. Menü: Simulation**

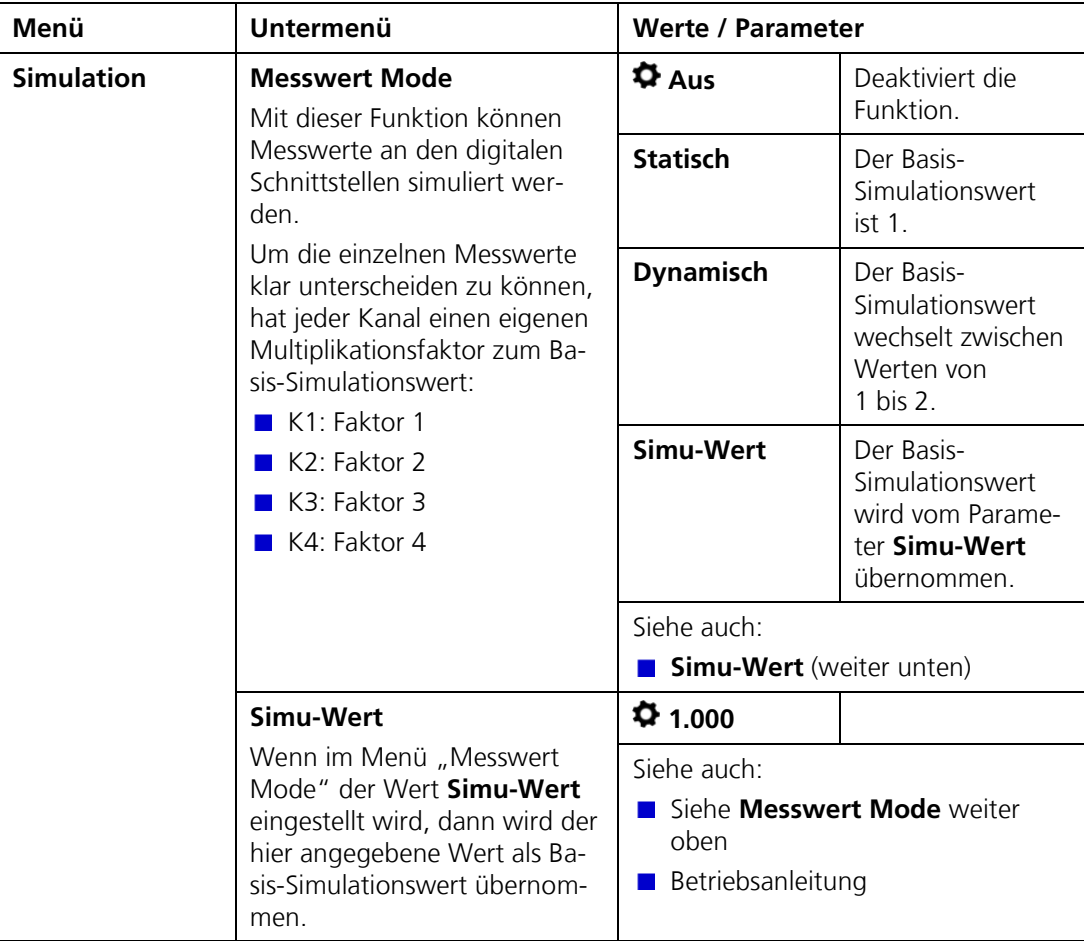

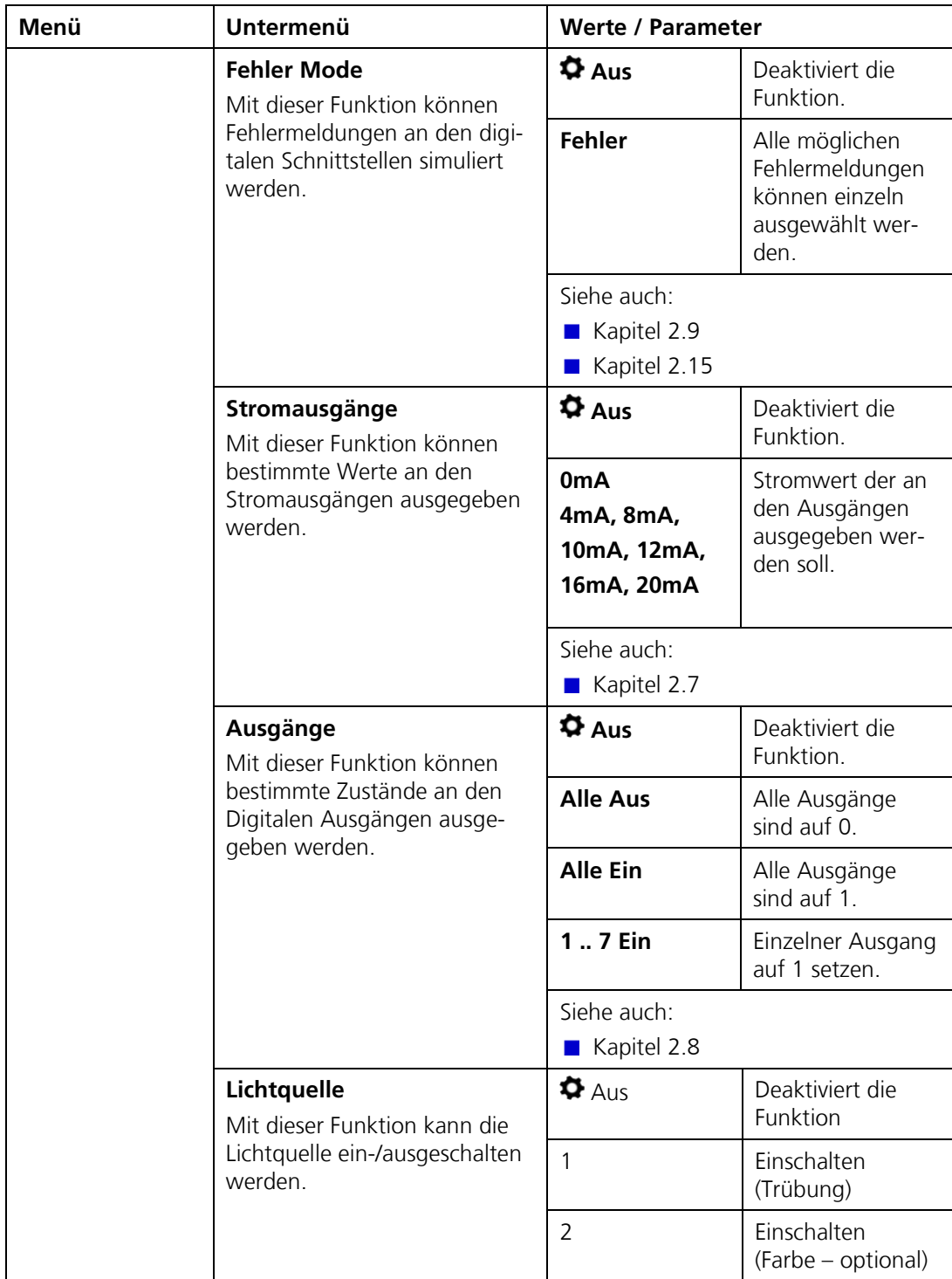

#### <span id="page-16-0"></span>**2.6. Menü: Grenzwerte**

1

Das Vorgehen zum Einstellen der Grenzwerte ist ausführlich in der Betriebsanleitung beschrieben.

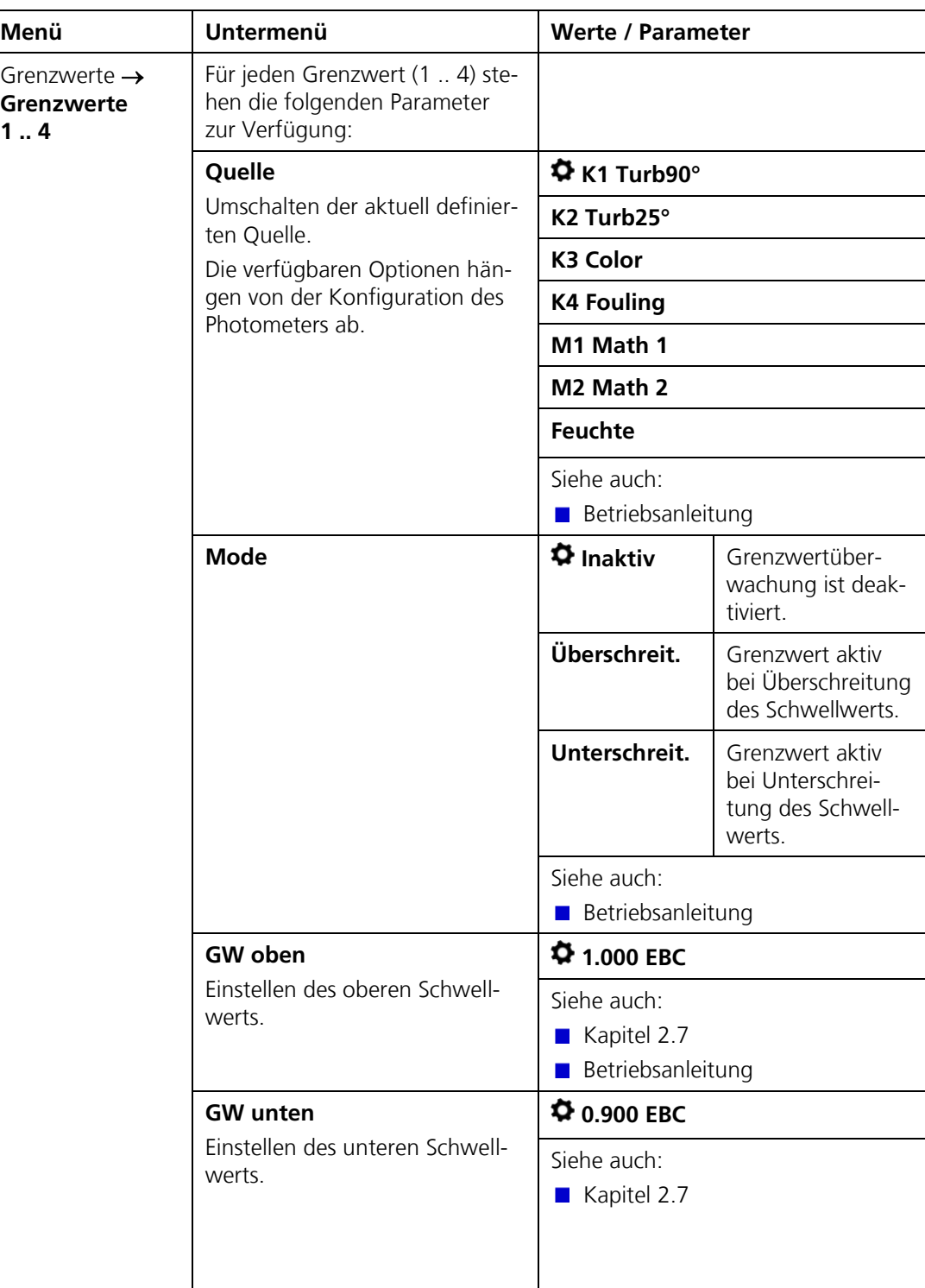

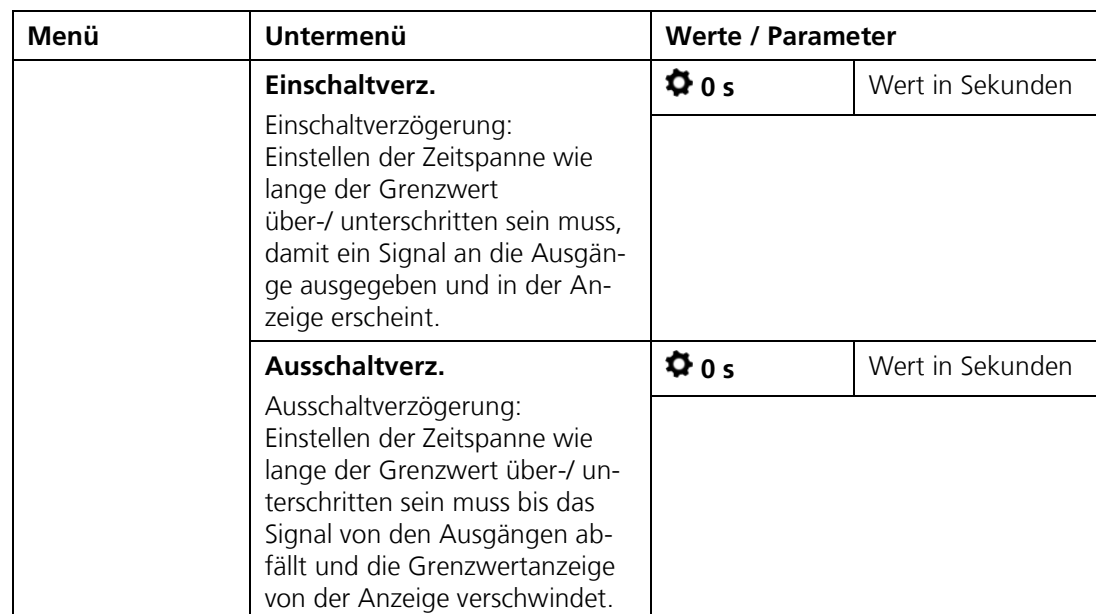

### <span id="page-18-0"></span>**2.7. Menü: Stromausgänge**

Für jeden der vier Stromausgänge stehen die folgenden Parameter zur Verfügung.

1

Nach der folgenden Tabelle wird die Konfiguration der automatischen Messbereichsumschaltung mit einem Beispiel detailliert beschrieben.  $\rightarrow$  Kapitel [2.7.1](#page-21-0)

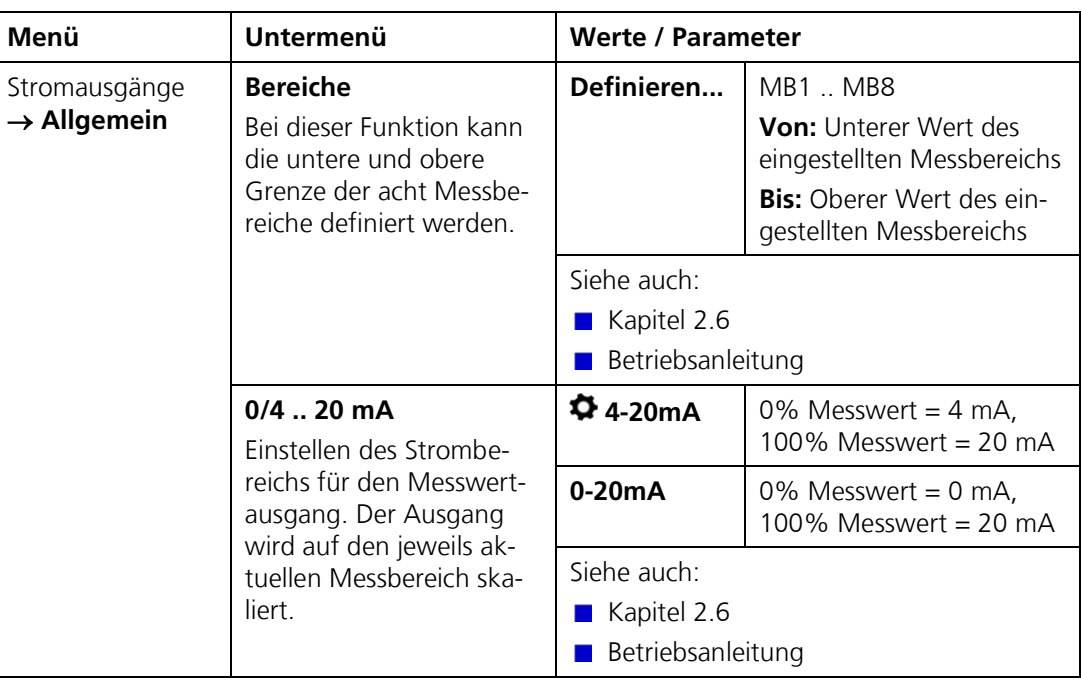

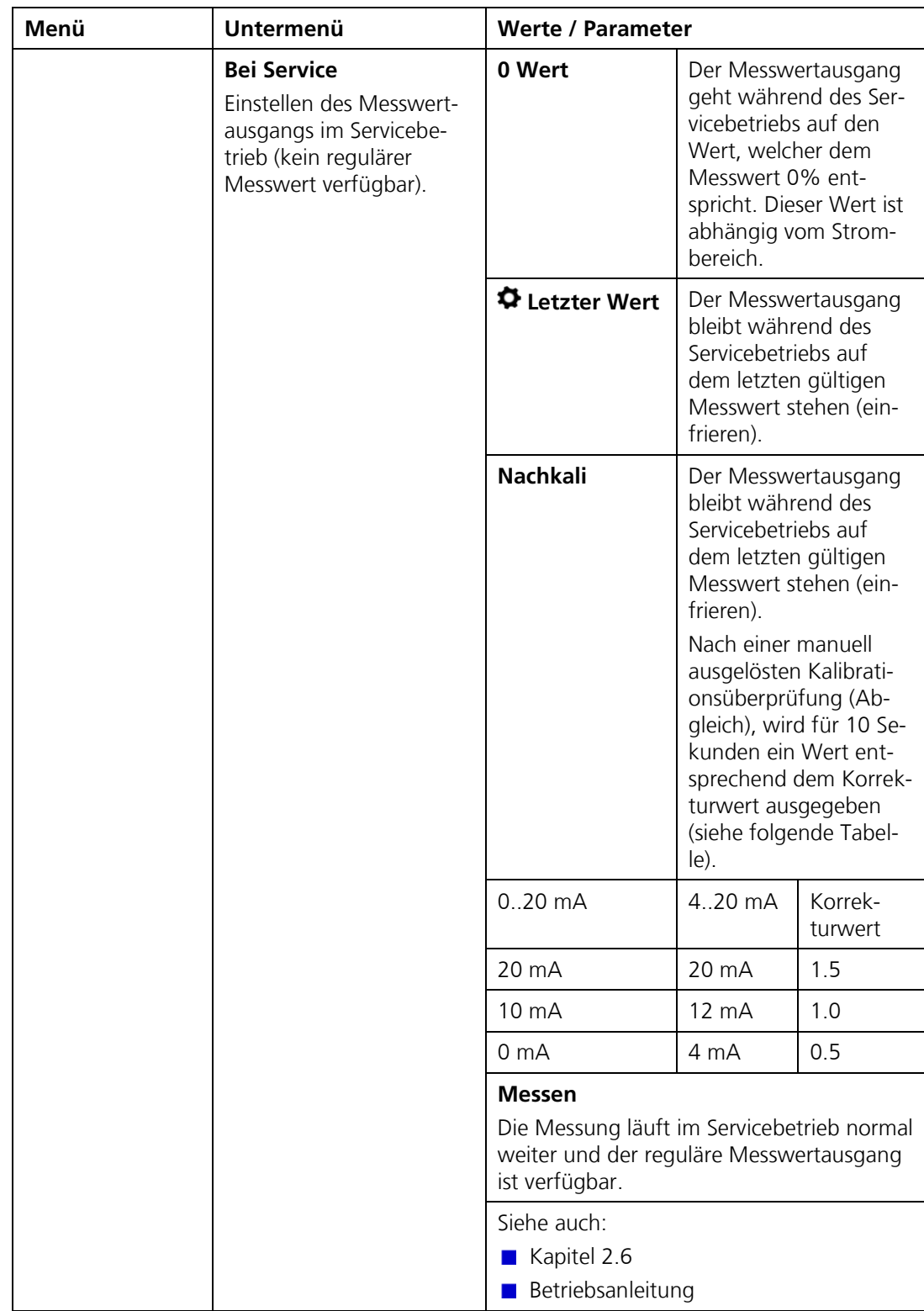

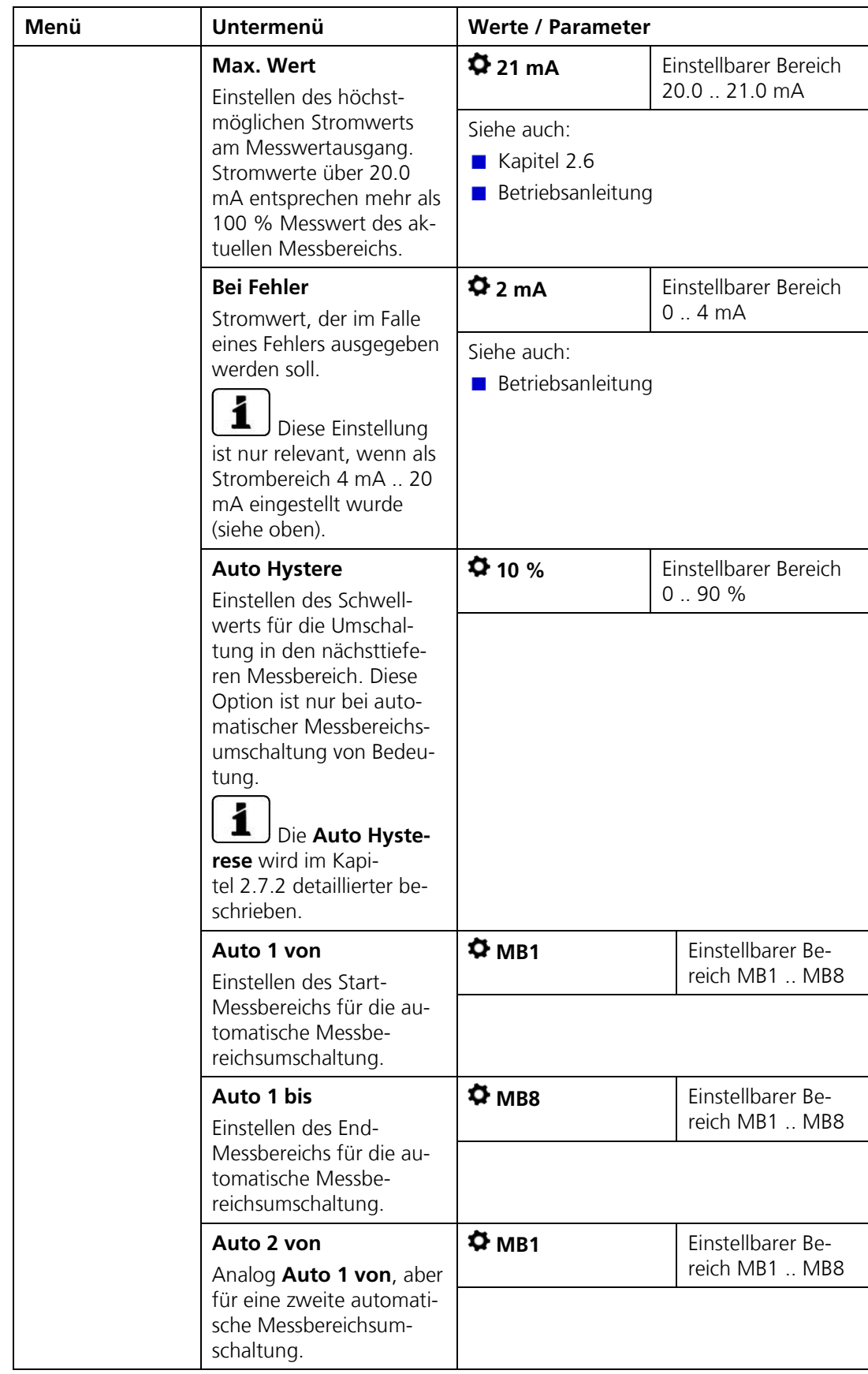

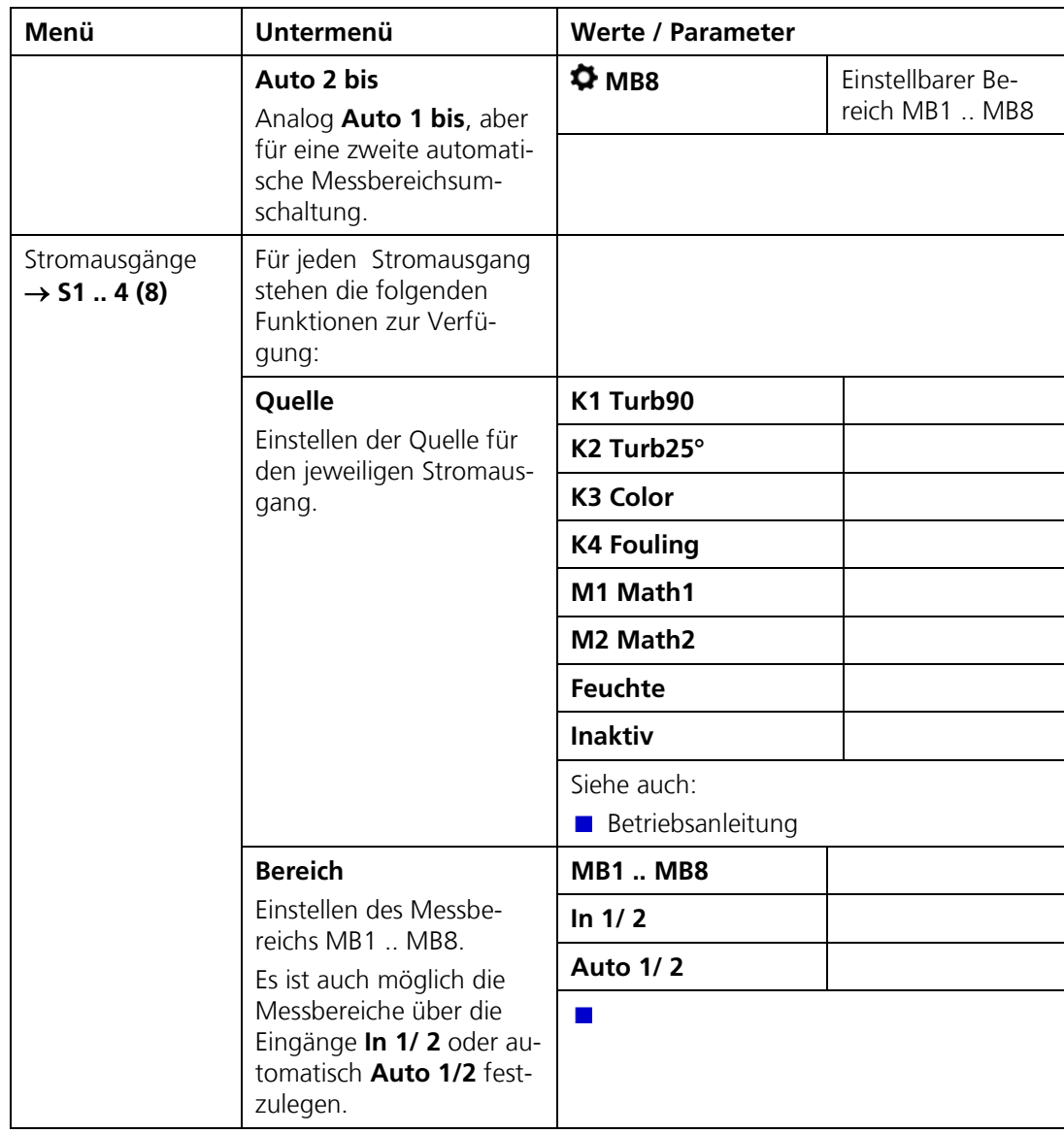

#### <span id="page-21-0"></span>**2.7.1. Automatische Messbereichsumschaltung**

Die automatische Messbereichsumschaltung wählt selbstständig den optimalen Messbereich aus. Dabei werden die Messbereiche, welche bei **Auto n von** und **Auto n bis** berücksichtigt.

Die entsprechenden Messbereiche müssen zusammenhängend und der Grösse nach geordnet sein (der grösste Messbereich muss dabei die kleinste Messbereichsnummer haben).

Die Ausgänge können so programmiert werden, dass der aktuell gewählte Messbereich an ein Leitsystem übertragen werden kann. Beim TurbiScat stehen zwei unabhängige Messbereichsumschaltungen zur Verfügung.

Beim Turb90° Kanal soll der Messbereich automatisch zwischen 0-10, 0-5, 0-2 und 0-1 EBC umschalten. Der Messwert soll an Stromausgang 1 und der aktuelle Bereich an den Optokopplerausgängen 2 und 3 ausgegeben werden. Für die Realisierung wird die automatische Messbereichsumschaltung Nr. 1 verwendet. Beispiel:

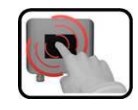

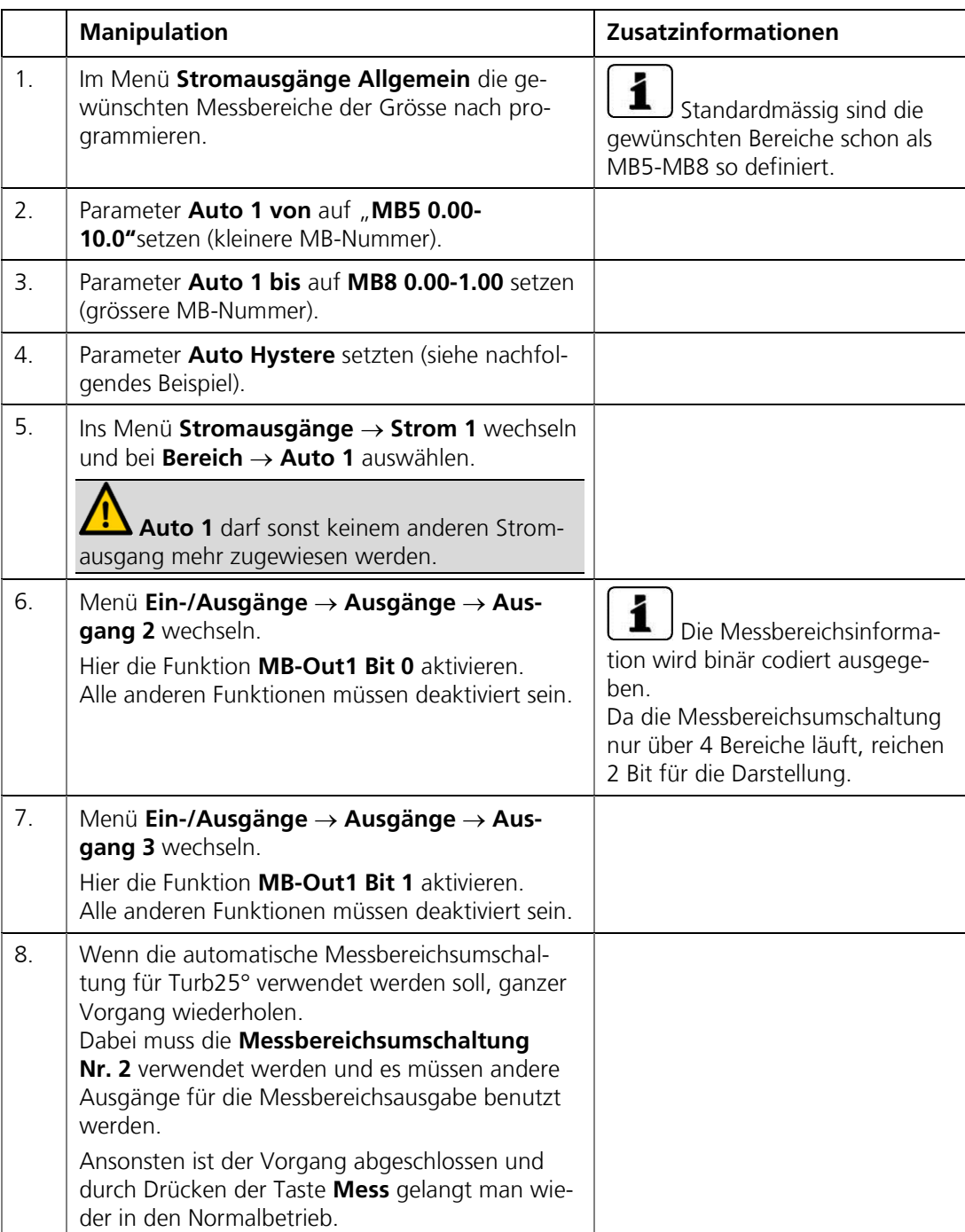

#### <span id="page-23-0"></span>**2.7.2. Auto Hysterese**

Die Umschaltung in den nächsttieferen (empfindlicheren) Messbereich erfolgt, sobald der Messwert die eingestellte Hysterese (2) dieses Messbereichs unterschreitet.

Erreicht der Messwert das obere Ende eines Messbereichs (100% Messwert) wird in den nächsthöheren (unempfindlicheren) Bereich umgeschaltet.

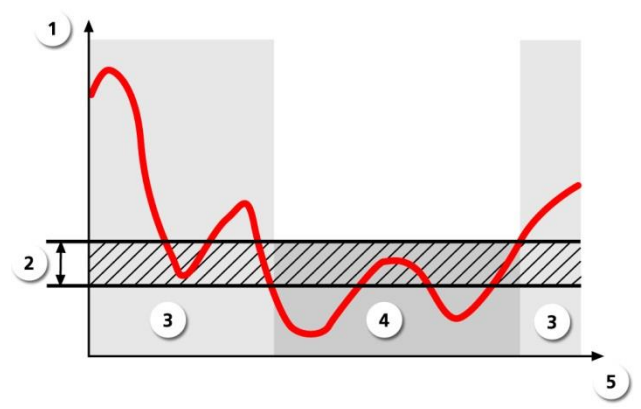

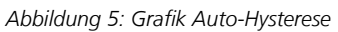

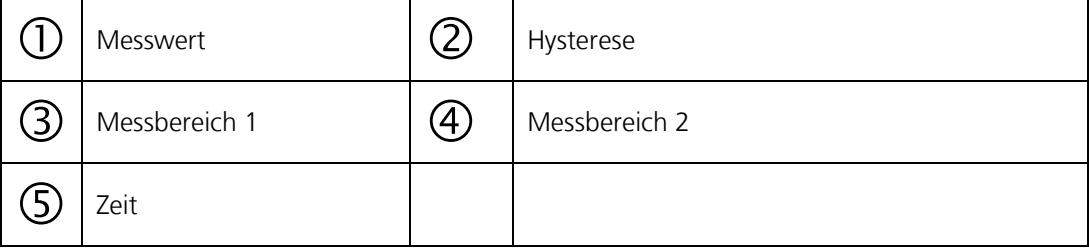

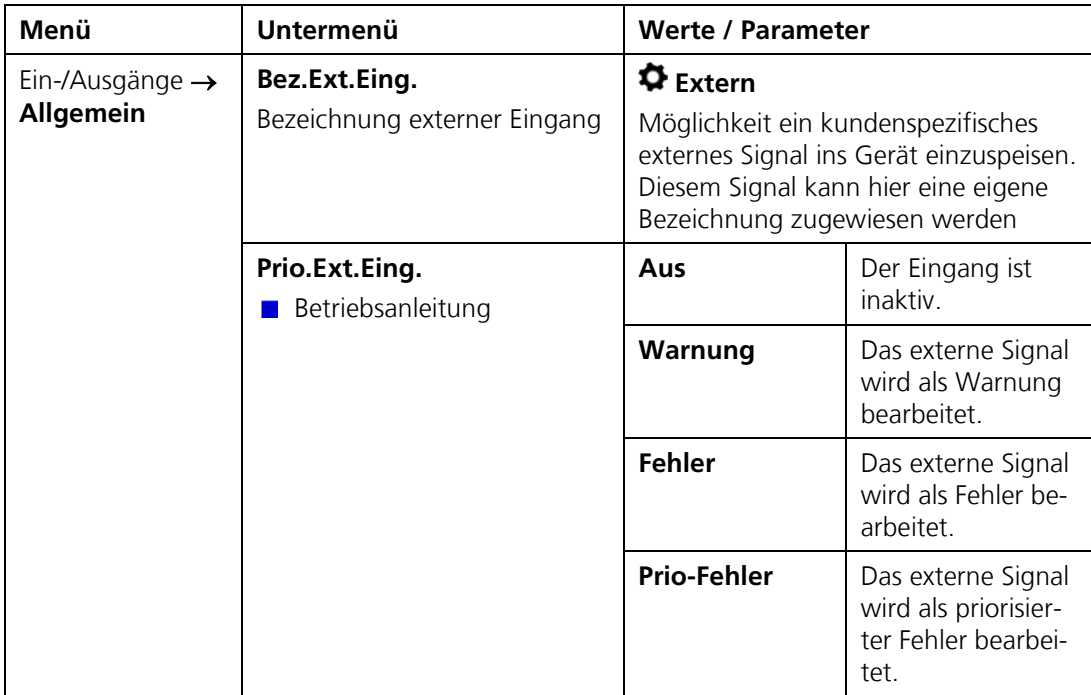

# <span id="page-24-0"></span>**2.8. Menü: Ein-/ Ausgänge**

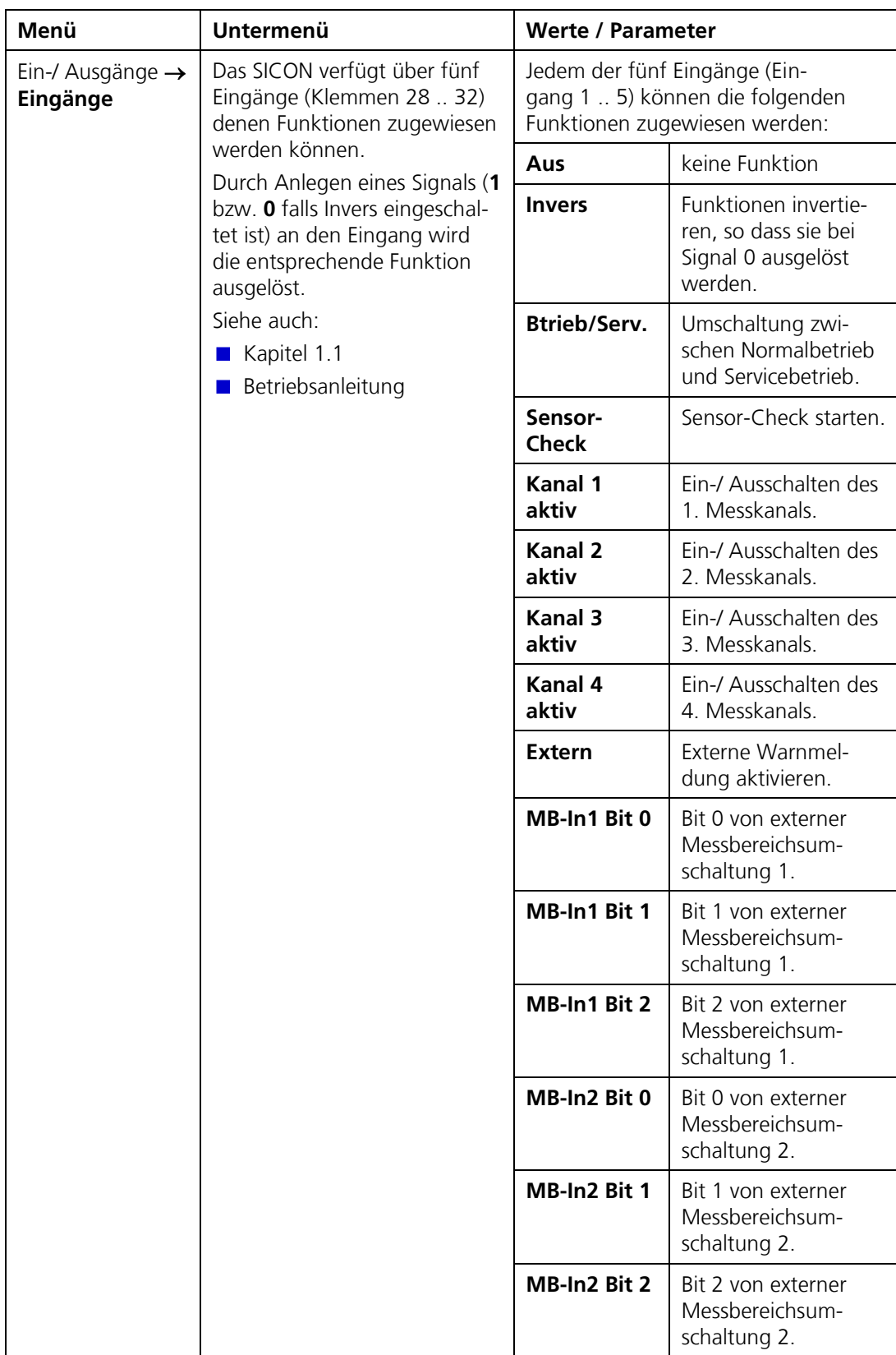

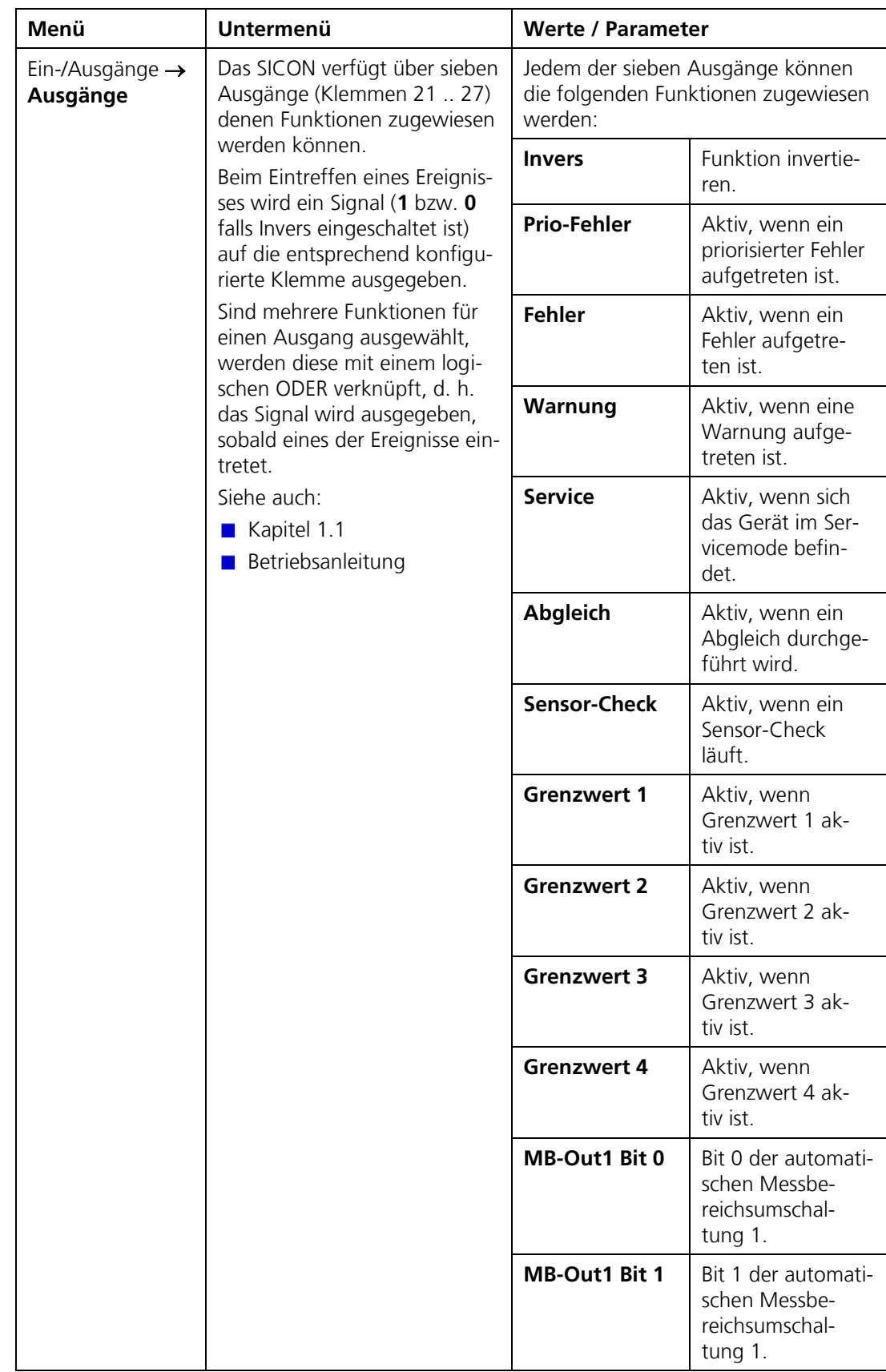

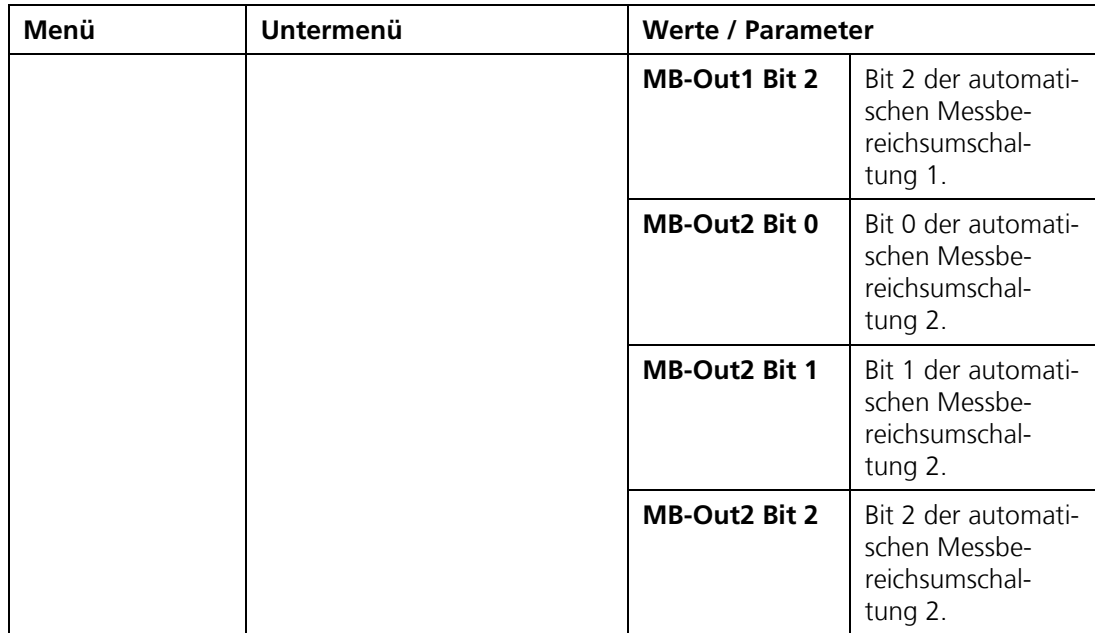

### <span id="page-27-0"></span>**2.9. Menü: Digi. Schnitt.**

Hier können die digitalen Schnittstellen konfiguriert werden. Die zur Verfügung stehenden Parameter sind abhängig von den im SICON integrierten Schnittstellenmodulen (Modbus/ HART/Profibus).

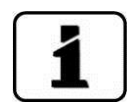

Nach dem Umstellen dieser Optionen, muss das Gerät aus- und wieder eingeschaltet werden. Die Menüs Modbus/HART/Profibus werden nur angezeigt, wenn die entsprechenden Module eingebaut sind.

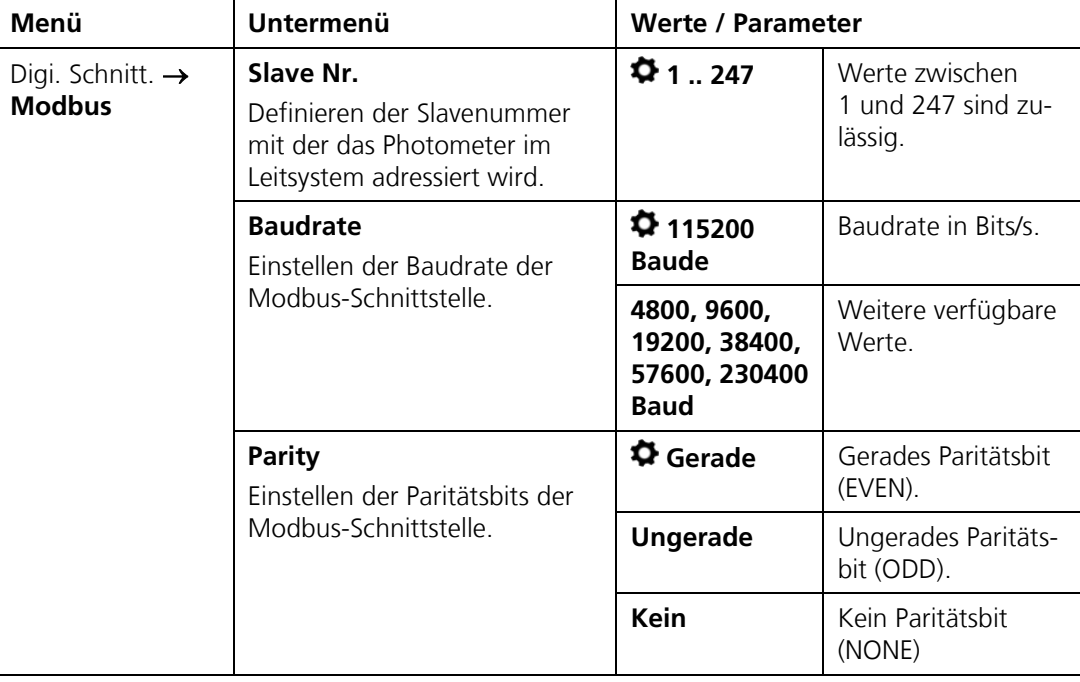

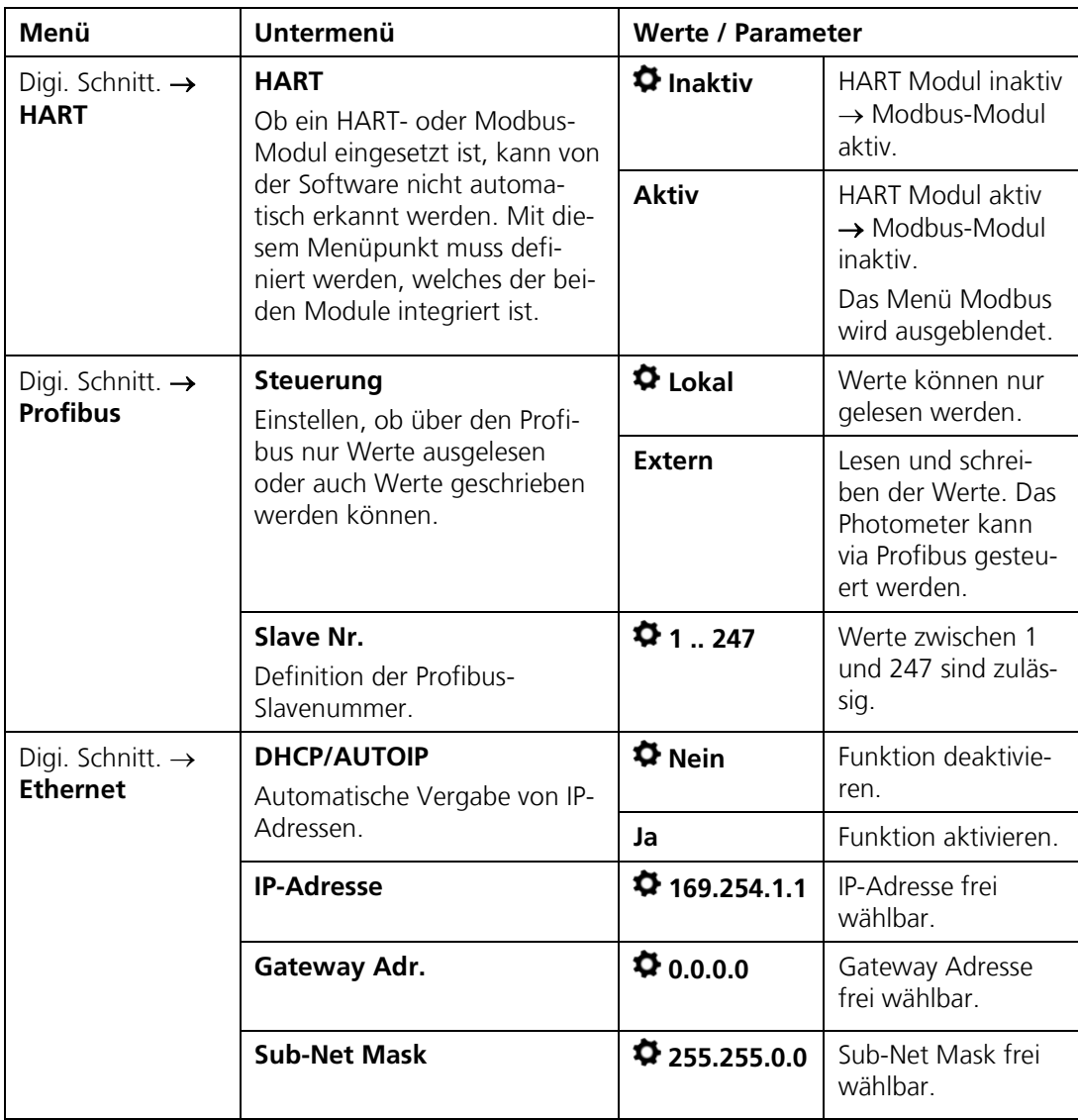

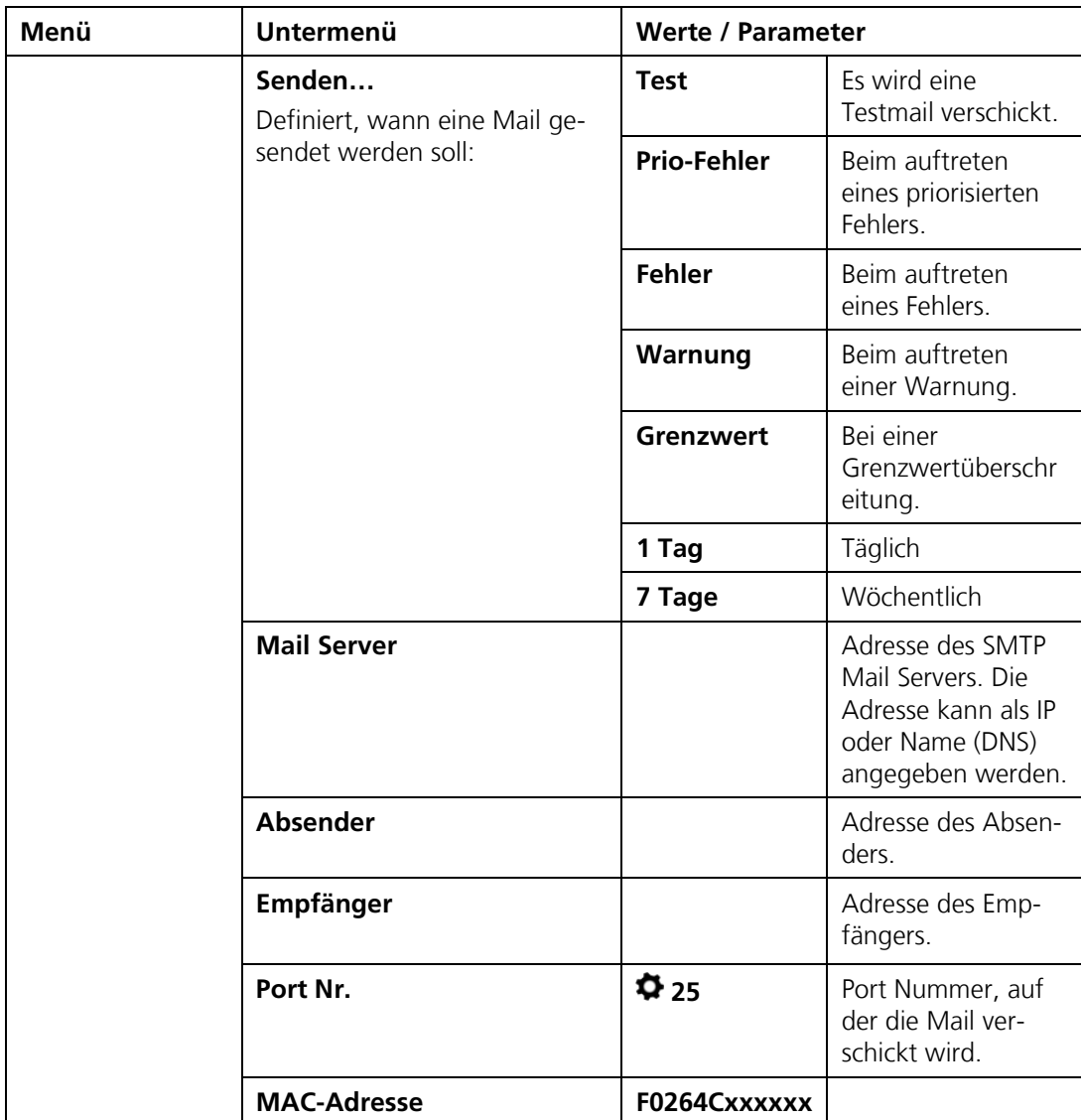

#### **2.9.1. Versenden von Mails:**

Mails werden nach dem SMTP-Verfahren (Simple Mail Transfer Protocol) übertragen. Die Einstellungen für **MailServer**, **Port Nr.**, **Absender** und **Empfänger** müssen mit dem Netzwerkbetreiber abgesprochen werden, damit die Mails nicht durch eine Firewall blockiert werden.

Die Einstellungen können über die Funktion **Senden-Test** überprüft werden. Wenn das Mail korrekt gesendet werden konnte, wird dies mit **i.O**. bestätigt.

Das übertragene Mail hat das folgende Format:

Von: Absender An: Empfänger Betreff: Gerätetyp Seriennummer Ursache

#### **Inhalt:**

Sigrist Photometer, Gerätetyp Seriennummer, Zeit beim Versenden, Messstellenbezeichnung, Fehler, Aktuelle Messwerte aller Kanäle

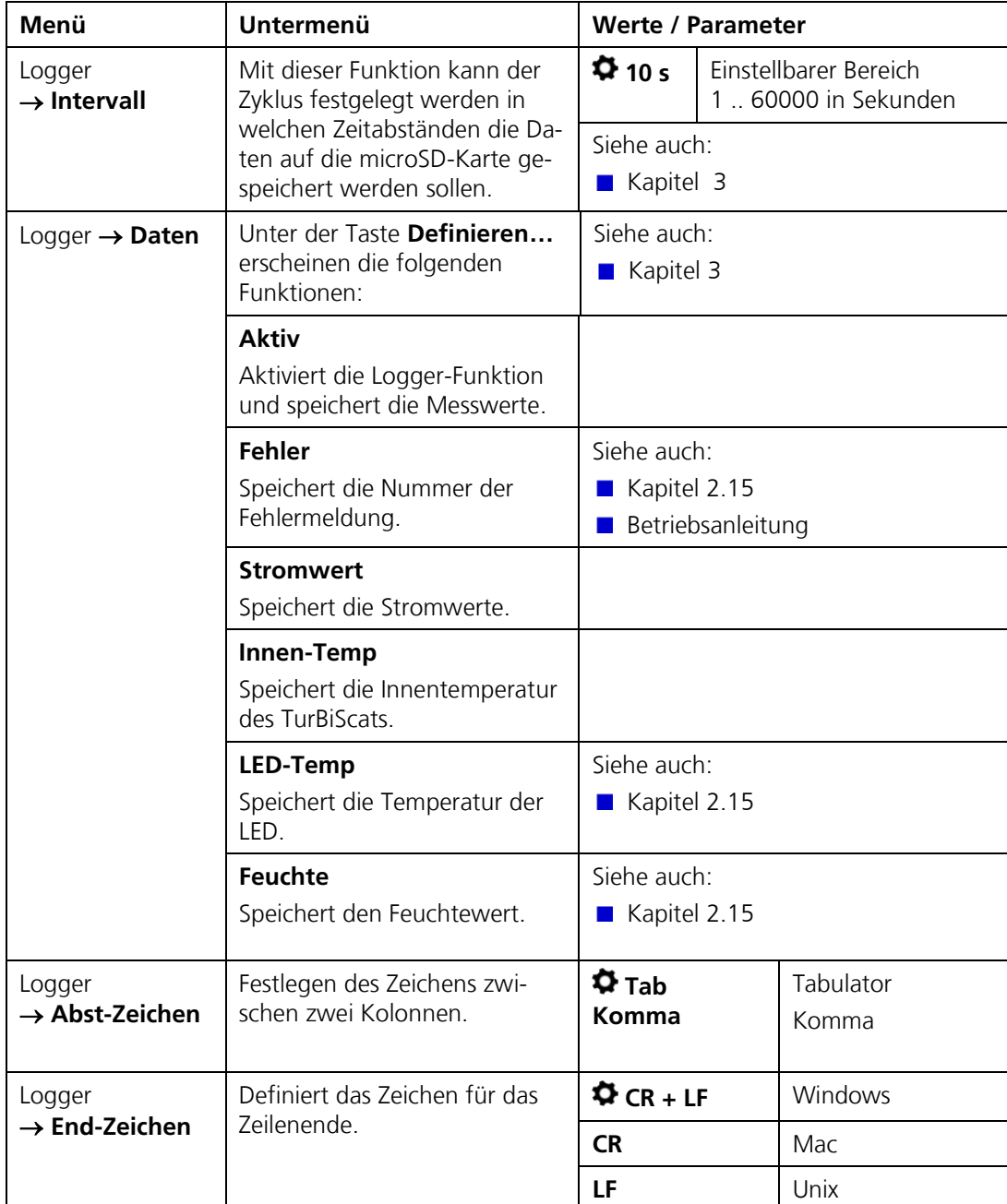

# **2.10. Menü: Logger**

### <span id="page-31-0"></span>**2.11. Menü: Konfiguration**

Im Menü "Konfiguration" stehen die folgenden Funktionen zur Verfügung:

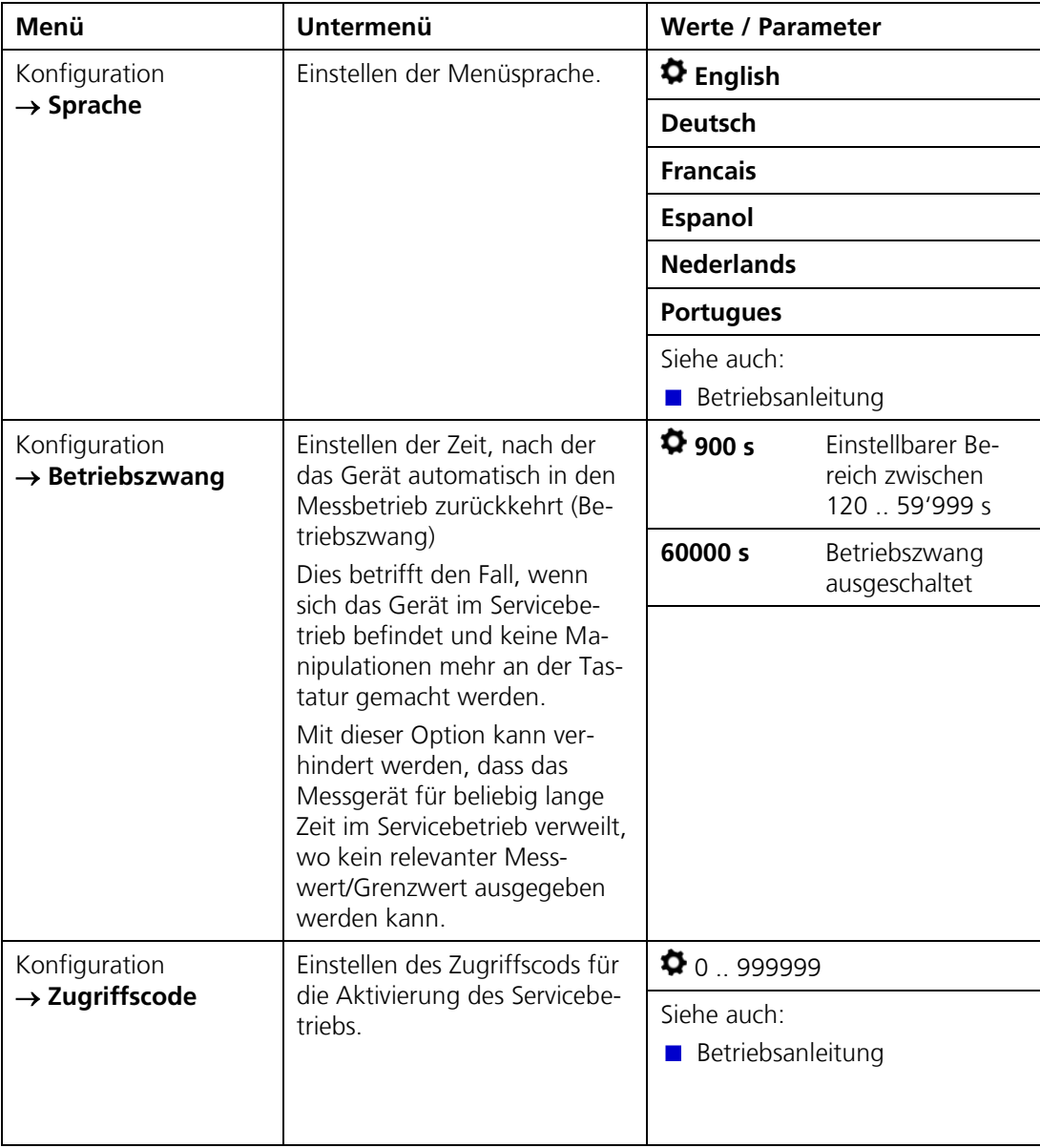

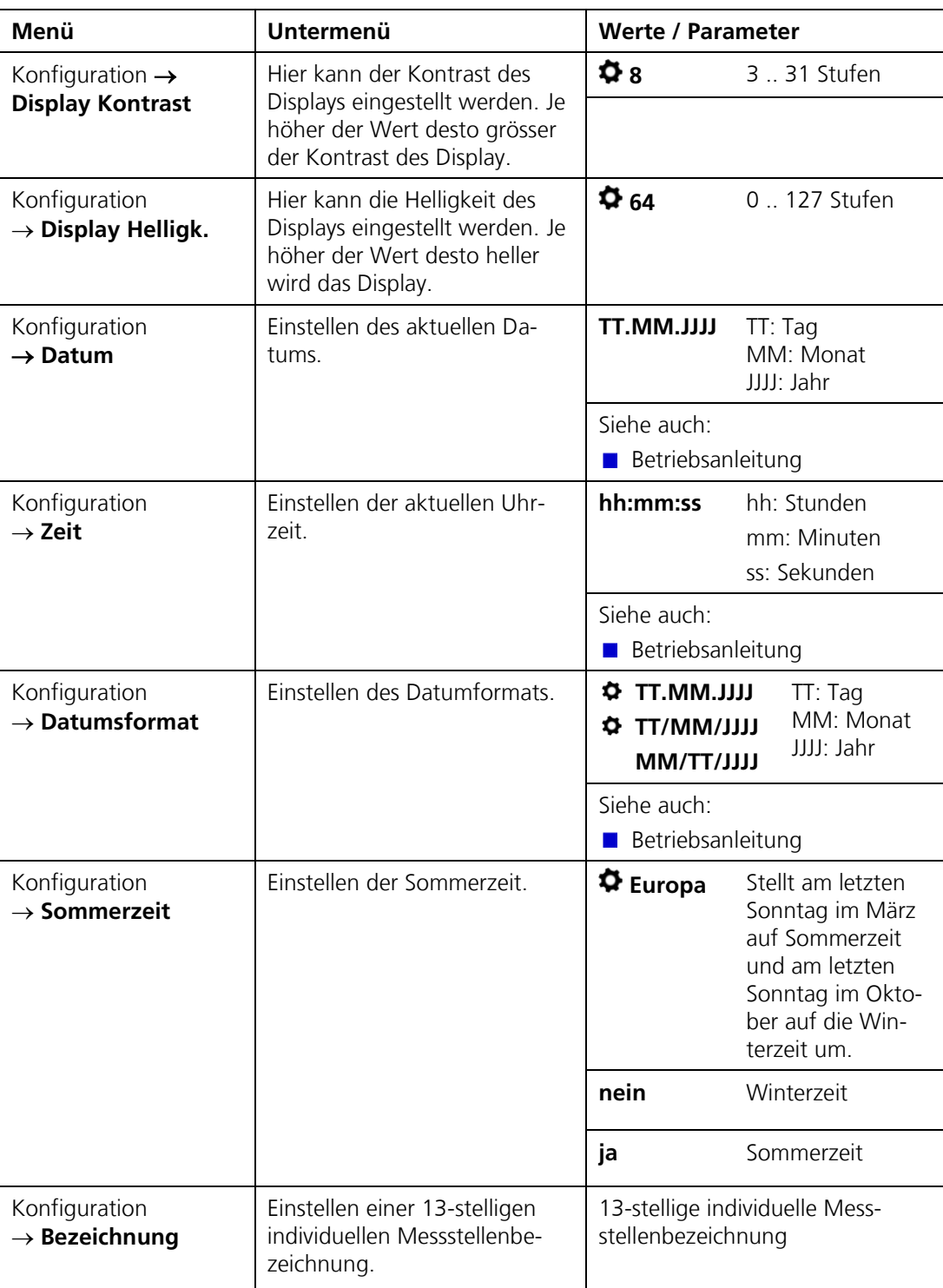

# **2.12. Menü: Mess. Kanäle**

Je nach Gerätetyp kann die Anzahl der Mess. Kanäle variieren. Optional können zusätzlich zu den internen Messwerten noch externe Messwerte integriert werden. Dazu muss das optionale Stromeingang 4-fach Modul integriert und im Menü  $\rightarrow$  Spezialfunk.  $\rightarrow$ **Anz.Stromein.** aktiviert sein.

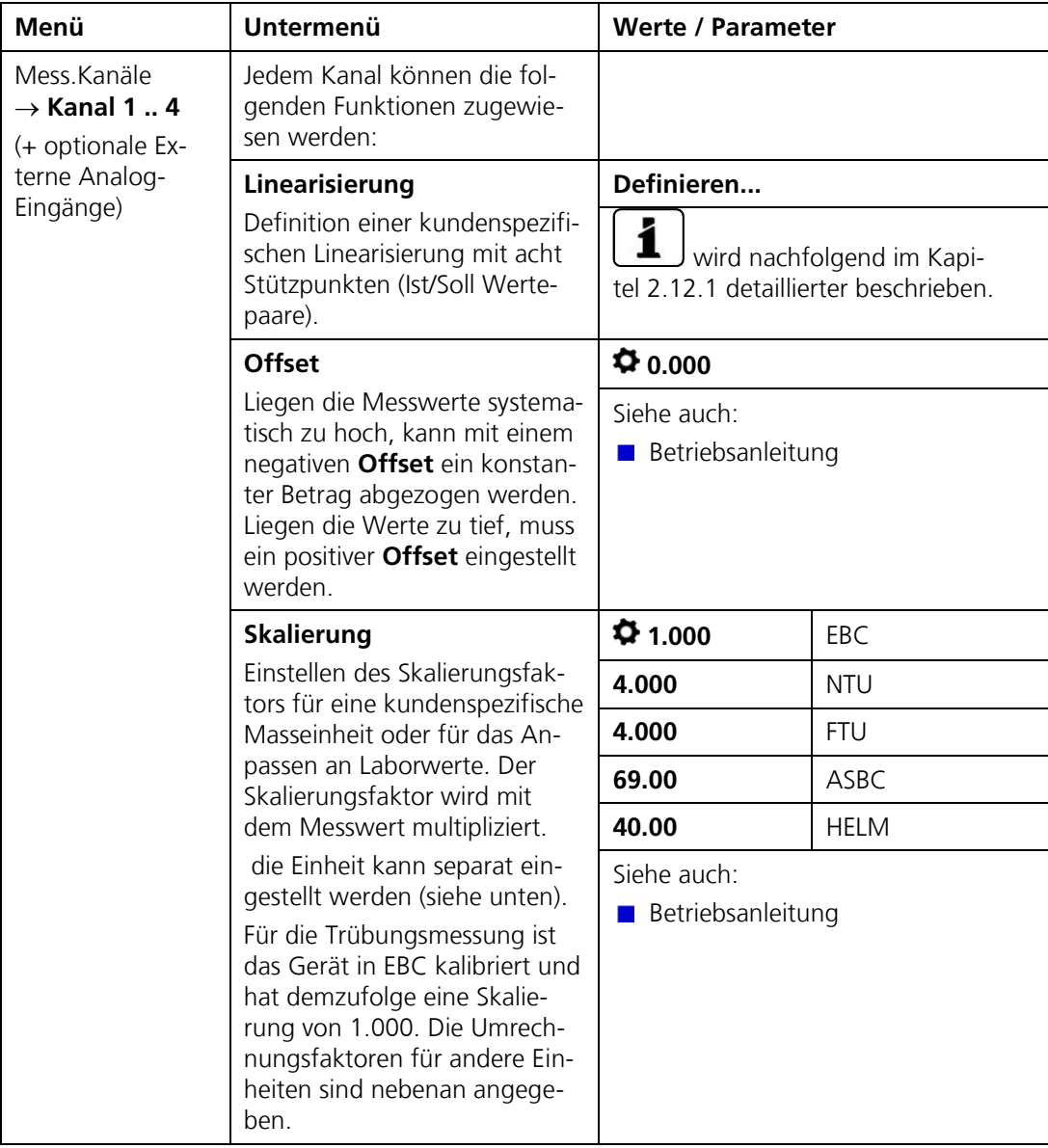

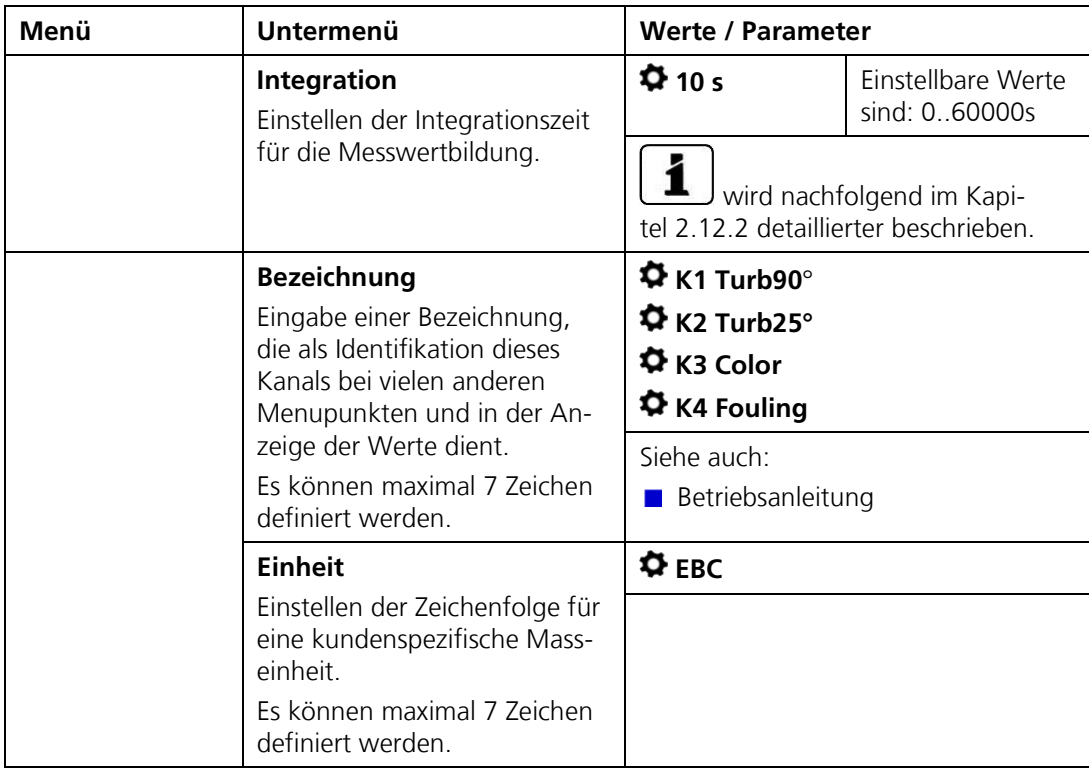

#### <span id="page-35-0"></span>**2.12.1. Linearisierungskurve definieren**

Mit dieser Funktion kann eine eigene Linearisierungskurve mit bis zu acht Stützwerten definiert werden. Dadurch kann die Messung an produktspezifische Anforderungen angepasst werden. Die Linearisierungskurve besteht aus 8 Stützwerten mit Soll- und Ist-Werteingabe. Zwischen den einzelnen Stützwerten wird linear interpoliert.

Linearisierungskurve erstellen

Das TurBiScat wird im Werk mit Formazin kalibriert.

Die Linearisierungskurven können verwendet werden, um eine von Formazin unterschiedliche Bezugsgrösse zu programmieren.

Dazu müssen im TurBiScat zwei bis acht Stützwerte (1 .. 8) innerhalb des gewünschten Messbereichs (graue Fläche) ausgemessen werden. Jeder Stützwert besteht aus einem Sollwert und je einem Istwert. Je mehr Stützwerte Sie erstellen, desto genauer werden später die Messungen. *Abbildung 6: Linearisierungskurve*

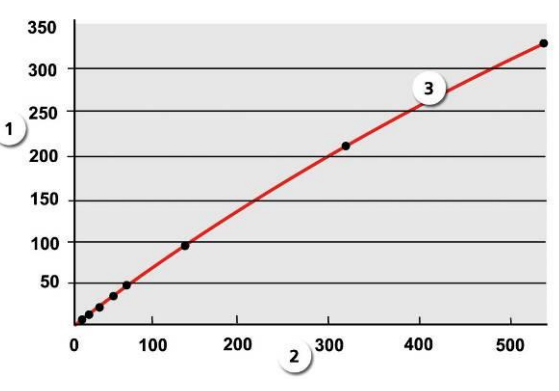

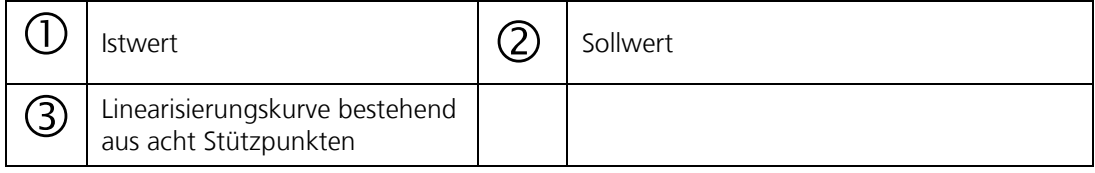

Messwerte zwischen den Stützwerten werden linear interpoliert, Messwerte ausserhalb des kleinsten Stützwerts werden aufgrund der letzten zwei Stützwerte linear extrapoliert, werden aber nie kleiner als Null. Messwerte ausserhalb des höchsten Stützwerts werden als Überlauf angezeigt (\*\*\*\*).

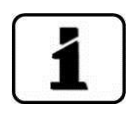

Hilfstabellen, zum Erstellen einer kundenspezifischen Linearisierungskurve, befinden sich im Anhang.  $\rightarrow$  Kapitel [8](#page-75-0)
Beispiel:

Ermitteln der Sollwerte für eine kundenspezifische Linearisierung wird wie folgt gemacht:

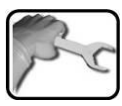

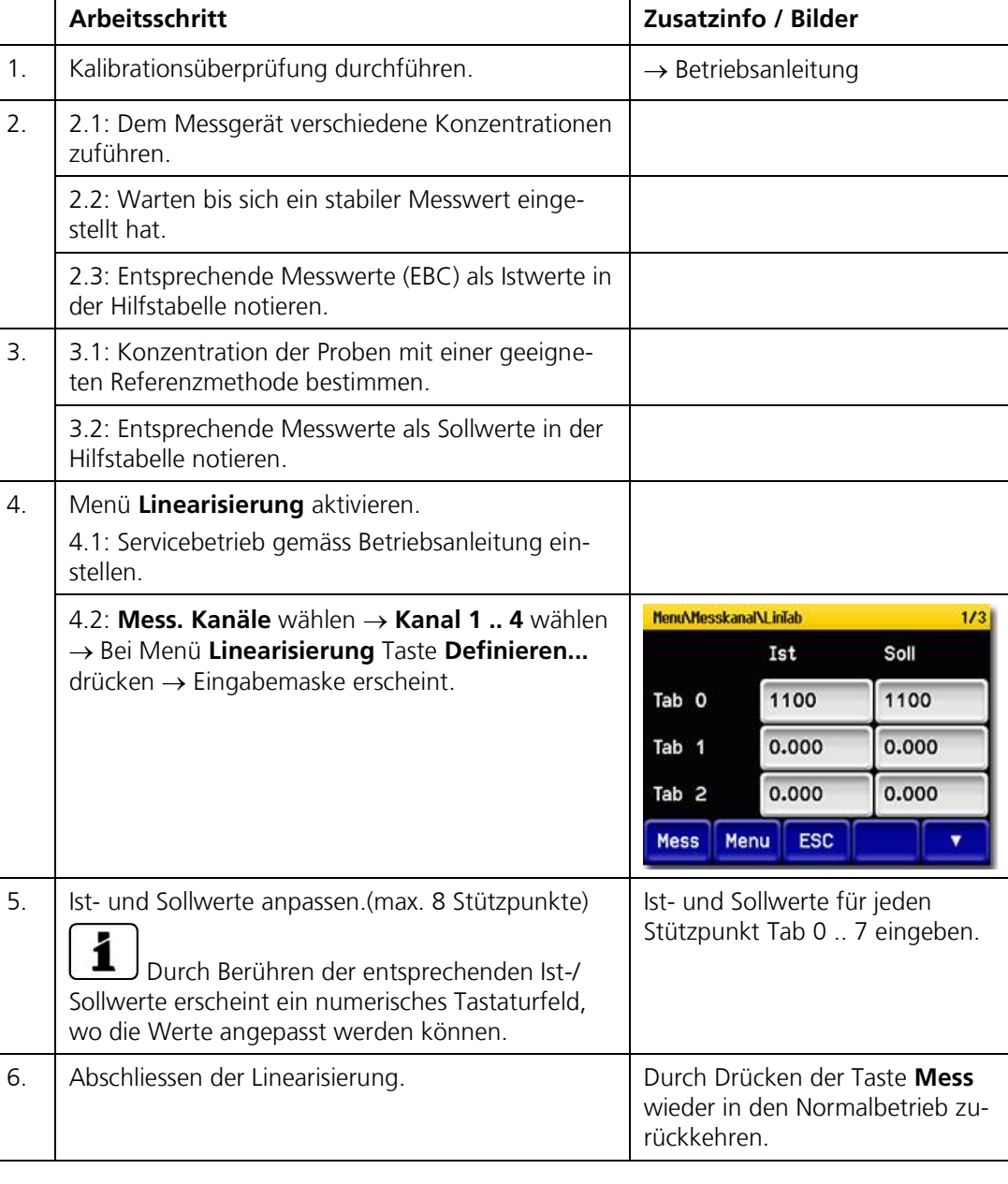

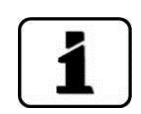

Die Linearisierungstabelle wird automatisch nach den lstwerten absteigend sortiert.

### <span id="page-37-0"></span>**2.12.2. Integration**

Schwankungen im Messwert lassen sich durch Integration über eine bestimmte Zeit glätten, so dass daraus ein trägerer, dafür aber genauerer Messwert resultiert.

Die Integrationszeit bestimmt die Stärke der Glättung:

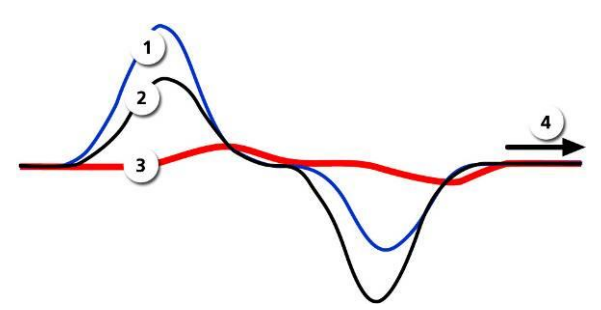

*Abbildung 7: Auswirkung der Integrationszeit auf das Messsignal*

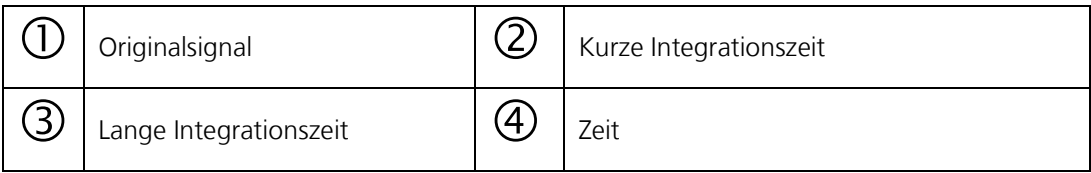

Die Integration im Photometer geschieht über Tiefpassfilter.

Die eingestellte Integrationszeit entspricht der Sprungantwort des Messwerts von 10% bis 90%

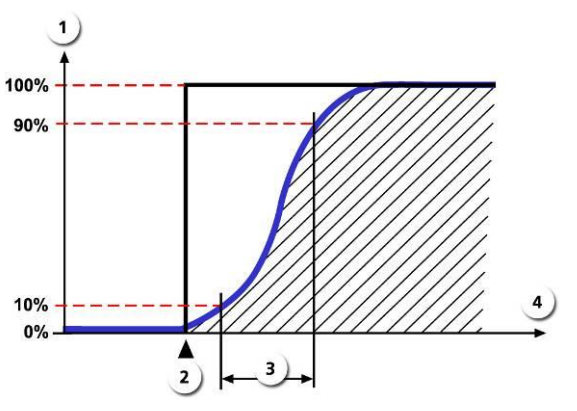

*Abbildung 8: Sprungantwort des Messwertsignals*

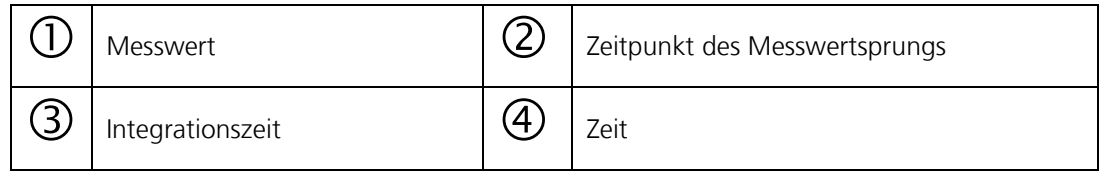

### **2.13. Menü: Math. Kanäle**

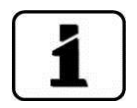

Bei Photometern mit Farboption ist Math1 so programmiert, dass er einen trübungskompensierten Farbwert berechnet.

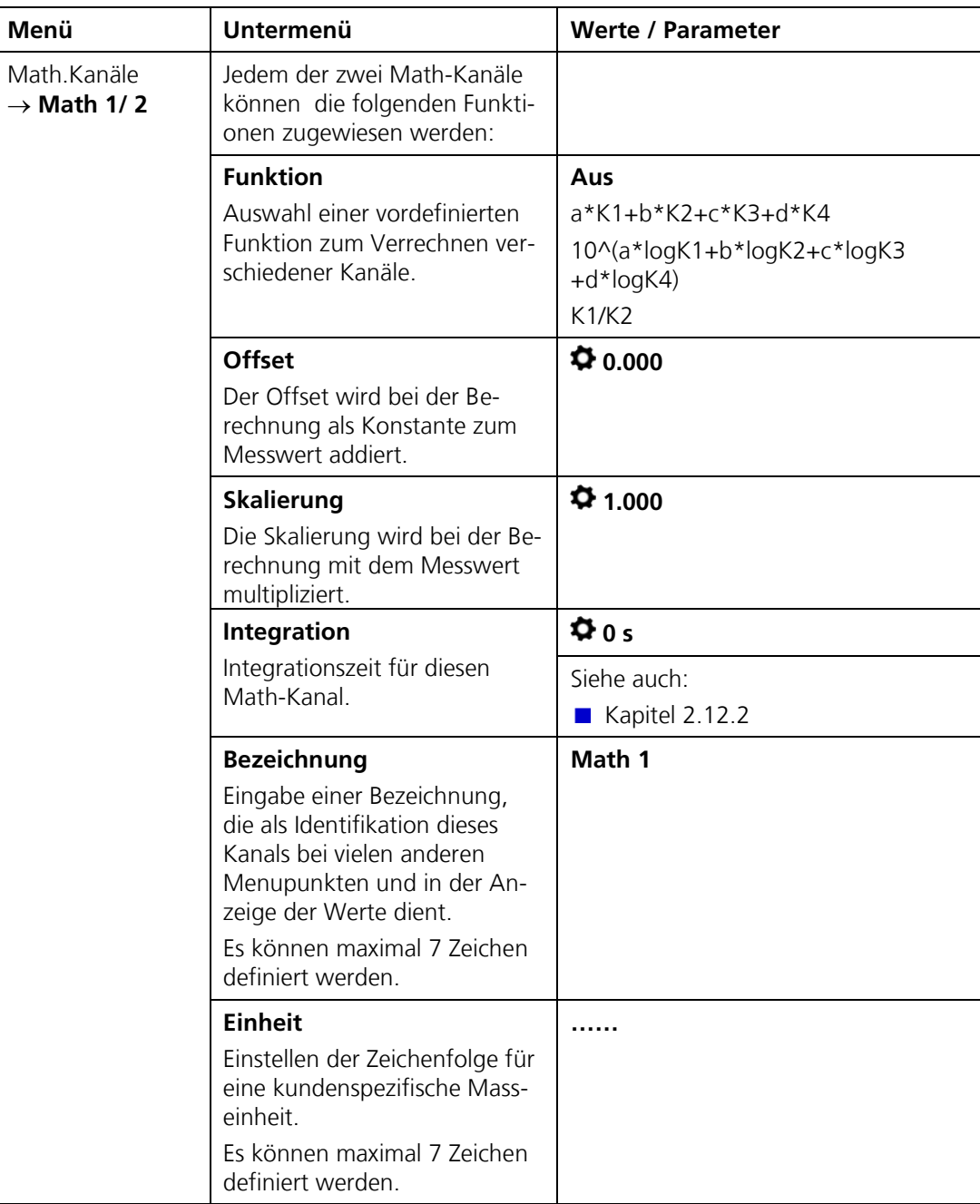

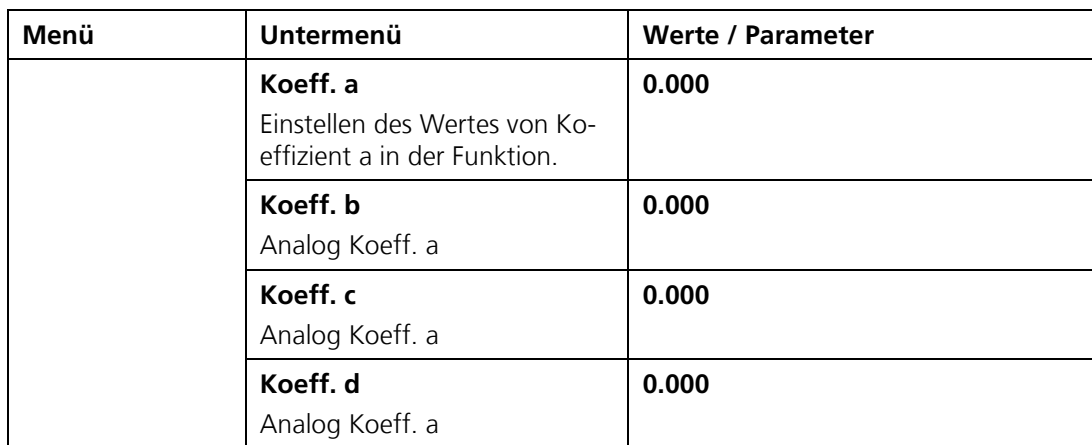

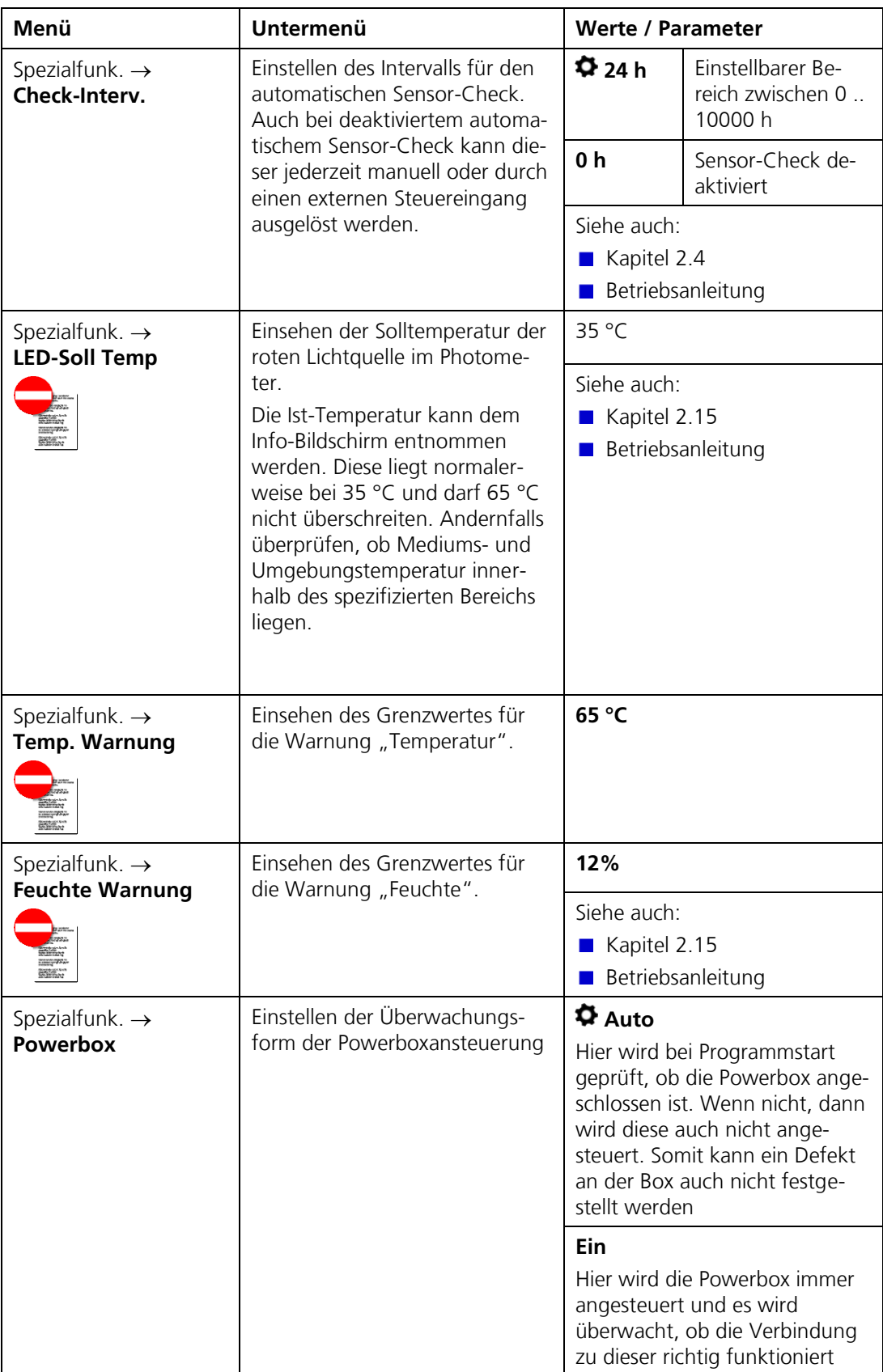

### <span id="page-40-0"></span>**2.14. Menü: Spezialfunk.**

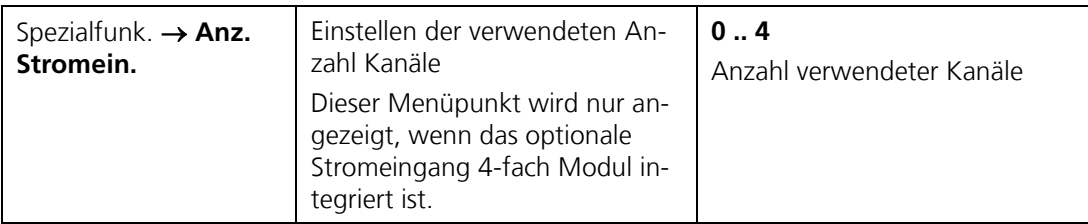

### <span id="page-41-0"></span>**2.15. Mess-Info**

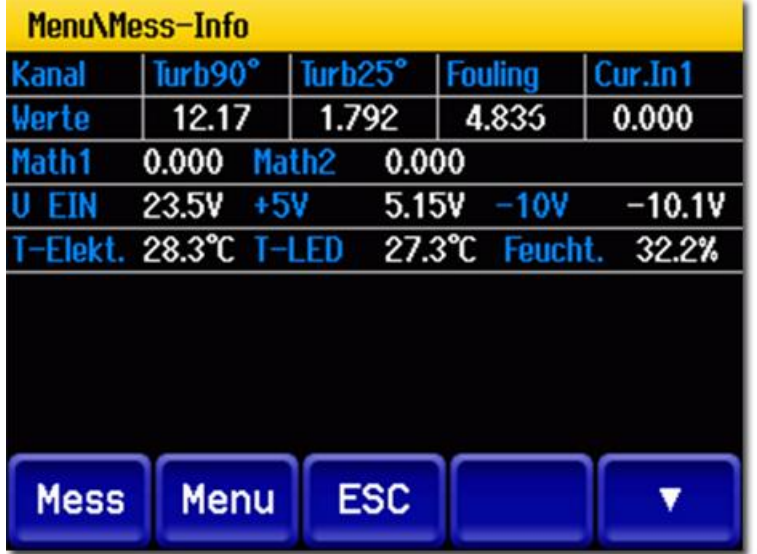

#### *Abbildung 9: Mess-Info*

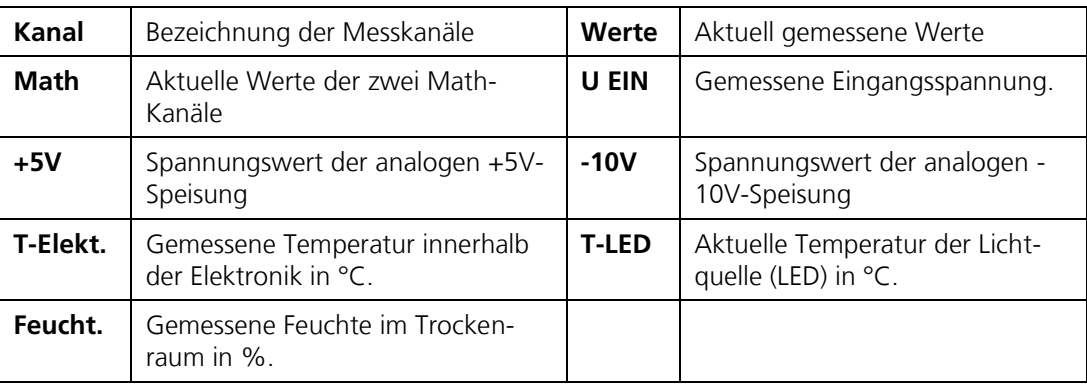

### **2.16. Menü: History**

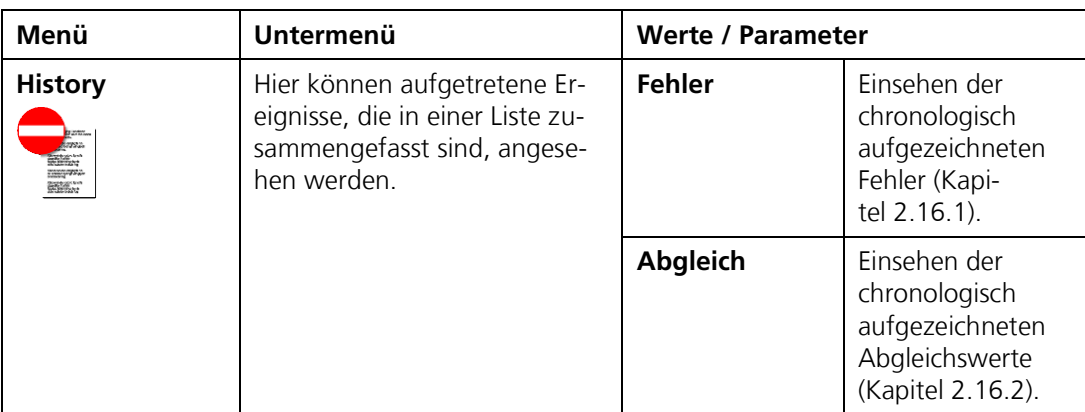

### <span id="page-42-0"></span>**2.16.1. History Fehler**

Beachten Sie zu diesem Thema auch die Betriebsanleitung (Störungsbehebung).

| 1           | 2<br>enu\His ry\Fehle | 3       | 4          | 5                   | 6                     |
|-------------|-----------------------|---------|------------|---------------------|-----------------------|
| Datum       | Zeit                  | Betr.h  | Quelle     | Meldung             | Typ                   |
| 04.12.2013  | 08:21:40              | $\circ$ | Lokal      | <b>BOOTZEIT</b>     | <b>INFO</b>           |
| 04.12.2013  | 08:25:39              | $\circ$ | Lokal      | IM SERVICE          | <b>INFO</b>           |
| 04.12.2013  | 08:22:39              | Ô       | Lokal      | ABGEGLICHEN         | INFO                  |
| 04.12.2013  | 08:22:39              | Ô       | Lokal      | NEUE PARAMETER INFO |                       |
| 04.12.2013  | 08:24:15              | $\circ$ | Lokal      | STROM               | <b><i>UARNUNG</i></b> |
| 04.12.2013  | 08:23:45              | $\circ$ | Lokal      | STROM               | <b>WARNUNG</b>        |
| 04.12.2013  | 08:21:53              | $\circ$ | Lokal      | <b>STROM</b>        | <b>WARNUNG</b>        |
| 04.12.2013  | 08:21:53              | $\circ$ | Sens.1     | <b>FEUCHTE</b>      | <b><i>UARNUNG</i></b> |
| 04.12.2013  | 08:21:43              | $\circ$ | Lokal      | STROM               | <b><i>UARNUNG</i></b> |
| 04.12.2013  | 08:21:35              | Ô       | Lokal      | STROM               | <b><i>UARNUNG</i></b> |
| <b>Mess</b> | <b>Menu</b>           |         | <b>ESC</b> |                     |                       |

*Abbildung 10: History/ Fehler*

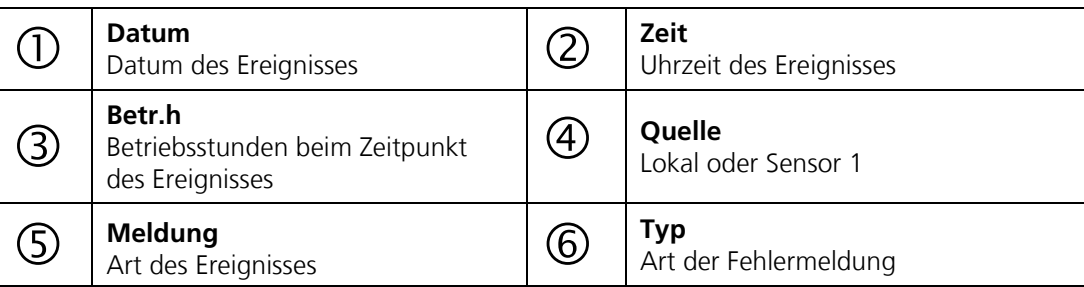

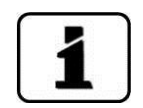

#### **Strukturierung der Fehlermeldungen**

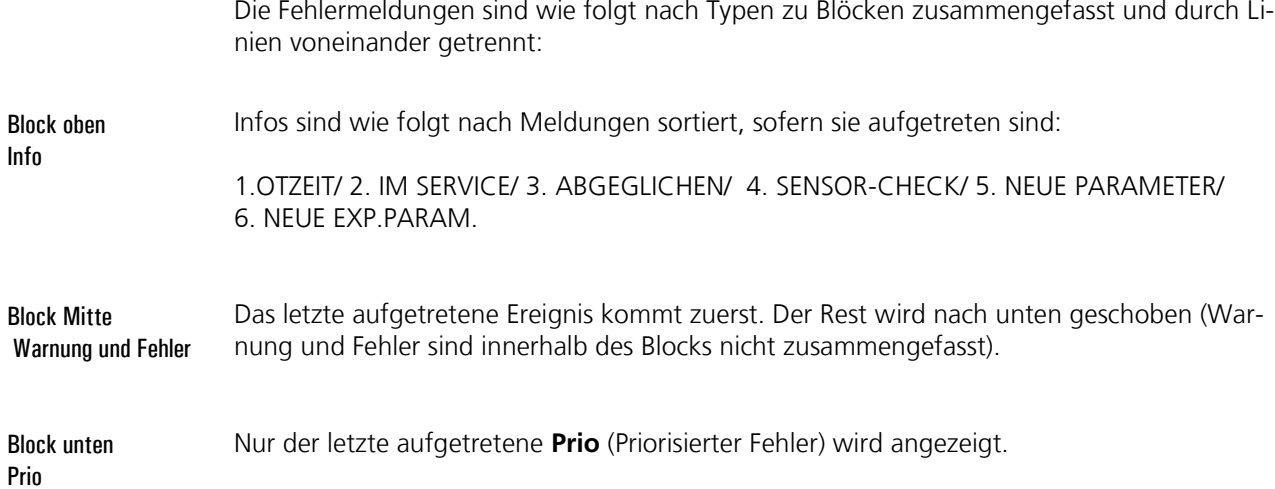

#### 5 enu\History\Abgkoch Akt.Korr Zeit Betr.h Quelle Kanal **Datum**  $0.3 \times 1.3 \times 2.5$ <br> $-0.3 \times 2.5 \times 2.5$ <br> $-0.3 \times 2.5$ Sens.1<br>Sens.1 Fouling<br>Turb25° 2.2013 OS  $\overline{\circ}$  $K3$ 12.2013 08:28:24  $\ddot{\circ}$  $K<sub>2</sub>$  $K1$  $\ddot{\circ}$ 12.2013 08:28:19 Sens.1 Turb90° 12.2013 08:22  $\circ$ Sens.1 K<sub>2</sub> Turb25° 39 4.12.2013 08:22 55  $\ddot{\circ}$ Sens.1 Turb90°  $K1$ **ESC** Menu **Mess**

### <span id="page-43-0"></span>**2.16.2. History Abgleich**

*Abbildung 11: History/ Abgleich*

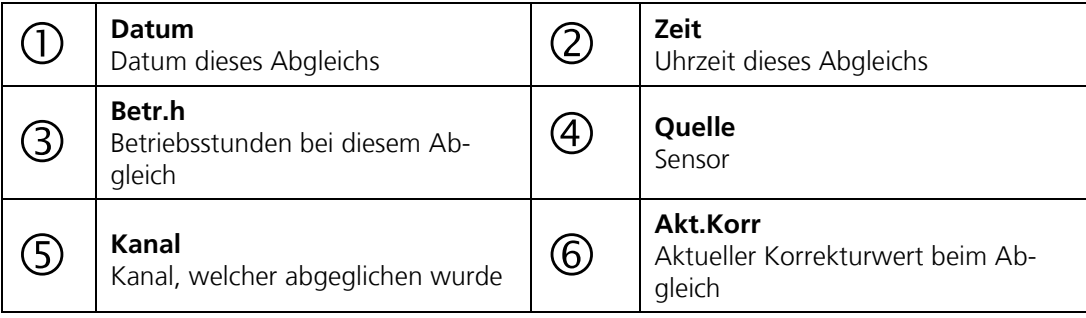

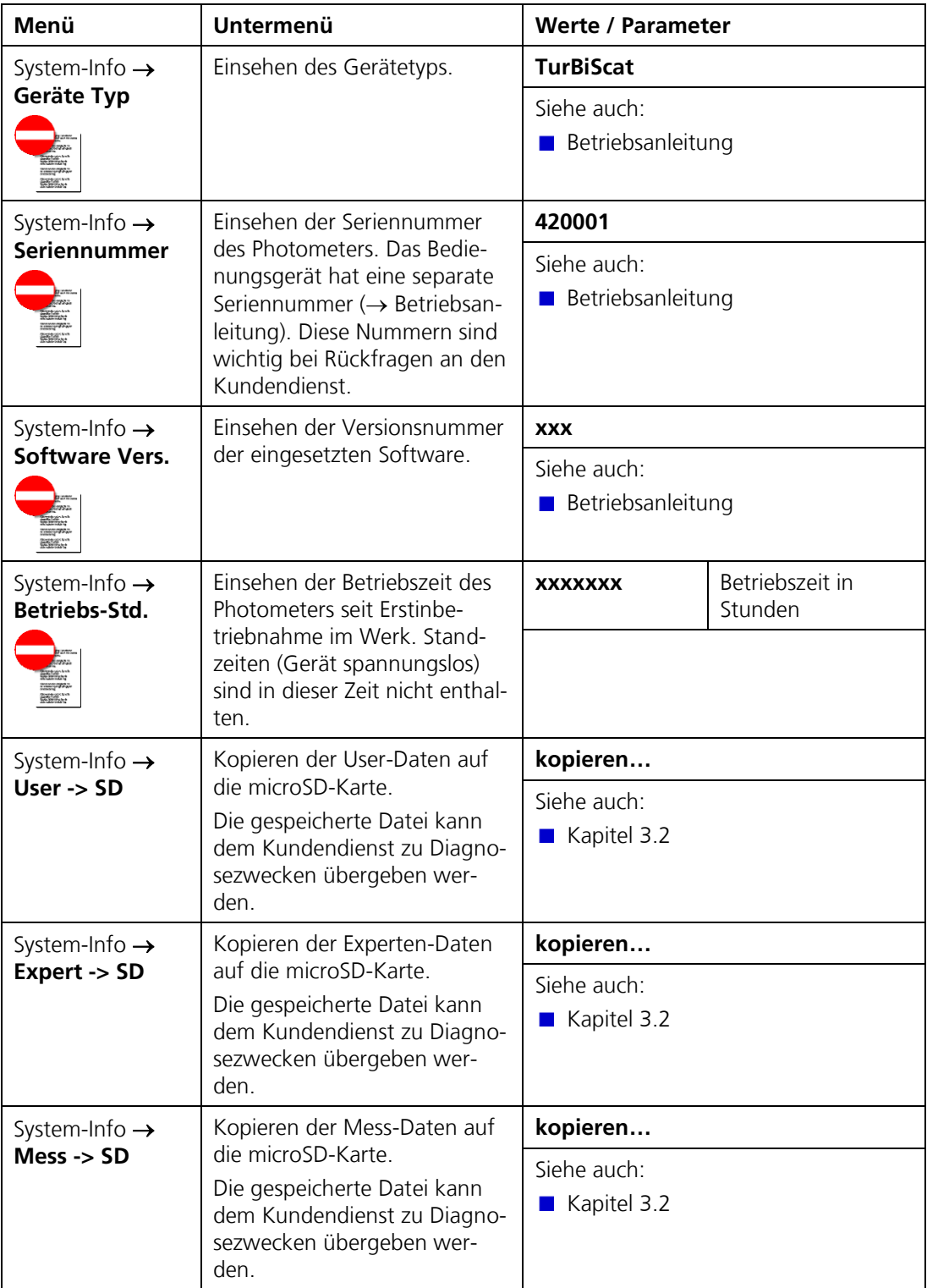

### **2.17. Menü: System-Info**

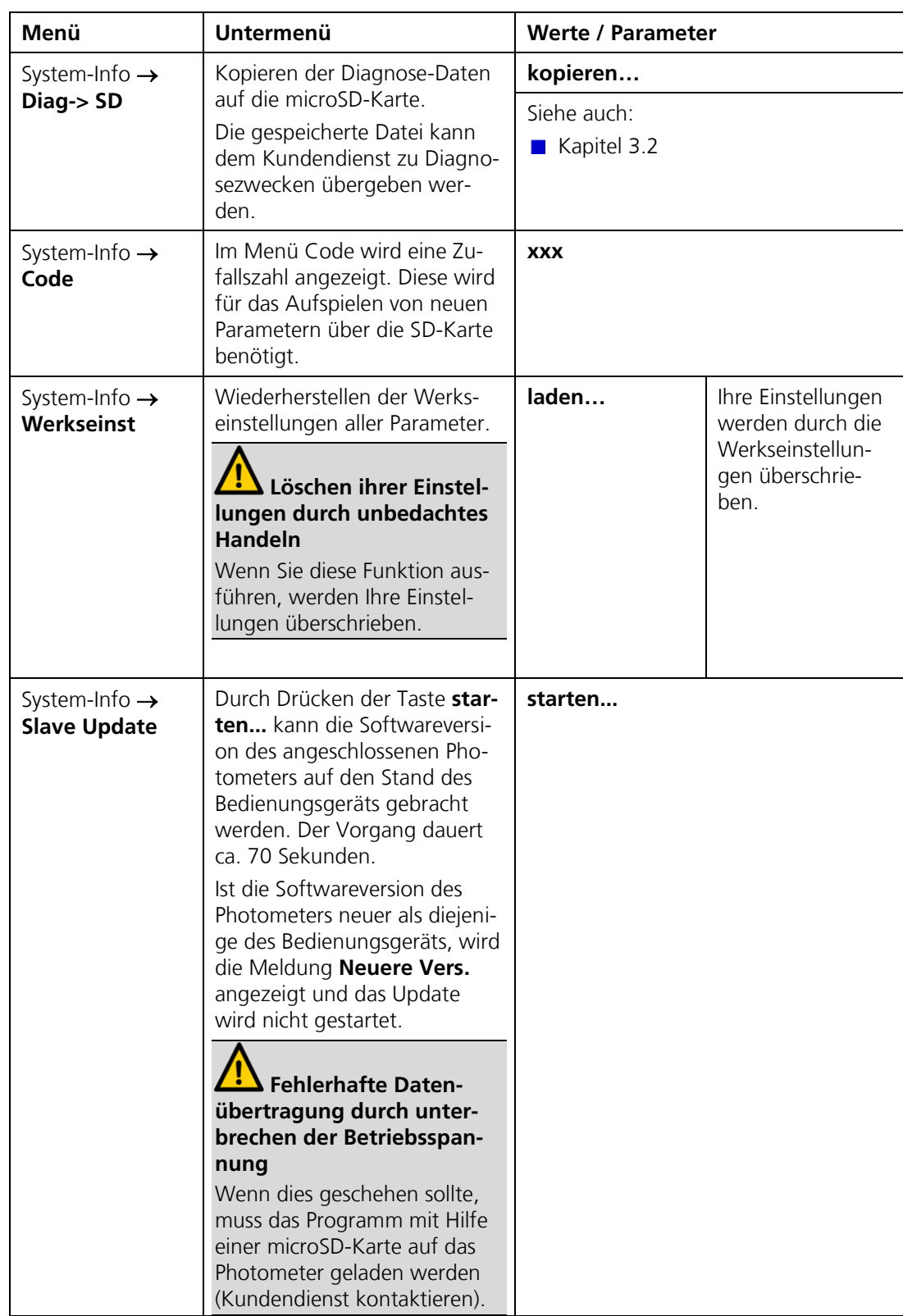

# **3. Aus- und Einlesen von Daten**

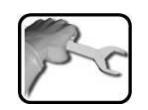

## <span id="page-46-0"></span>**3.1. microSD-Karte entfernen und in PC integrieren**

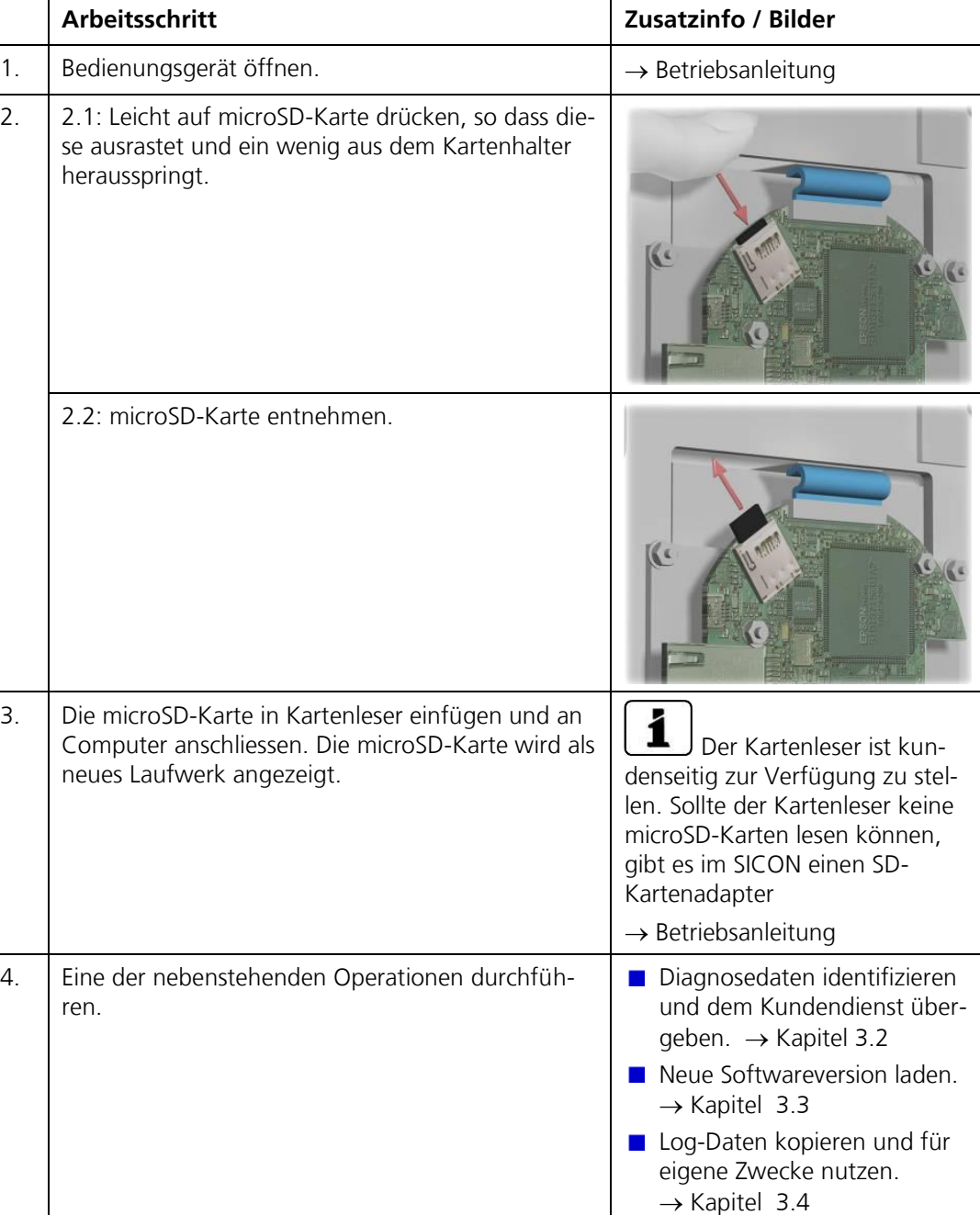

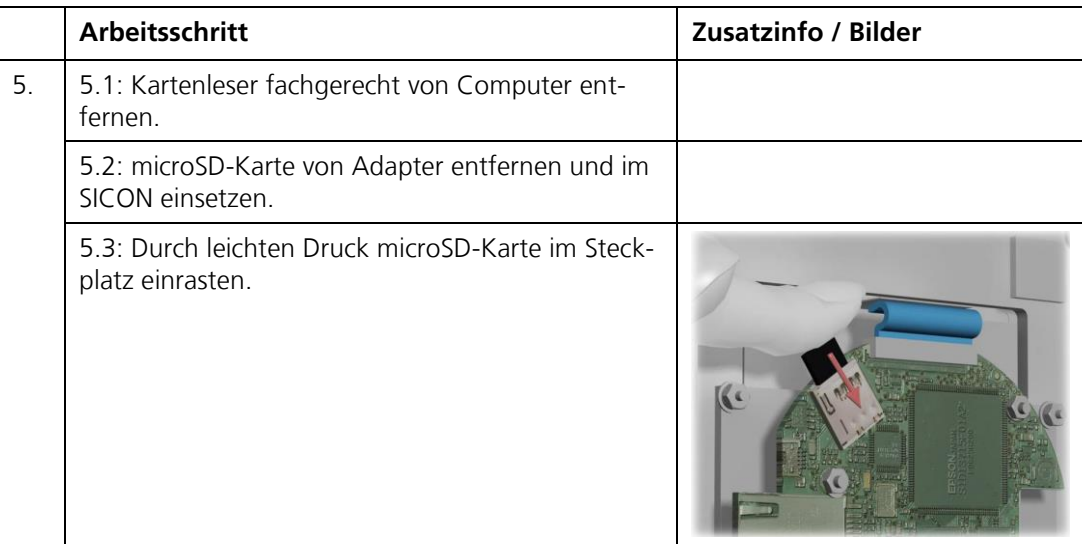

### <span id="page-47-0"></span>**3.2. Diagnosedaten identifizieren**

Im Ordner **COPY** sind Diagnosedaten abgelegt. Die Datei **history.txt** wird automatisch erstellt und aufdatiert. Wurde im Menü **System-Info\Mess-> SD kopieren...** und **Diag-> SD kopieren...** ausgeführt, befinden sich zudem die Dateien **diag.txt** und **mess.txt** in diesem Ordner.

Wurde im Menü **System-Info\User-> SD kopieren...** und **Expert-> SD kopieren...**  ausgeführt, wurde ein Unterordner mit der Seriennummer angelegt. Darin befinden sich die Dateien **Seriennummer.user, Seriennummer.expert** und **Seriennummer.display**.

Diese Daten helfen dem Kundendienst bei der Fehlersuche.

### <span id="page-47-1"></span>**3.3. Neue Softwareversion laden**

Die Datei mit der Software das Format **SiPhoVxxx.uc3**, wobei xxx die Softwareversion bezeichnet. Die neue Softwareversion kann wie folgt geladen werden:

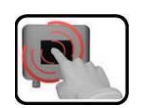

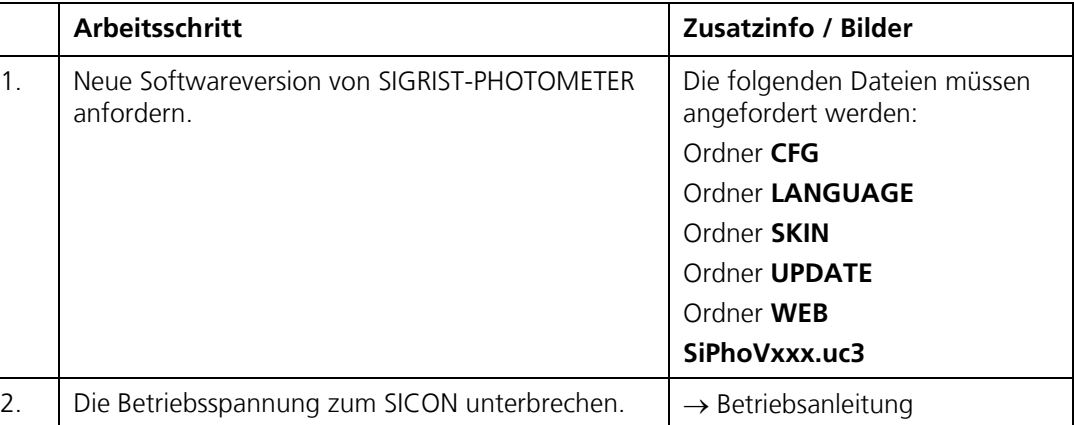

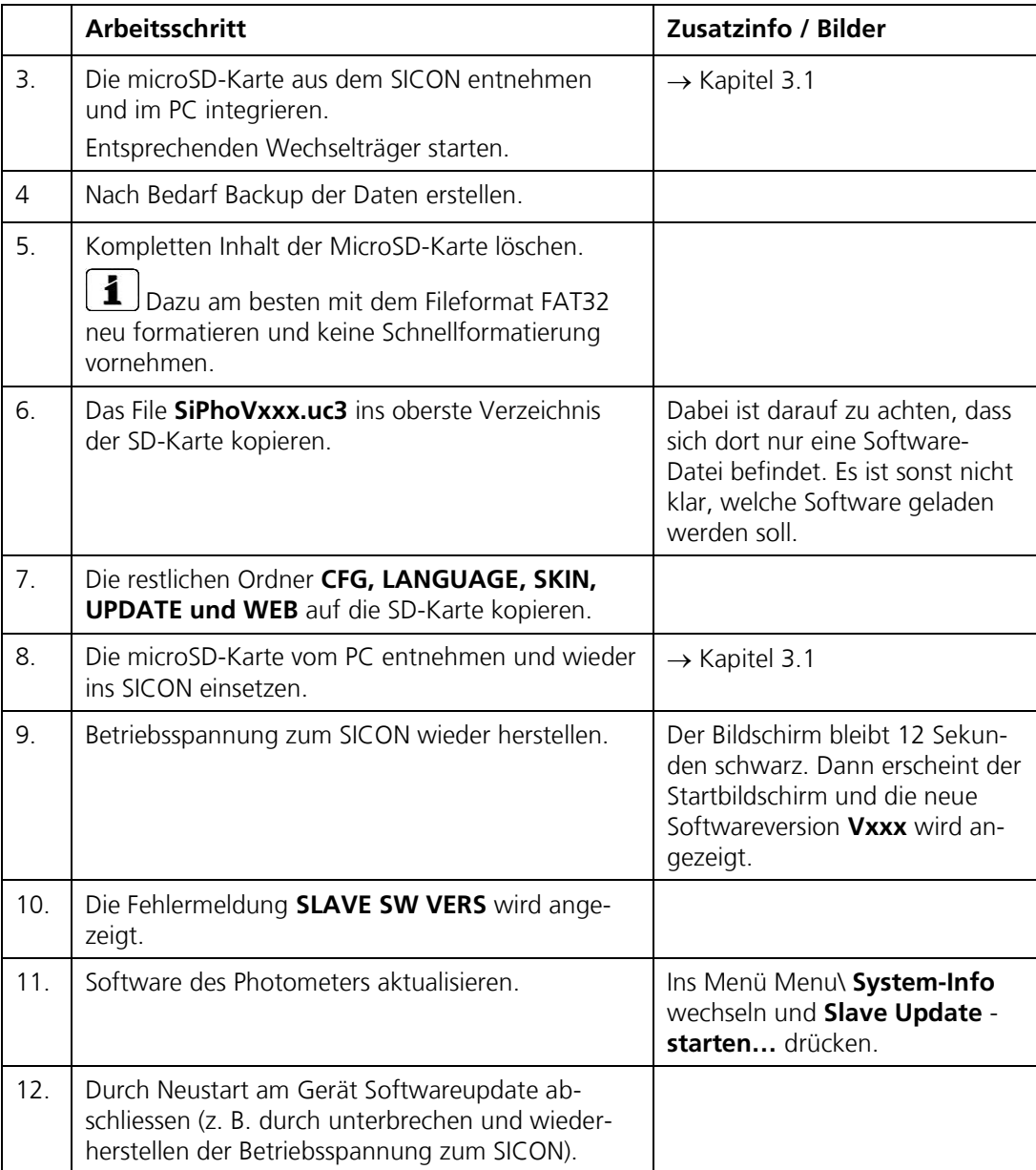

### <span id="page-48-0"></span>**3.4. Log-Daten von microSD-Karte kopieren und für eigene Zwecke nutzen**

Im Ordner **Log** sind die gespeicherten Log-Dateien abgelegt. Diese können kopiert und für eigene Zwecke weiter verwendet werden.

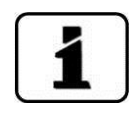

Die Log-Dateien werden im Menü Logger definiert. → Kapitel [2.10](#page-30-0)

# **4. Web-Benutzeroberfläche**

### **4.1. Inbetriebnahme der Web-Benutzeroberfläche**

Das hier beschriebene Vorgehen ist gültig für eine direkte Ethernetverbindung zwischen einem Windows-PC mit Standardkonfiguration und einem SICON das an einem TurBiScat angeschlossen ist.

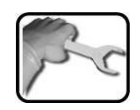

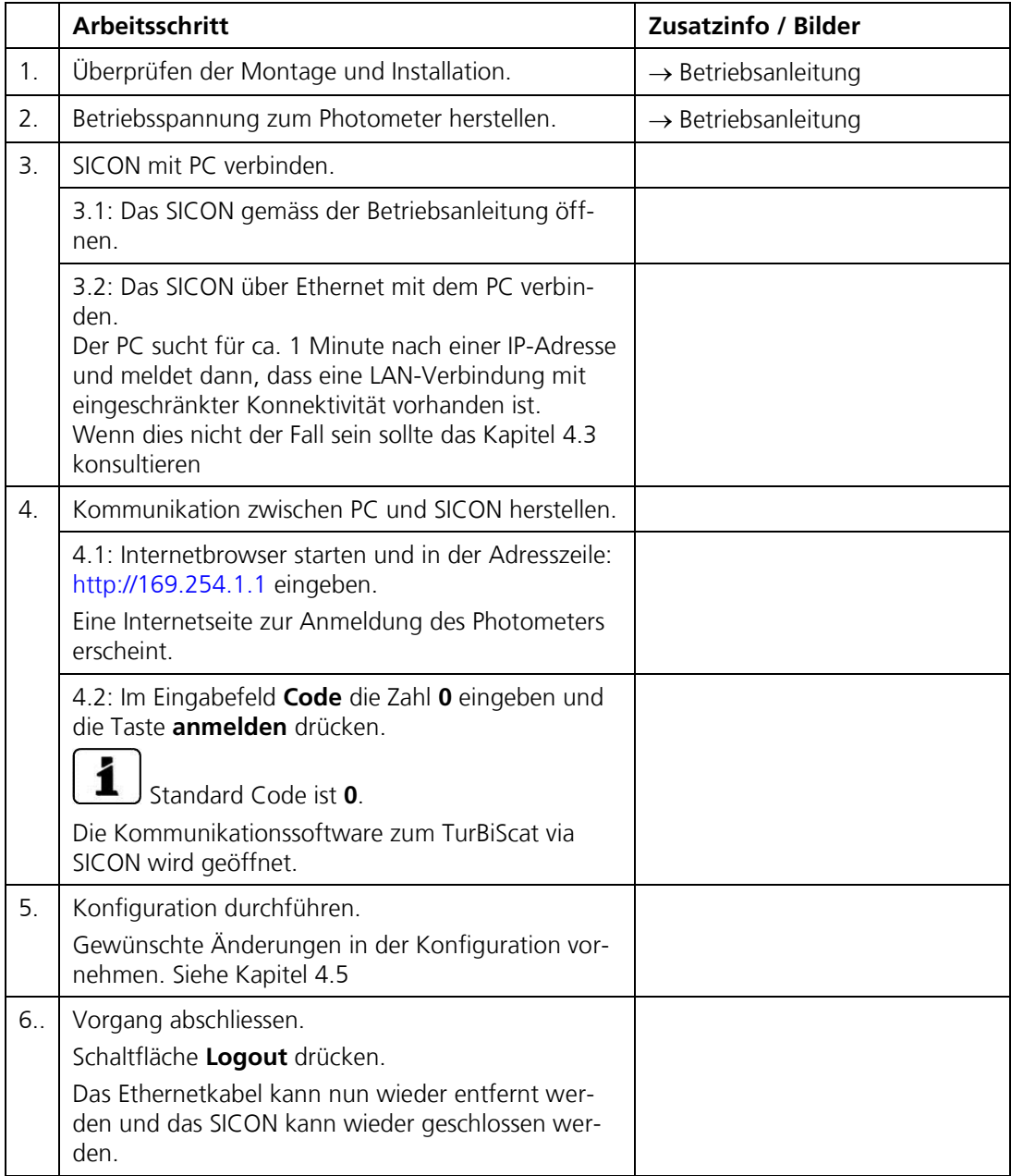

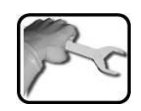

### <span id="page-50-0"></span>**4.2. Ethernetkabel IP 66 im SICON installieren**

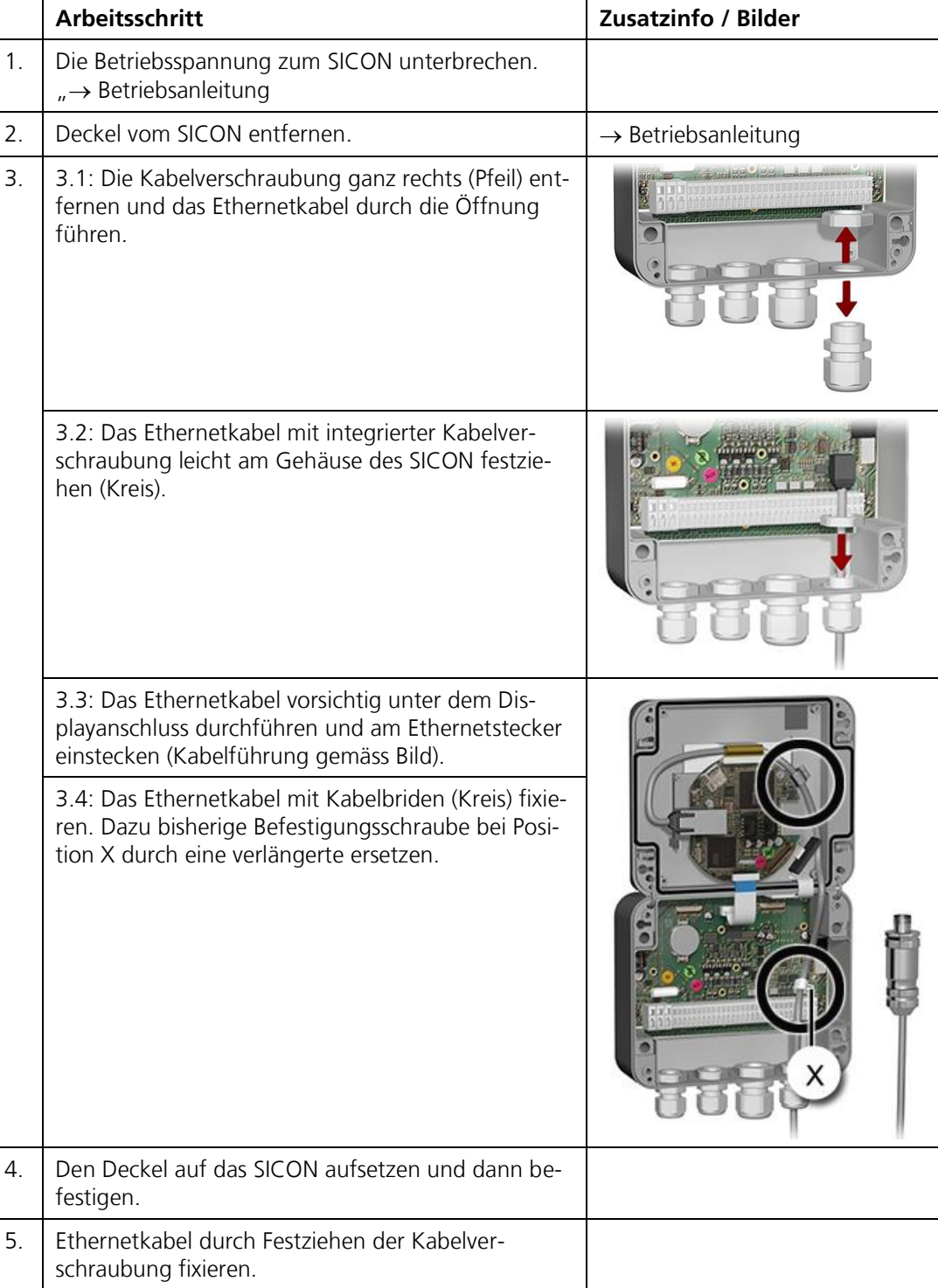

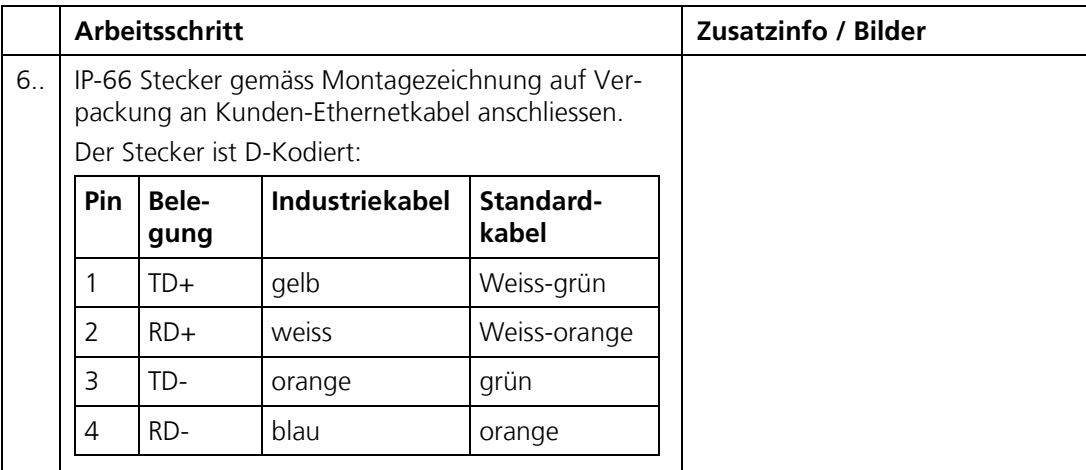

### <span id="page-52-0"></span>**4.3. IP-Adresse bei PC mit Windows XP anpassen**

Wenn sich der PC nicht im gleichen IP-Adressbereich wie das Photometer befindet, kann mit dem Internetbrowser keine direkte Verbindung hergestellt werden. In diesem Fall muss die IP-Adresse des PCs an diejenige des Photometers angepasst werden. Für **Windows XP** dazu folgende Schritte ausführen:

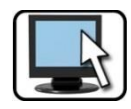

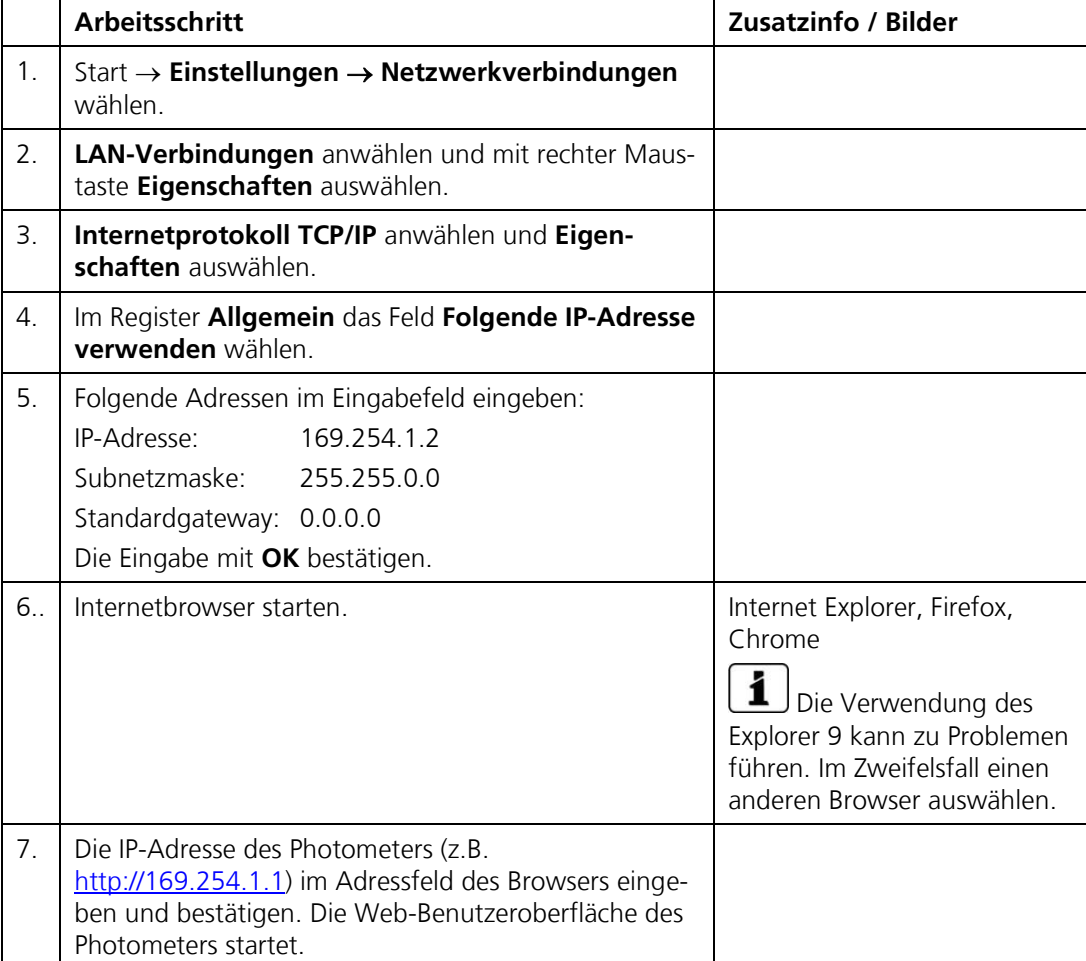

### **4.4. IP-Adresse bei PC mit Windows 7 anpassen**

Wenn sich der PC nicht im gleichen IP-Adressbereich wie das Photometer befindet, kann mit dem Internetbrowser keine direkte Verbindung hergestellt werden. In diesem Fall muss die IP-Adresse des PCs an diejenige des Photometers angepasst werden. Für **Windows 7** dazu folgende Schritte ausführen:

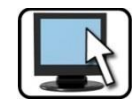

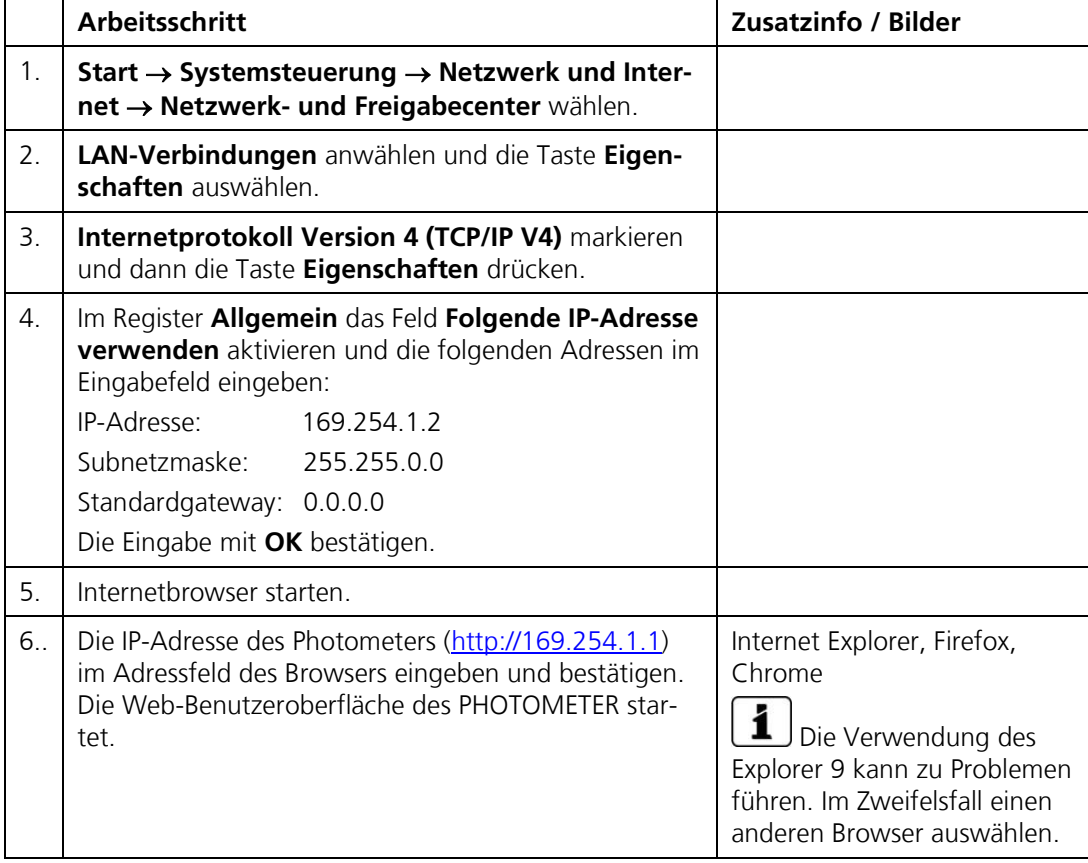

<span id="page-54-2"></span>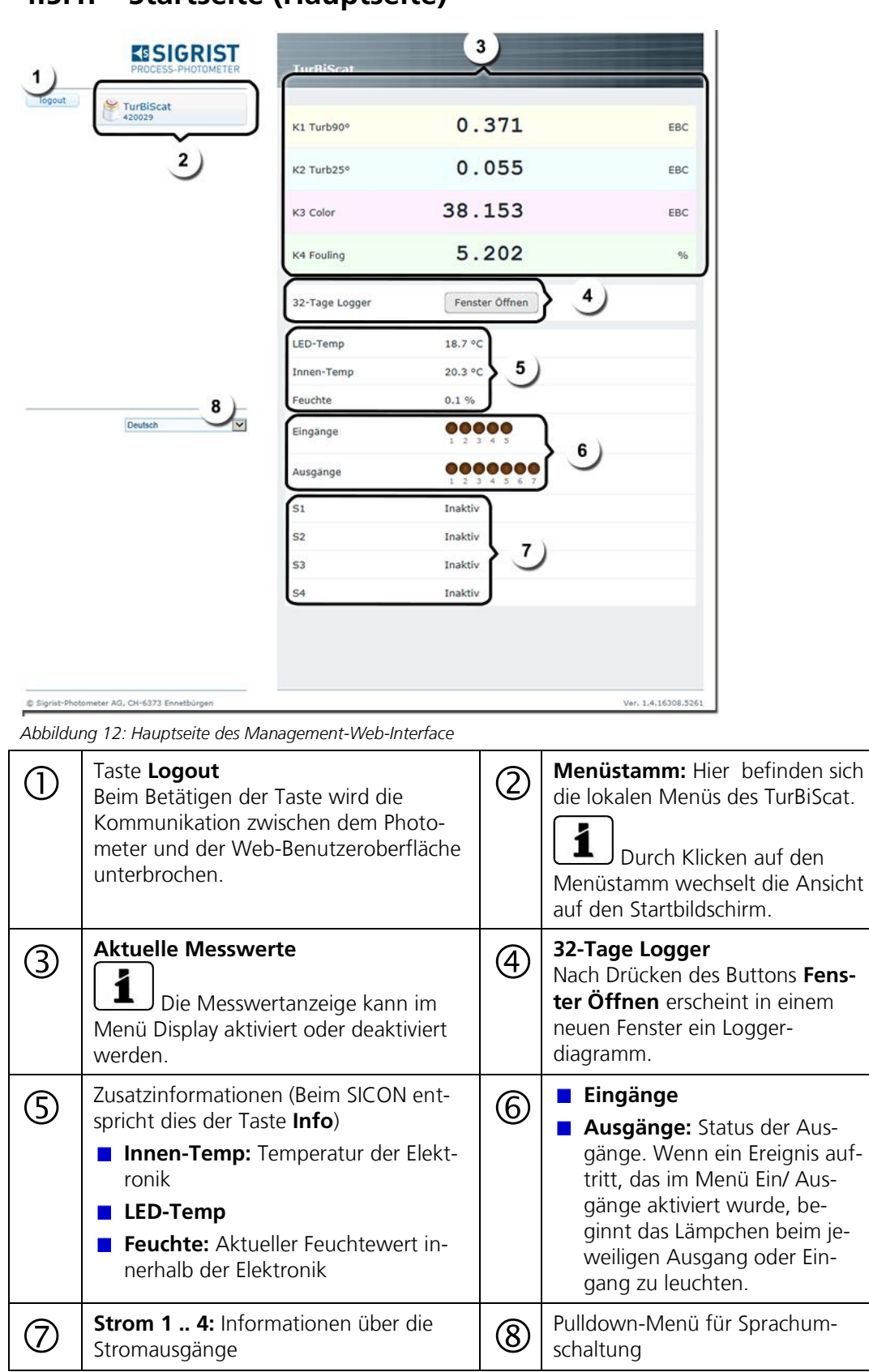

# <span id="page-54-0"></span>**4.5. Bedienung der Web-Benutzeroberfläche**

### <span id="page-54-1"></span>**4.5.1. Startseite (Hauptseite)**

### **4.6. In Servicebetrieb umschalten Web-Benutzeroberfläche**

Nach dem Login erscheint die Hauptseite. Hier befindet sich das Gerät im Messbetrieb. Durch das Drücken auf die Taste **TurBiScat** gelangt man in den Servicebetrieb. Durch einmaliges Klicken auf die Taste **Home** kann der Messbetrieb wieder erreicht werden.  $\rightarrow$  Kapitel [4.5.1](#page-54-1)

### **4.7. Tastenfunktionen im Servicebetrieb**

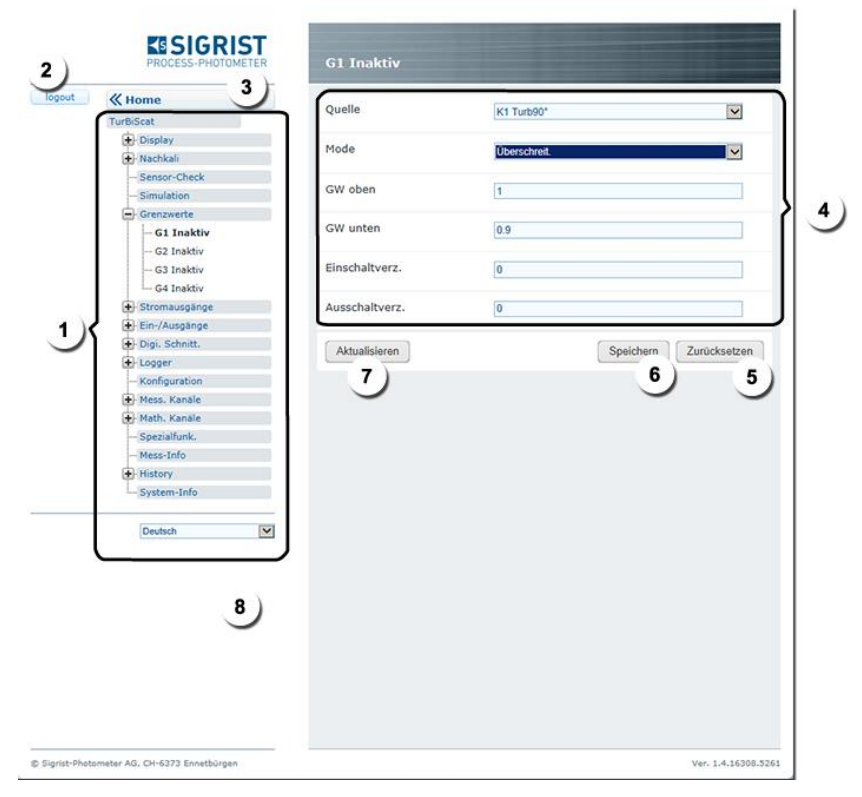

*Abbildung 13: Tastenfunktionen im Servicebetrieb Web Benutzeroberfläche*

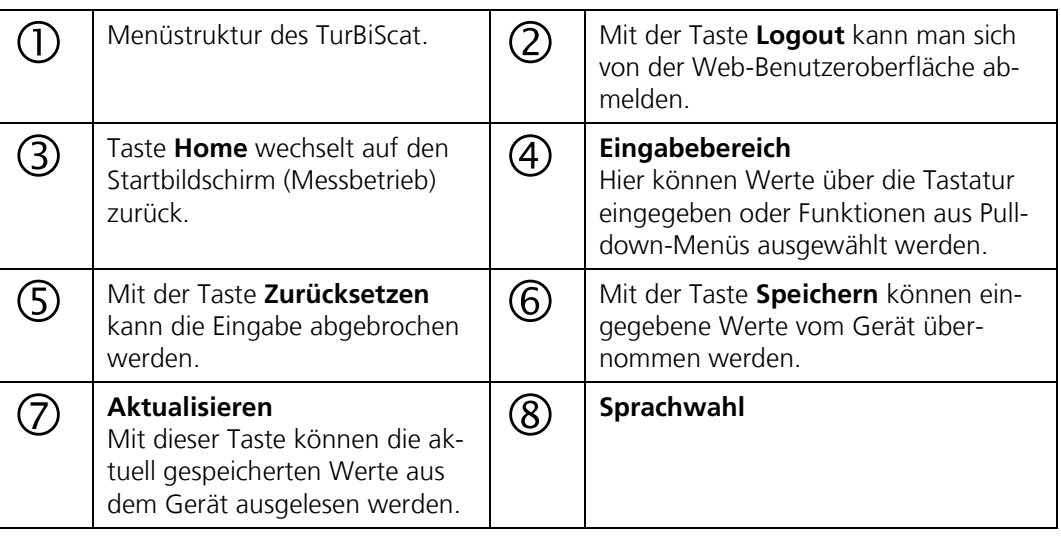

### **4.8. Einstellen der Betriebssprache**

Die Betriebssprache kann unterhalb des Menübaums mittels Pulldown-Menü ausgewählt werden [\(Abbildung 12\)](#page-54-2).

### **4.9. Diagramm von Loggerdaten**

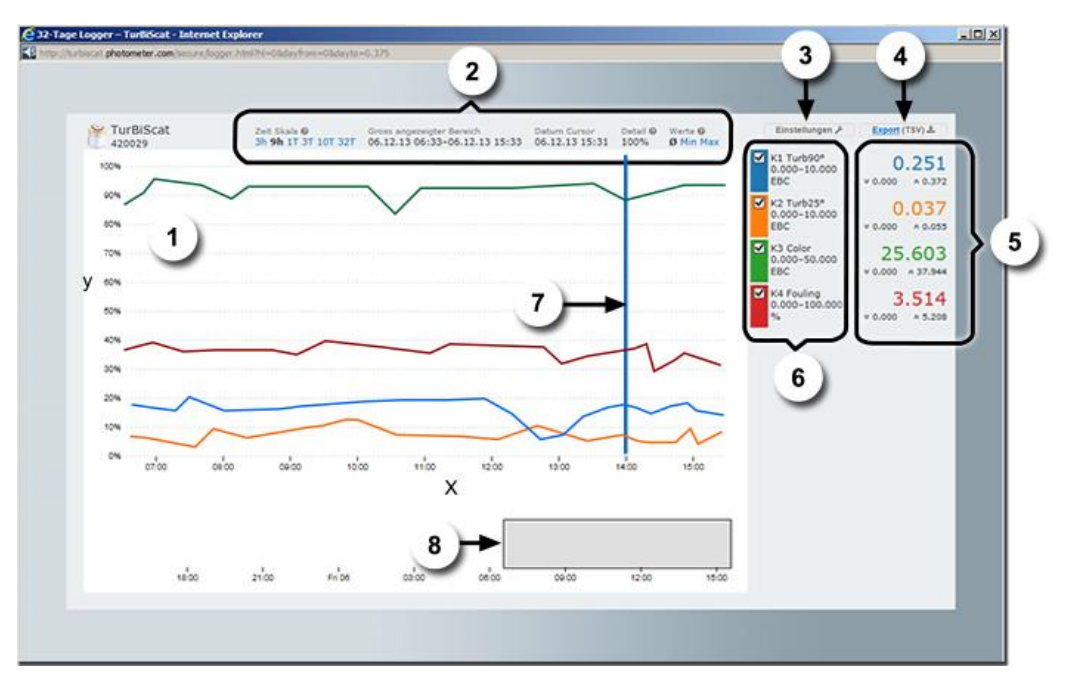

*Abbildung 14: Diagramm Loggerdaten*

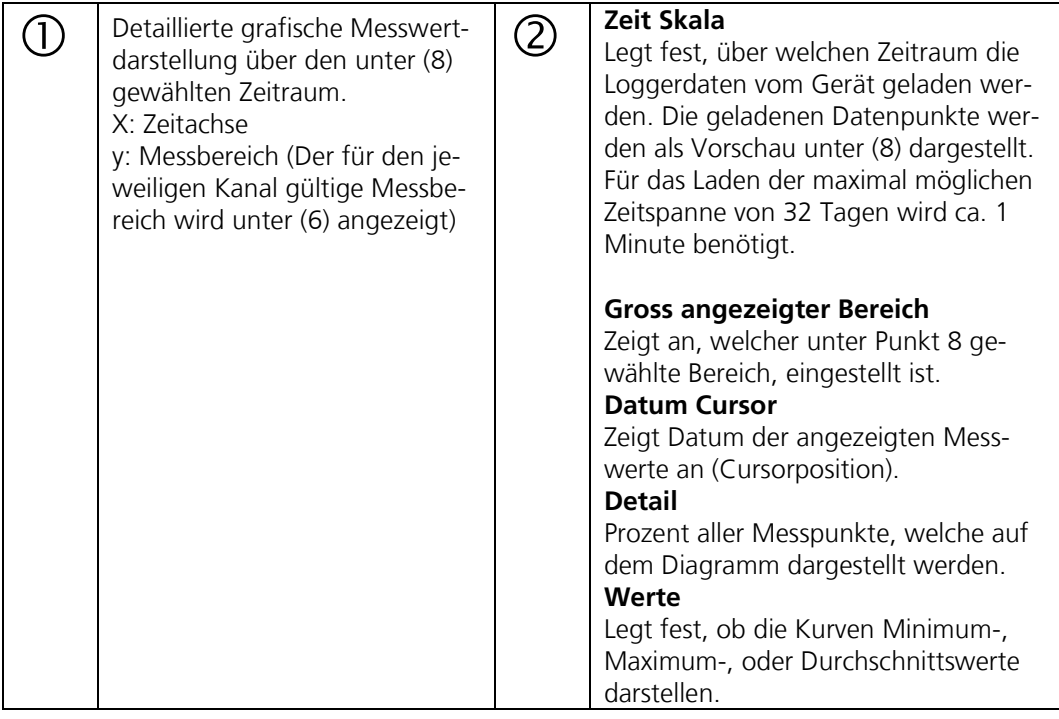

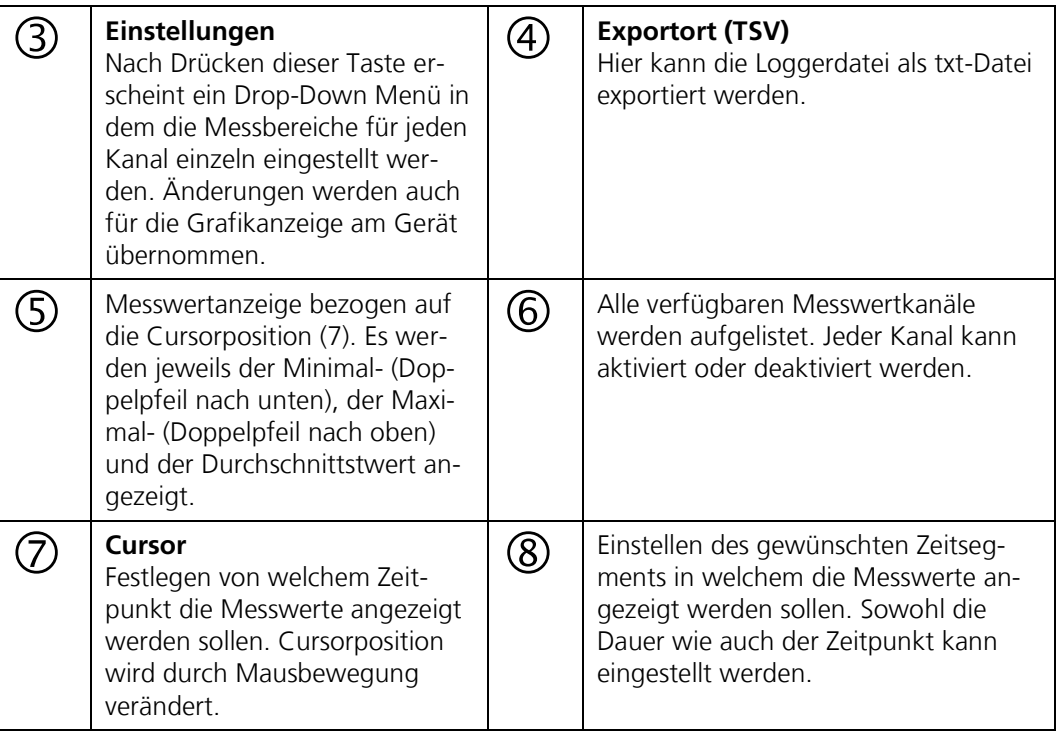

# **5. Feldbusschnittstelle**

### **5.1. Einführung**

Das SICON kann an den Feldbussen Modbus RTU / TCP, Profibus und HART betrieben werden.

Dazu müssen folgende Voraussetzungen erfüllt sein:

- Ihr Computer bzw. das Leit- oder Steuersystem muss mit dem Bussystem Profibus DP /  $\blacksquare$ Modbus RTU / Modbus TCP / HART kompatibel sein.
- Ihr Computer bzw. das Leit- oder Steuersystem muss über eine Software verfügen,  $\blacksquare$ welche die vom Messgerät bereitgestellten Daten in geeigneter Weise verarbeiten kann. Die SIGRIST-PHOTOMETER AG kann hierfür keinen Support anbieten.
- Das SICON muss mit dem entsprechenden Zusatzmodul ausgerüstet sein
- Das SICON muss mit dem Bussystem verbunden sein.

### <span id="page-58-0"></span>**5.2. Anschluss Profibus oder Modbus**

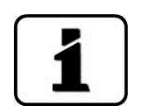

Die Adresstabellen dieser Feldbusschnittstellen sind in den Kapiteln [5.4](#page-60-0) und [5.6](#page-62-0) zu finden.

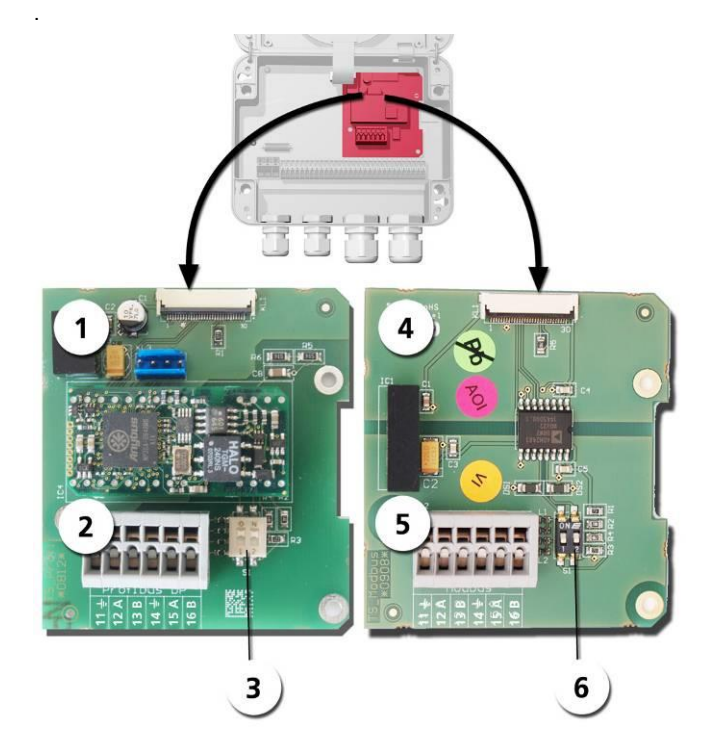

*Abbildung 15: Gesamtansicht SICON mit Anschlussprints Profibus/Modbus*

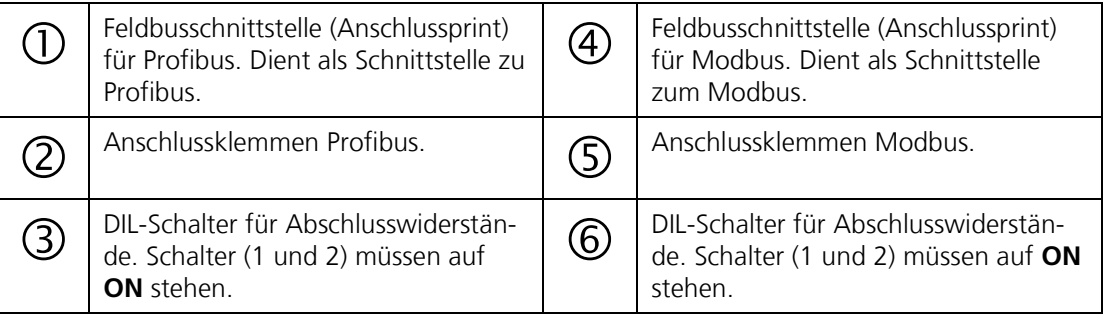

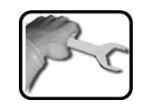

Die Klemmen des Profibus/ Modbus sind wie folgt zu belegen:

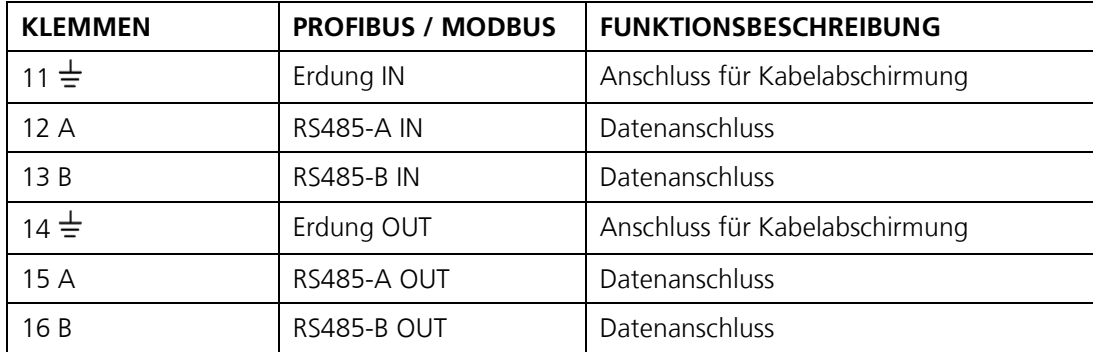

1

Das separat erhältliche White Paper (Dokunummer 10662D) informiert sinngemäss ausführlich über die Bussysteme und deren Verwendung

Die für die Programmierung erforderliche Adresstabelle finden Sie nach Bussystem getrennt in den folgenden Kapiteln.

### <span id="page-59-0"></span>**5.3. Fehlercodes**

Die Fehlercodes gelten für alle Feldbusvarianten. Die Bedeutung der einzelnen Fehler und die einzuleitenden Massnahmen sind in der Bedienungsanleitung beschrieben.

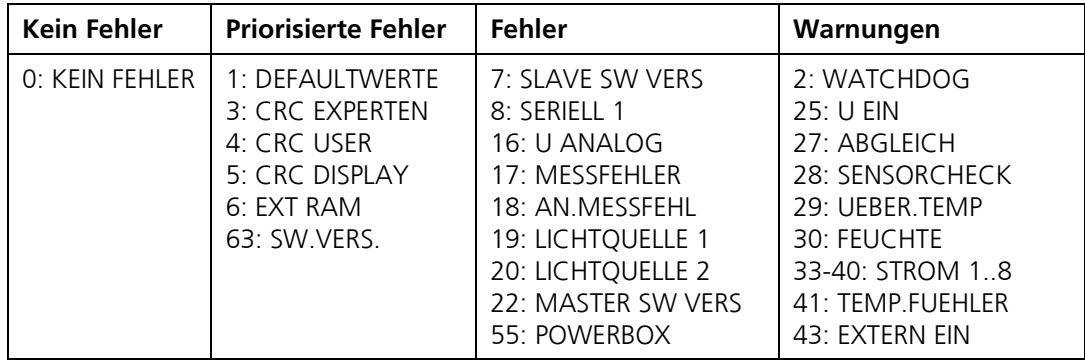

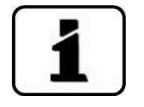

## <span id="page-60-0"></span>**5.4. Modbus RTU**

- Für die Konfiguration des Modbus RTU muss das optional erhältliche Modbus-Modul  $\blacksquare$ im SICON integriert sein.
- Damit mit dem Modbus gearbeitet werden kann, müssen im Menü **Digi.Schnitt**.  $\blacksquare$ **Modbus** die Bus-Parameter korrekt eingestellt sein. Wenn die dazugehörenden Parameter verändert wurden, wird die Funktion erst mit einem Neustart wirksam.
- Wenn das SICON als Endgerät eingesetzt wird, muss der DIL-Schalter S2/1 auf dem  $\blacksquare$ Anschlussmodul eingeschaltet (ON) sein.  $\rightarrow$  Kapitel [5.2](#page-58-0)

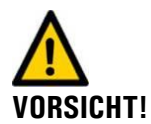

#### **Das Schreiben von Daten in nicht dokumentierte Adressen kann zur Funktionsuntüchtigkeit des Geräts führen.**

Es dürfen nur die folgenden dokumentierten Adressen verwendet werden:

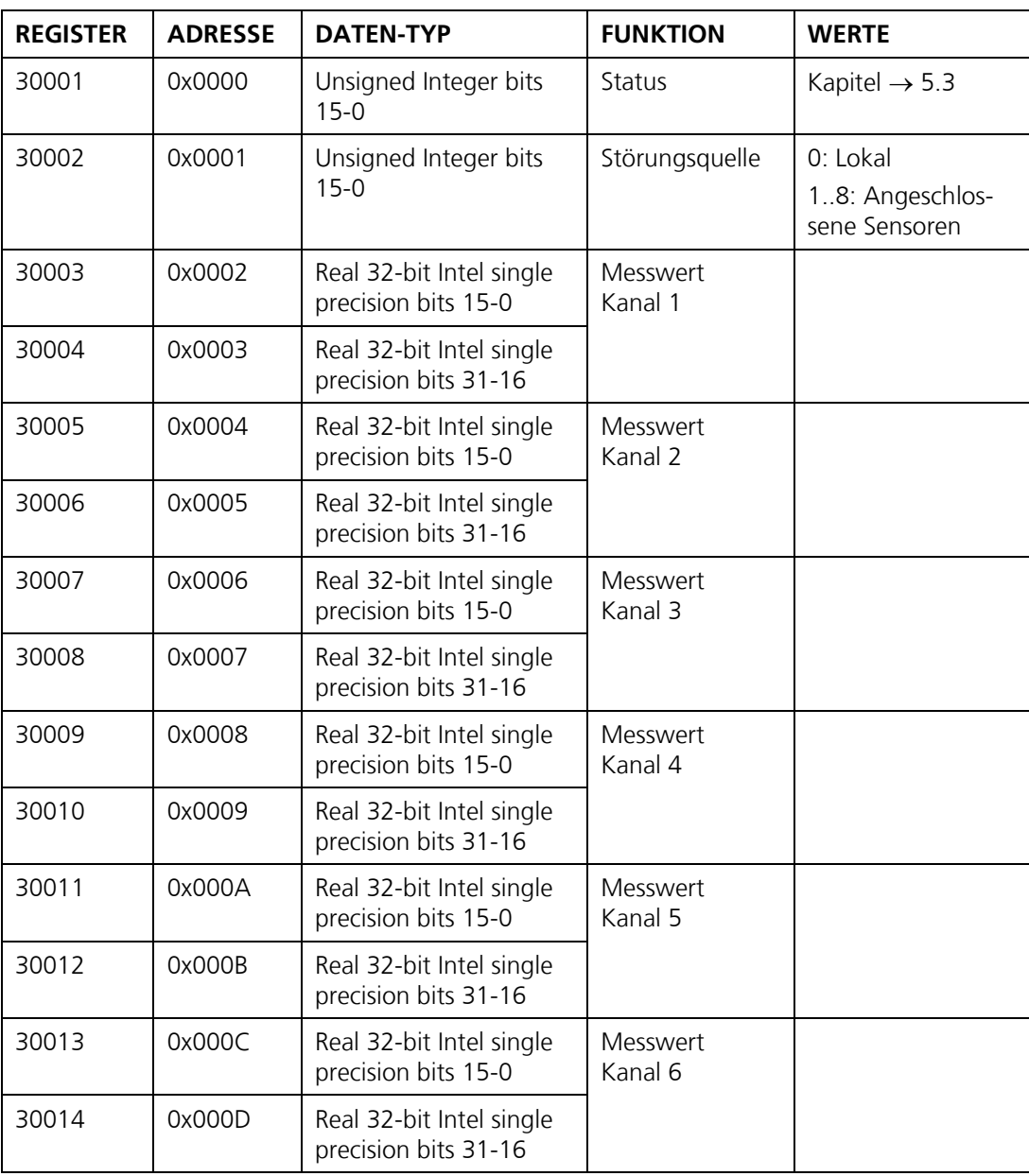

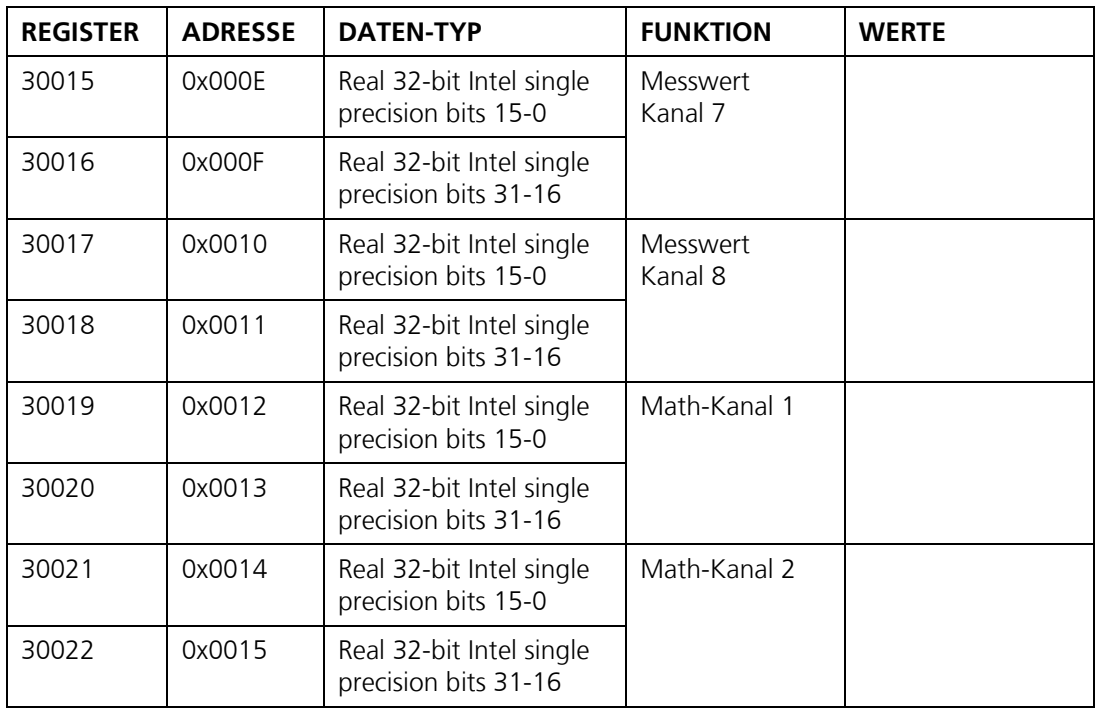

### **5.5. Modbus TCP**

Die Modbus TCP Schnittstelle ist standardmässig im SICON integriert. Der Ethernet-Stecker befindet sich im Deckel des SICON. Für eine Installation im Industrieumfeld steht optional ein IP66 tauglicher Stecker zur Verfügung (Betriebsanleitung)

- $\blacksquare$ Die Modbus TCP Kommunikation läuft auf Port 502.
- $\blacksquare$ Es darf gleichzeitig nur eine Modbus TCP Verbindung bestehen. Eine unbenutzte Verbindung wird nach einer Minute automatisch getrennt.
- Damit mit dem Modbus TCP gearbeitet werden kann, müssen im Menü **Digi.Schnitt**. ń → **Ethernet** die Bus-Parameter korrekt eingestellt werden.
- Die Adresstabelle und die gültigen Funktionen sind dieselben wie beim Modbus RTU.
- Installieren des Ethernetkabels IP 66. Kapitel [4.2](#page-50-0) $\blacksquare$

 $\ddot{\mathbf{1}}$ 

### <span id="page-62-0"></span>**5.6. Profibus DP**

- Für den Anschluss an den Profibus muss das optional erhältliche Profibus-Modul im  $\blacksquare$ SICON integriert sein.
- Die elektrische Installation des Profibus DP wird im Kapitel [5.2b](#page-58-0)eschrieben.
- Damit mit dem Profibus DP gearbeitet werden kann, müssen im Menü **Digi.Schnitt.**   $\blacksquare$  **Profibus** die Bus-Parameter korrekt eingestellt sein. Wenn die dazugehörenden Parameter verändert wurden, wird die Funktion erst mit einem Neustart wirksam.
- Ist das SICON als Endgerät eingesetzt, muss der DIL-Schalter auf dem Anschlussmodul  $\blacksquare$ eingeschaltet sein.  $\rightarrow$  Kapitel [5.2](#page-58-0)

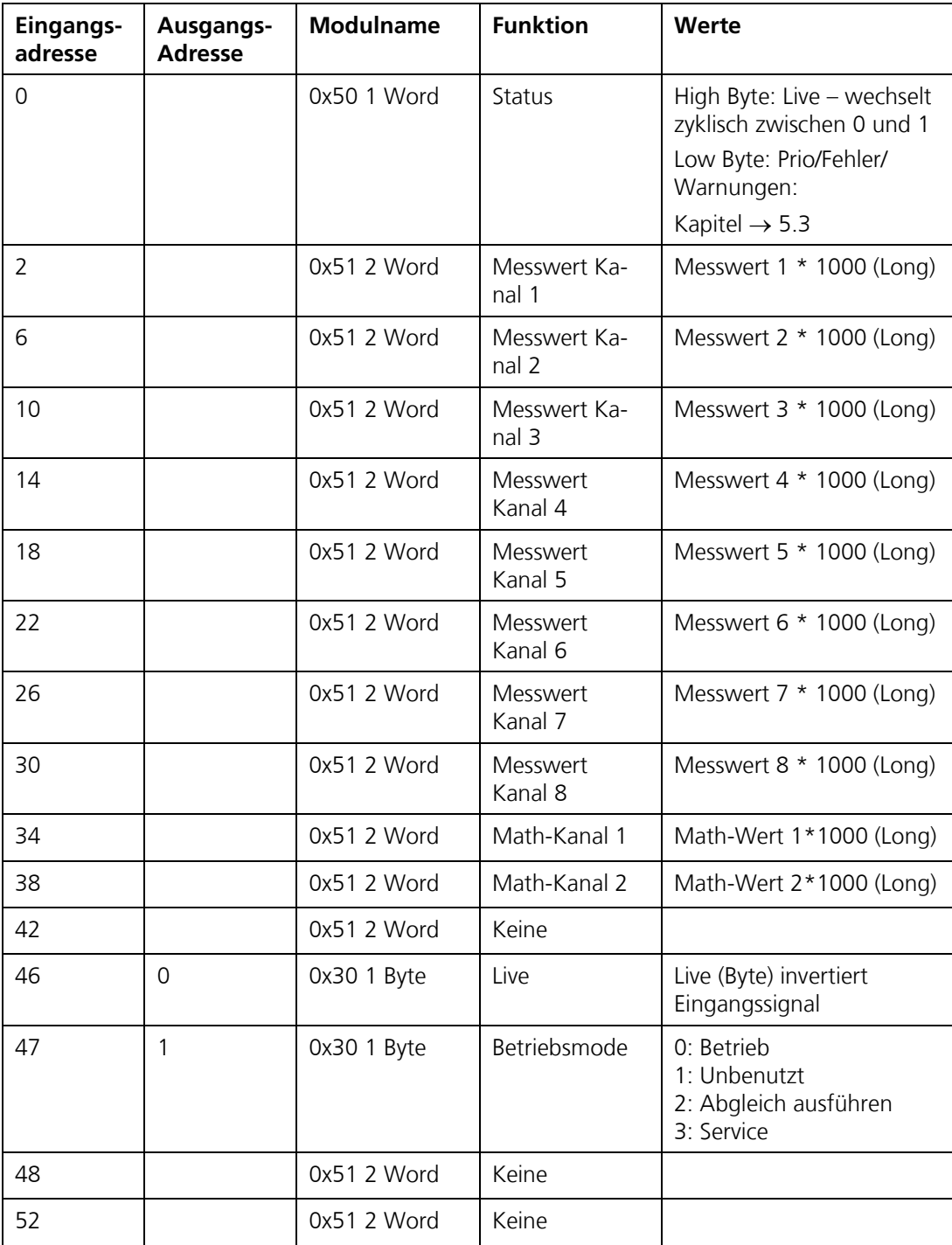

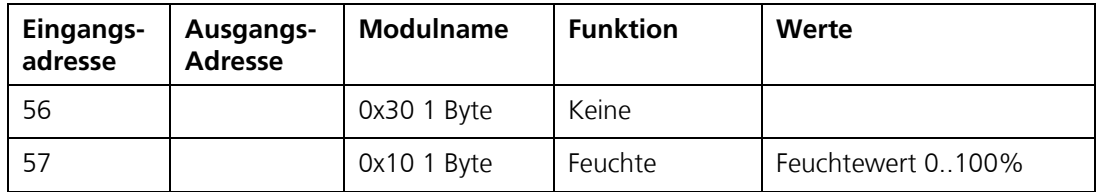

### **5.7. Funktion der Live-Felder im Profibus-DP**

Die zwei Live-Felder dienen dazu die Kommunikation zwischen SICON und Profibus-DP zu überwachen. Dies geschieht auf folgende Weise

Im Statusfeld wechselt das höherwertige Byte im Halbsekundentakt zwischen 0 – 1 – 0. Um dieses Feld auszuwerten, muss das Feld mindestens jede halbe Sekunde abgefragt werden. Auf Ausgabeadresse 0 ist ein Byte-Feld, welches ebenfalls zur Kontrolle verwendet werden kann. Wird in dieses Feld geschrieben, wird der invertierte Wert auf Eingabeadresse 46 ausgegeben. Diese Kontrolle ist nicht von der Abfragezeit abhängig.

### **5.8. Anschluss HART**

Die Konfiguration der Feldbusschnittstelle HART wird im Kapitel [2.9](#page-27-0) beschrieben.

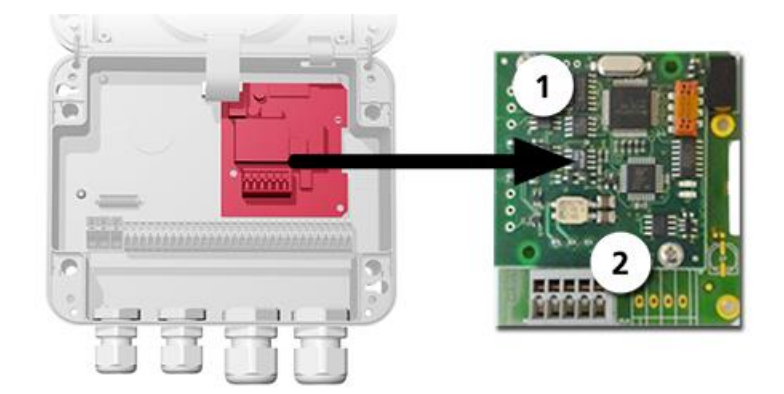

*Abbildung 16: Gesamtansicht SICON mit HART*

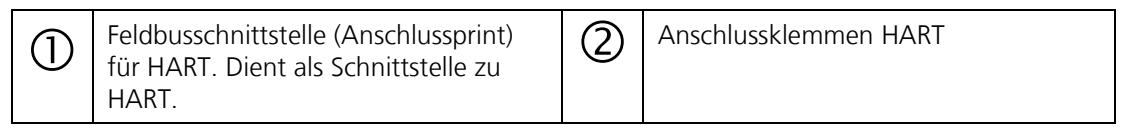

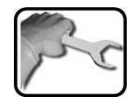

Die Klemmen des HART-Moduls sind wie folgt belegt:

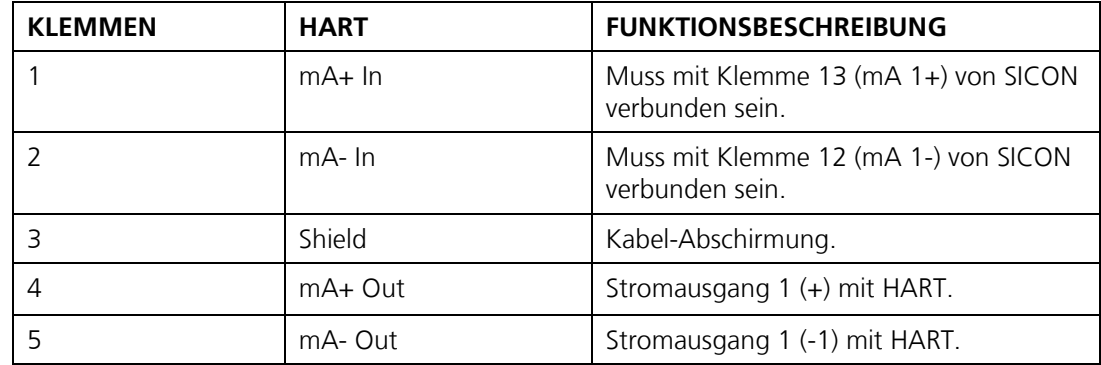

Der Schleifenwiderstand am Stromausgang 1 kann für die HART-Kommunikation im Bereich zwischen 230 und 500 Ohm liegen.

# 1

## **5.9. HART**

- Für den Anschluss an den HART muss das optional erhältliche HART-Modul im  $\blacksquare$ SICON integriert sein.
- Damit mit dem HART gearbeitet werden kann, müssen im Menü **Digi.Schnitt**.  $\blacksquare$ **HART** der Parameter HART auf Aktiv sein. → Kapitel [2.9](#page-27-0)
- Mit dem aktivieren von HART wird der Parameter Strom **Allgemein Bei Fehler** auf 3.6mA gemäss HART Norm gesetzt. Der Bereich von **Stromausgang 1** ist fix auf **Messbereich 1** eingestellt.

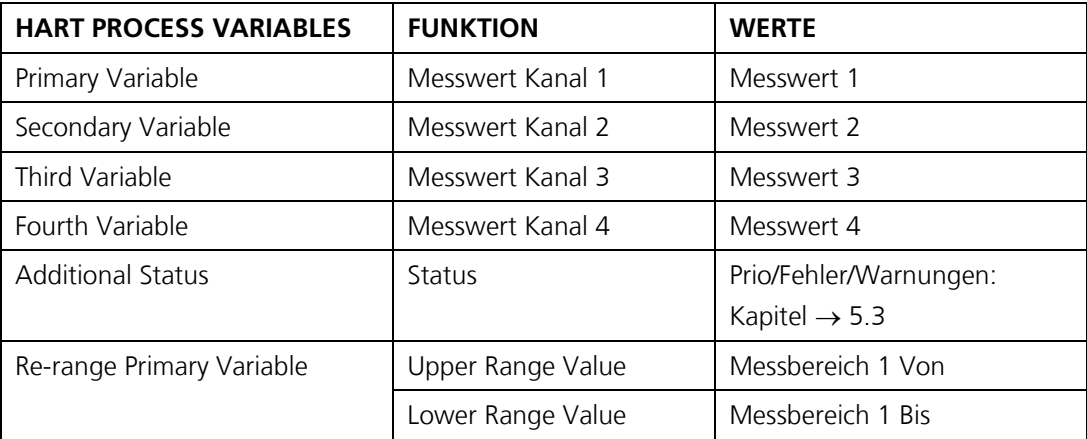

### **5.10. Stromausgang 4-fach**

Die Konfiguration des Moduls Stromausgang 4-fach wird im Kapitel [2.7](#page-18-0) beschrieben.

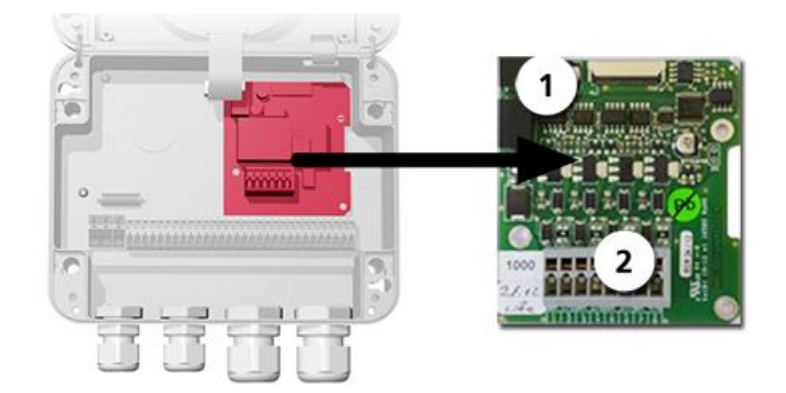

*Abbildung 17: Gesamtansicht SICON mit Stromausgang 4-fach*

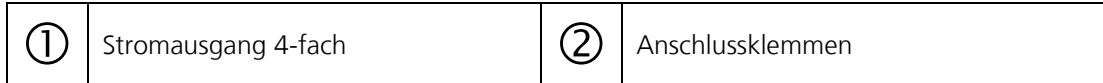

Die Klemmen des Stromausgang 4-fach sind wie folgt belegt:

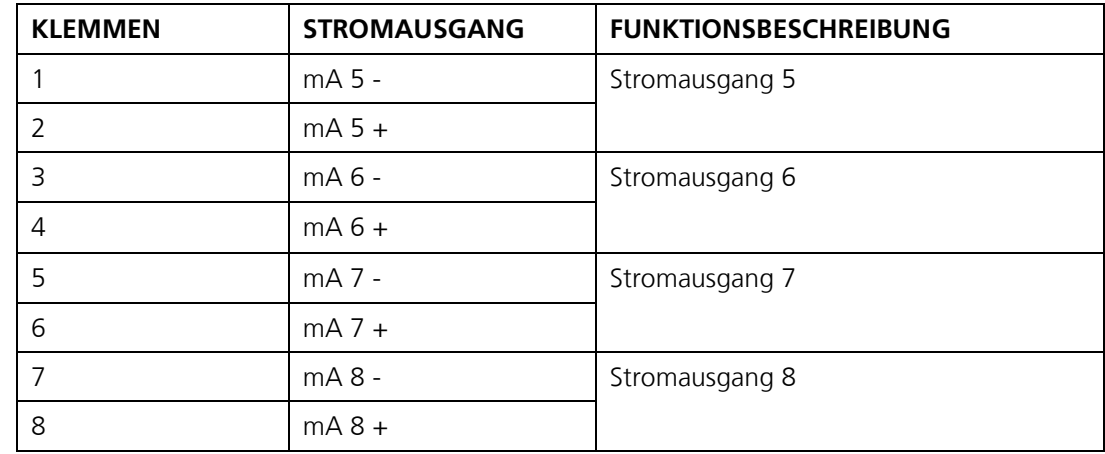

Der Schleifenwiderstand an den Stromausgängen kann maximal 500 Ohm betragen.

### **5.11. Stromeingang 4-fach**

Die Konfiguration des Stromeingang 4-fach-Moduls wird in den Kapiteln [2.12](#page-33-0) und [2.14](#page-40-0) beschrieben.

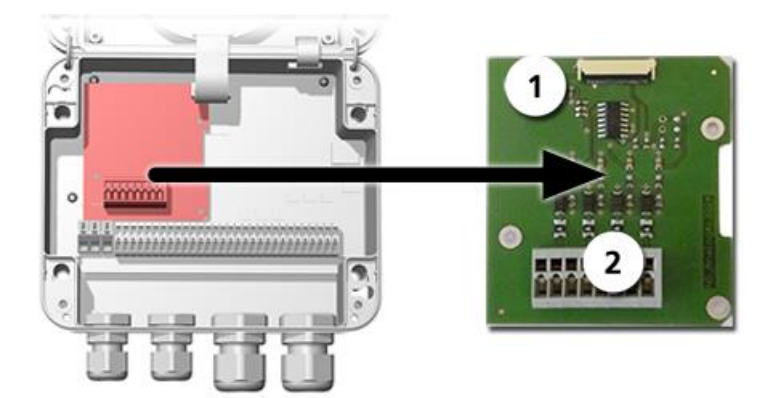

*Abbildung 18: Gesamtansicht SICON mit Stromeingang 4-fach*

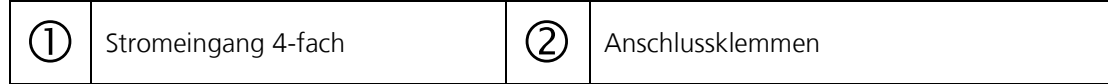

Die Klemmen des Stromeingang 4-fach sind wie folgt belegen:

![](_page_66_Picture_121.jpeg)

Die Stromeingänge 1..4 sind für den Anschluss von externen 0/4 .. 20mA Signalen vorgesehen. Die Eingänge sind nicht galvanisch getrennt und die Minus-Eingänge liegen an der Masse des Gerätes. Der Eingangswiderstand liegt bei 100 Ohm.

![](_page_66_Picture_10.jpeg)

# **6. Reparaturen**

![](_page_67_Picture_3.jpeg)

### **6.1. Allgemeine Hinweise**

#### **Gefahr durch Stromschlag mit möglicher schwerer Körperverletzung oder Tod als Folge.**

Externe Signalleitungen können lebensgefährliche Spannung führen, auch wenn die Betriebsspannung zum Bedienungsgerät unterbrochen ist. Stellen Sie vor dem Öffnen des Bedienungsgeräts sicher, dass keine der angeschlossenen Leitungen unter Spannung steht.

# **VORSICHT!**

### **Sicherheitshinweise in Betriebsanleitung beachten**

Vor dem Ausführen von Reparaturen sind die Sicherheitshinweise in der Betriebsanleitung genau zu lesen.

Zusätzlich ist folgendes zu beachten:

- Halten Sie die Reihenfolge der aufgeführten Arbeitsabläufe genau ein.  $\blacksquare$
- Verwenden Sie beim Auswechseln von Teilen ausschliesslich Originalersatzteile die in  $\blacksquare$ der Ersatzteilliste aufgeführt sind  $(\rightarrow$  Betriebsanleitung).
- Beachten Sie bei Rücksendungen die Hinweise in der Betriebsanleitung betreffend Verpackung und Transport.

![](_page_67_Picture_14.jpeg)

### **6.2. Auswechseln des Bedienungsgeräts**

Das Bedienungsgerät kann ohne weitere Massnahmen bzw. Umprogrammierung ausgewechselt werden. Informationen zum Anschliessen des neuen Bedienungsgeräts finden Sie in der Betriebsanleitung.

Beachten Sie, dass Bedienungsgerät und Photometer mit verschiedenen Gerätenummern gekennzeichnet sind  $(\rightarrow$  Betriebsanleitung). Tragen Sie entsprechende Hinweise in Ihren Unterlagen nach.

![](_page_67_Picture_18.jpeg)

![](_page_67_Picture_199.jpeg)

![](_page_68_Picture_155.jpeg)

### **6.3. Auswechseln des Steuerkabels**

Das Steuerkabel ist auf der Seite des Photometers mit einer Kabeldurchführung fest montiert, im Innern an Anschlussklemmen angeschlossen.

![](_page_68_Picture_5.jpeg)

![](_page_68_Picture_156.jpeg)

![](_page_69_Picture_141.jpeg)

### **6.4. Auswechseln des Photometers**

![](_page_70_Picture_3.jpeg)

#### **Gefahr durch Entfernen des Photometers ohne Mediumsleitung vorher zu entleeren.**

Das Photometer darf nicht aus einer nicht oder unvollständig geleerten Leitung entfernt werden, da dies zur Überflutung und somit zu Sachschäden oder Körperverletzungen führen kann.

$$
\boxed{\color{blue}\mathbf{i}}
$$

Durch das Auswechseln des Photometers gehen alle kundenspezifischen Einstellungen verloren. Sie müssen diese gegebenenfalls wiederherstellen. Bestimmte Einstellungen, wie z.B. spezielle Messbereiche, können jedoch nur von einem Servicetechniker bzw. im Werk eingestellt werden.

Wird das Photometer zur Reparatur gesandt, sollte nach Möglichkeit die dazugehörende Kontrolleinheit mitgeliefert werden. Ist dies nicht möglich (z.B. wenn die Kontrolleinheit mehrfach verwendet wird) dann müssen die Werte der Kontrolleinheit durch einen Servicetechniker neu aufgenommen werden.

![](_page_70_Picture_9.jpeg)

![](_page_70_Picture_156.jpeg)

![](_page_71_Picture_101.jpeg)
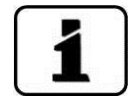

### **6.5. Aufnehmen der Kontrolleinheit-Istwerte**

Die aufgedruckten Istwerte der Kontrolleinheit müssen neu bestimmt werden wenn das Photometer:

- durch ein Neues ausgetauscht wurde.  $\blacksquare$
- zur Reparatur ins SIGRIST-Werk gesandt und ein entsprechender Hinweis beigelegt  $\blacksquare$ wurde.

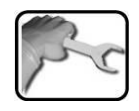

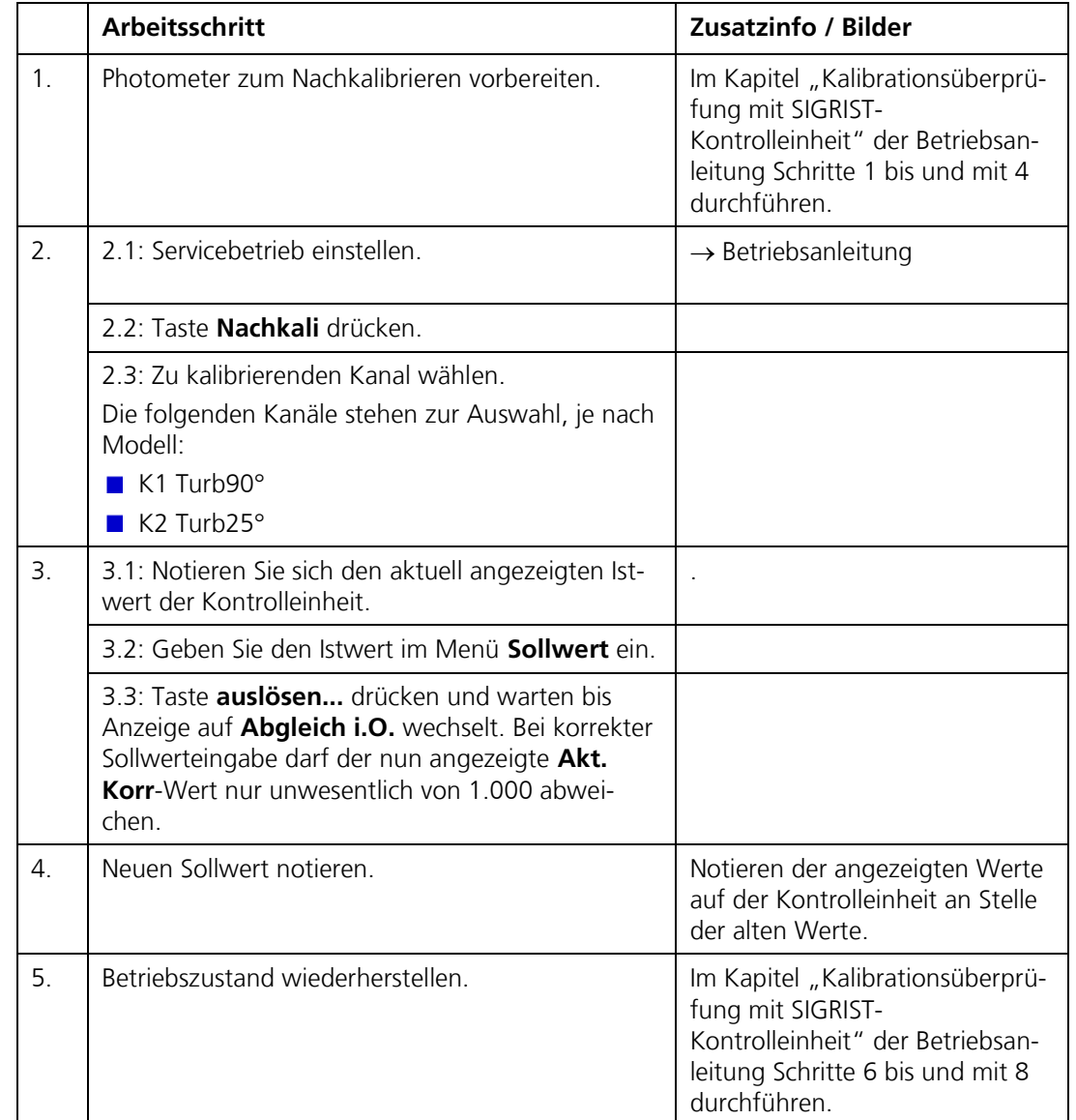

i.  $\mathbf{r}$ 

**WARNUNG!**

## **7. Herstellen einer Formazin-Standardsuspension**

#### **Hautschäden durch häufigen Kontakt mit Hydrazinsulfat.**

Vermeiden Sie den ungeschützten Haut oder Augenkontakt mit Hydrazinsulfat. Beachten Sie bei der Arbeit mit Hydrazinsulfat die folgenden Punkte:

- Setzen Sie beim Arbeiten mit Hydrazinsulfat unbedingt eine Schutzbrille auf  $\blacksquare$ 
	- Vermeiden Sie den Hautkontakt durch das Tragen von Schutzhandschuhen
	- Reinigen Sie nach der Arbeit mit Hydrazinsulfat immer die Hände mit Seife

Um die Reproduzierbarkeit des Formazin-Standards zu gewährleisten, sind Vorsichtsmassnahmen nötig. Im Folgenden sind die Vorschriften aufgeführt, die sich in der Firma SIGRIST über Jahre bewährt haben. Sie erfüllen die ISO Norm 7027, deutsche Übersetzung als DIN EN 27027 aus dem Jahre 1999, sowie die Anforderungen nach Analytica-EBC, Method 9.29 aus dem Jahre 1997.

Bitte beachten Sie folgende Hinweise zur Handhabung:

- Halten Sie die vorgeschriebenen Reinheitsgrade genau ein.
- Arbeiten Sie nur mit Geräten, die mit destilliertem Wasser gereinigt wurden.
- Bewahren Sie destilliertes Wasser nicht zu lange auf, sondern ersetzten Sie dieses in kurzen Zeitabständen.
- Streng genommen schreibt die Norm eine Verdünnung auf 400 FNU = 400 FTU = 100 EBC vor. Aus Gründen der Haltbarkeit ist es jedoch ratsam, erst dann auf 400 FNU (oder tiefer) zu verdünnen, wenn die betreffenden Konzentrationen benötigt werden.
- Bewahren Sie die Stammsuspension und deren Verdünnungen vor Licht geschützt bei etwa 15 °C auf.
- Die Haltbarkeit der Suspension ist beschränkt. Bei obigen Lagerbedingungen gelten folgende Faustregeln:
	- Stammsuspension 4'000 FNU/FTU = 1'000 EBC: 3 Monate haltbar
	- Verdünnung 400 FNU/FTU = 100 EBC: 3 Wochen haltbar
	- Verdünnung 40 FNU/FTU = 10 EBC: 3 Tage haltbar

Benötigte Chemikalien Die folgenden Chemikalien werden für die Herstellung der Formazin-Stammlösung benötigt:

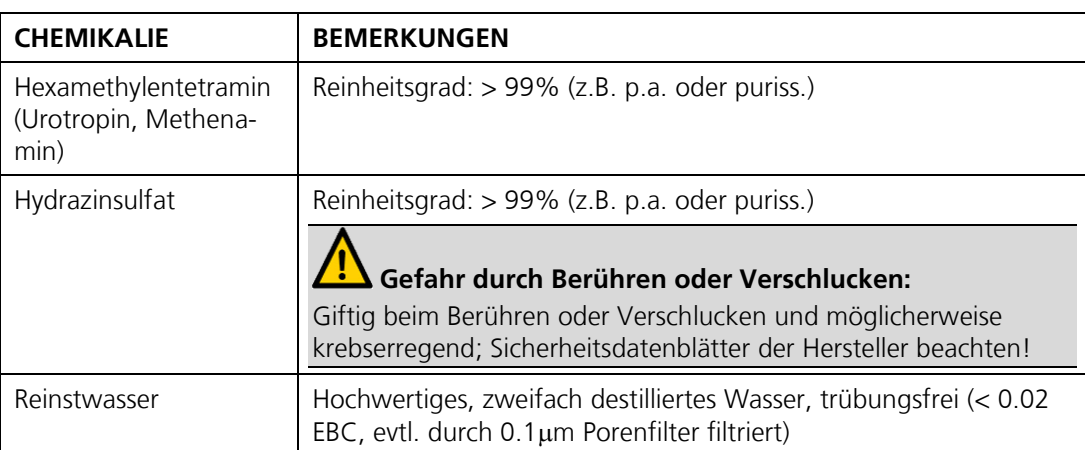

Herstellen der Stammsuspension:

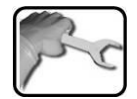

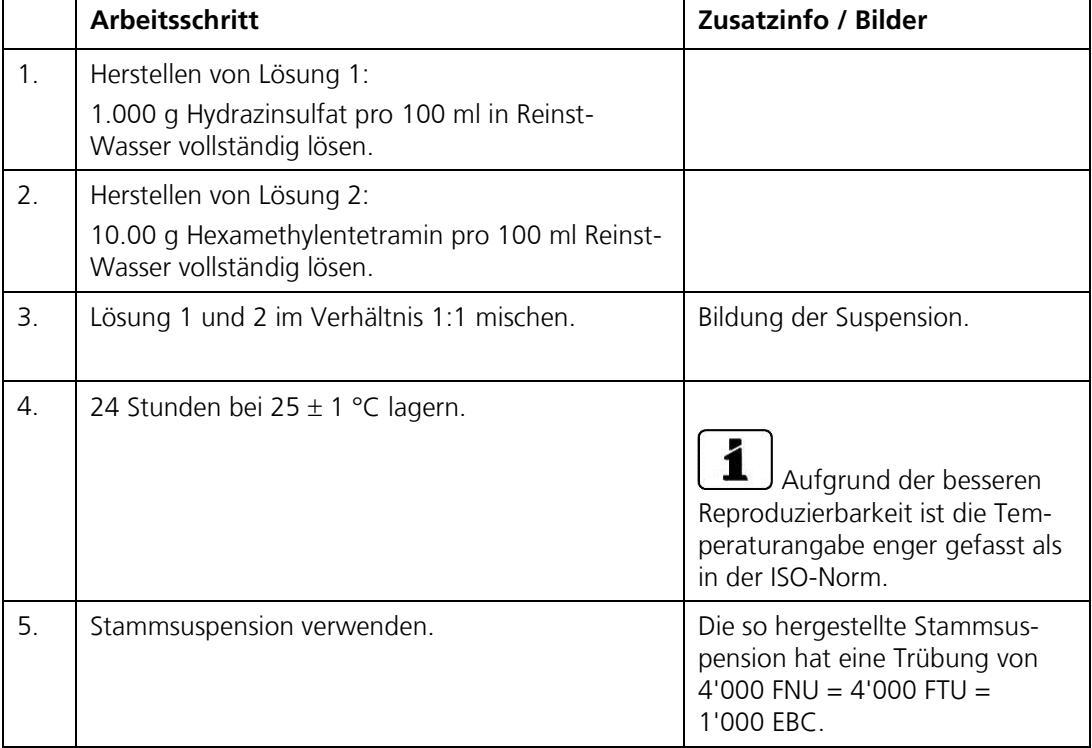

# **8. Anhang**

### **8.1. Kundenspezifische Linearisierungskurven**

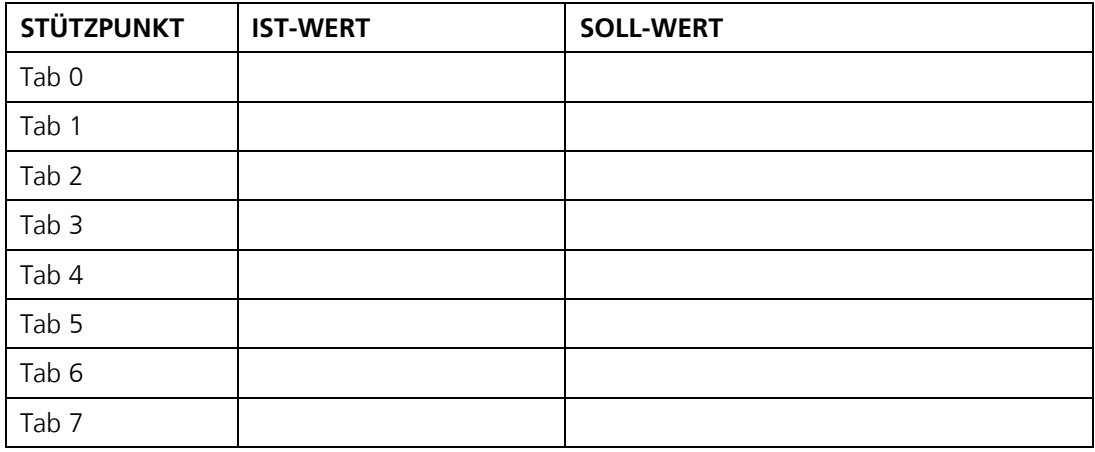

Kanal 2 Turb25°

Kanal 1 Turb90°

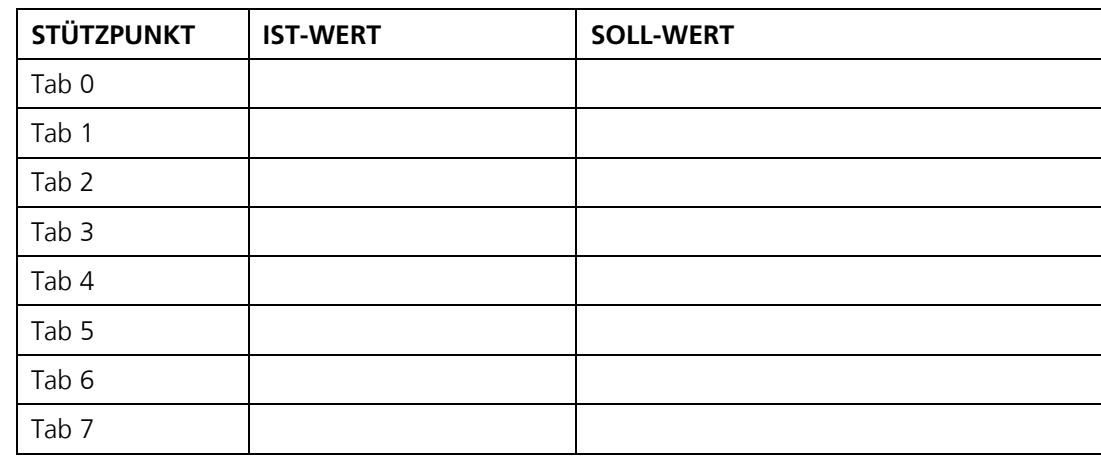

Kanal 3 Color

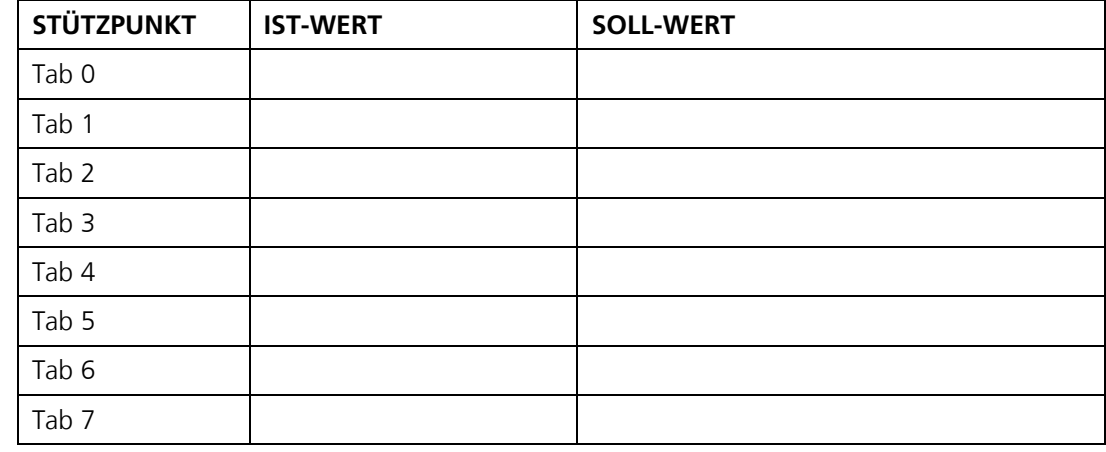

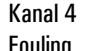

Fouling

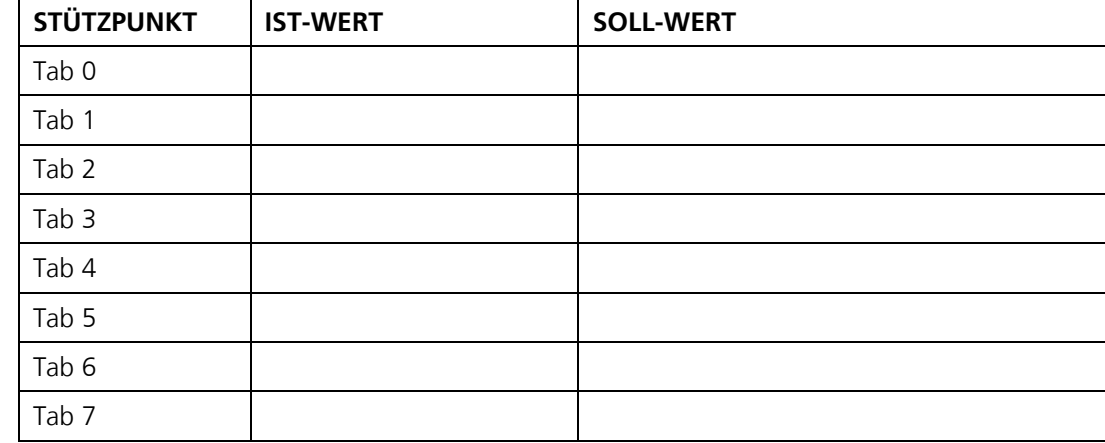

### **8.2. Menüstruktur & Werkseinstellungen**

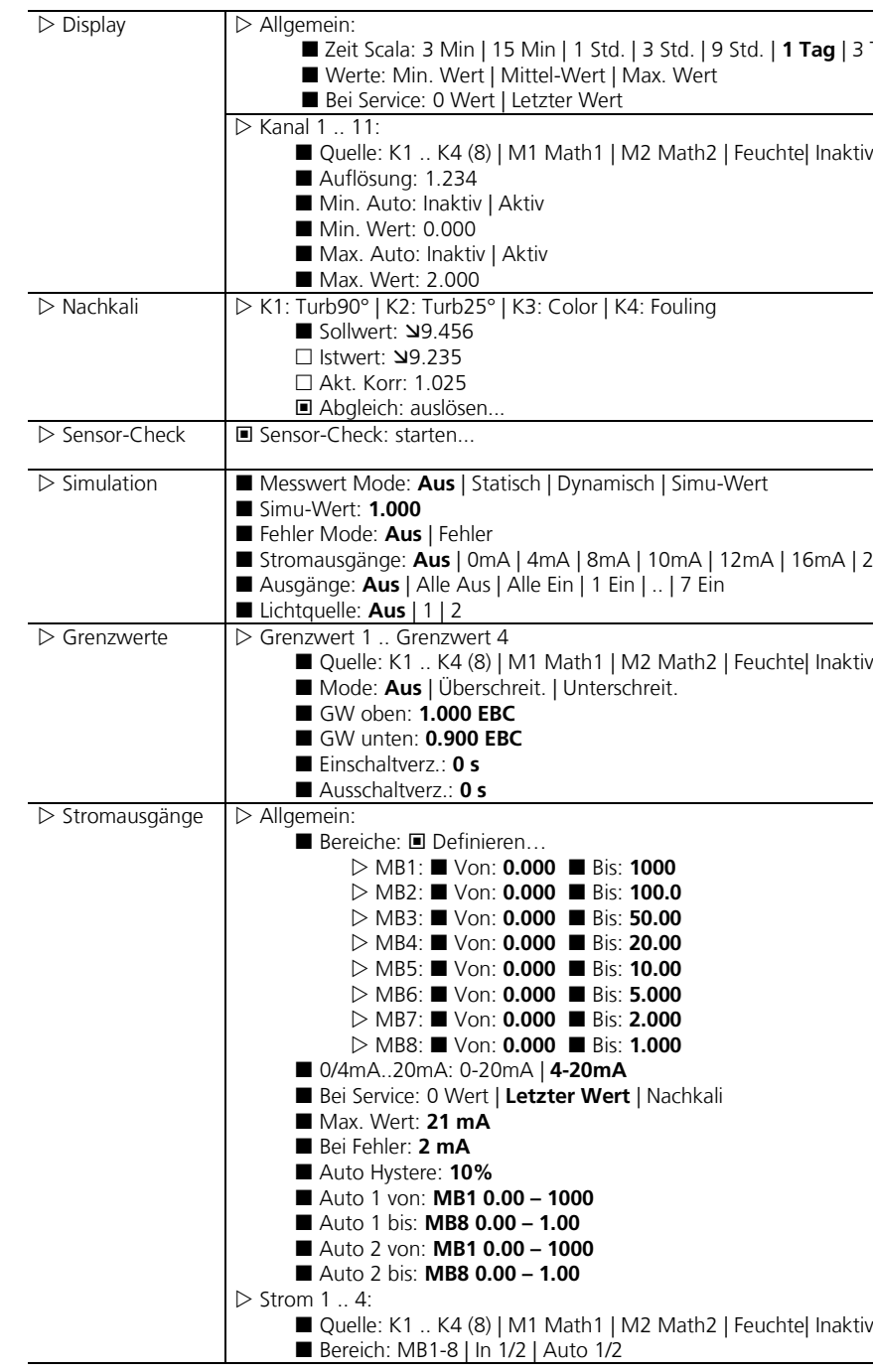

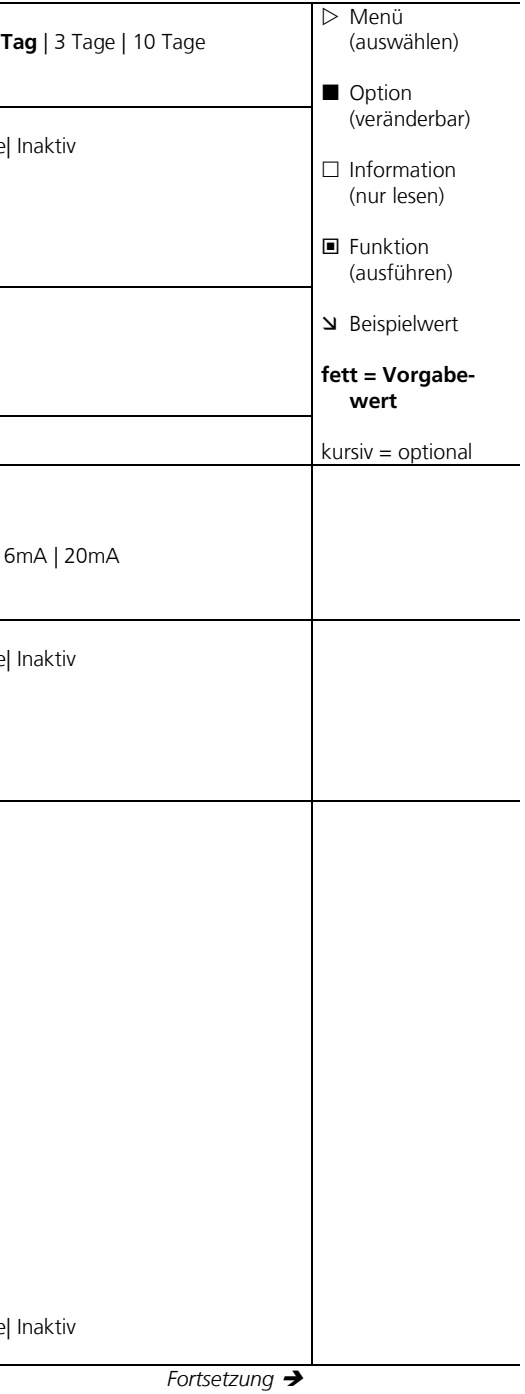

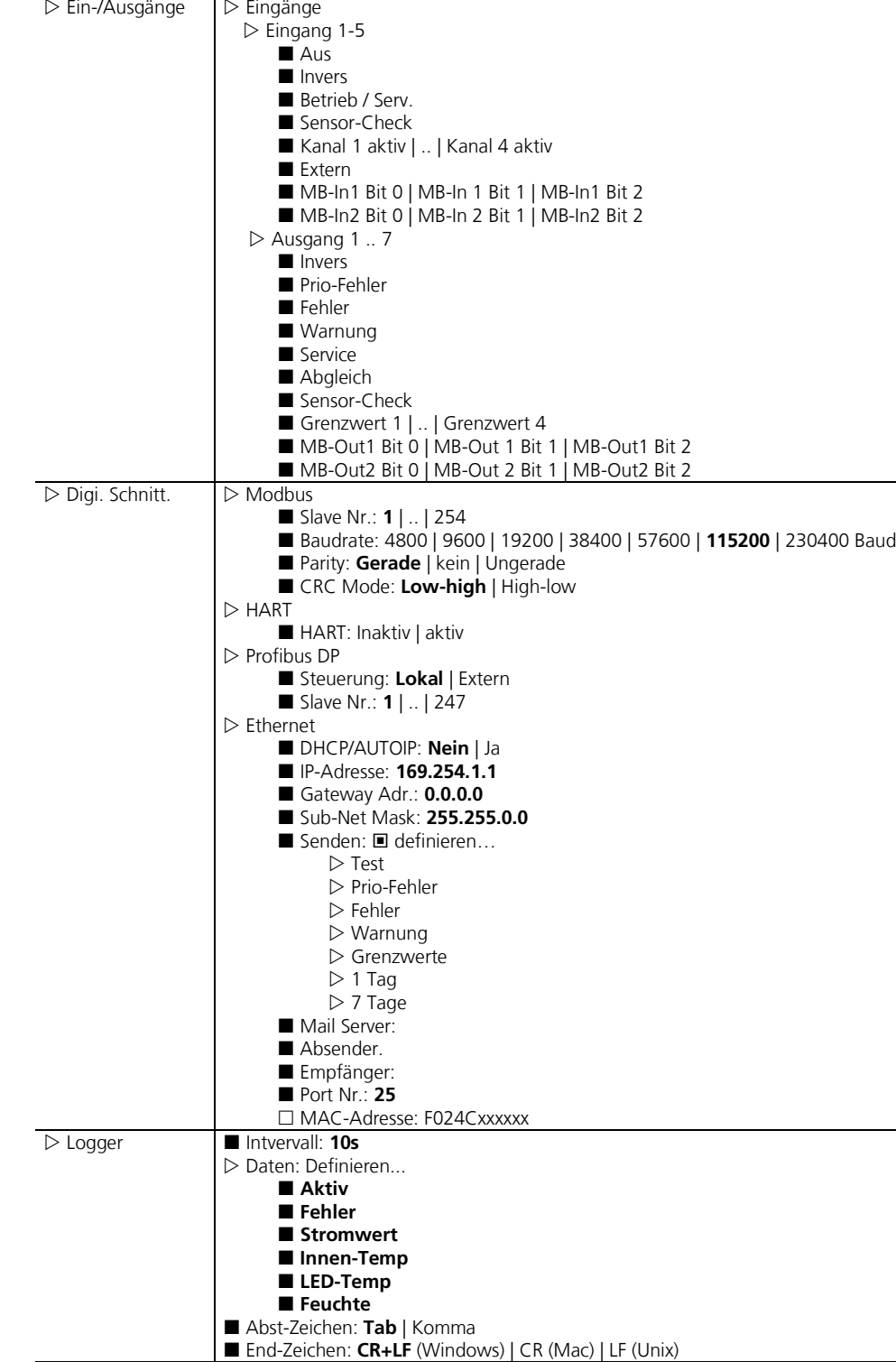

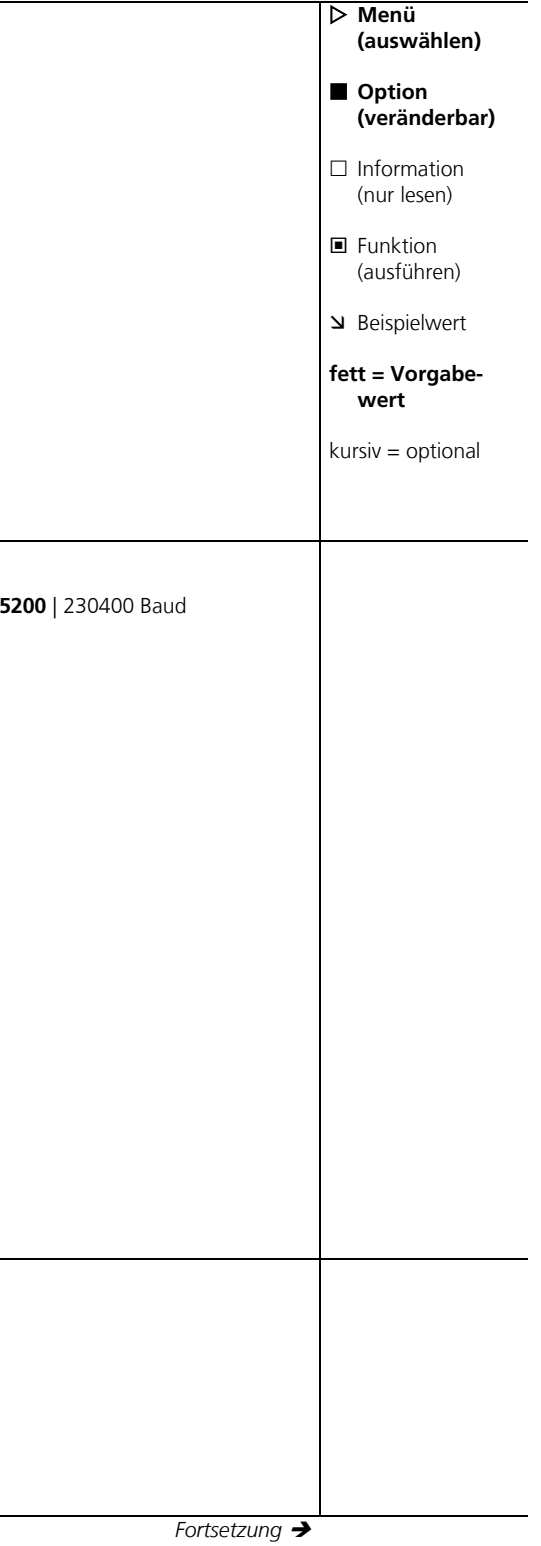

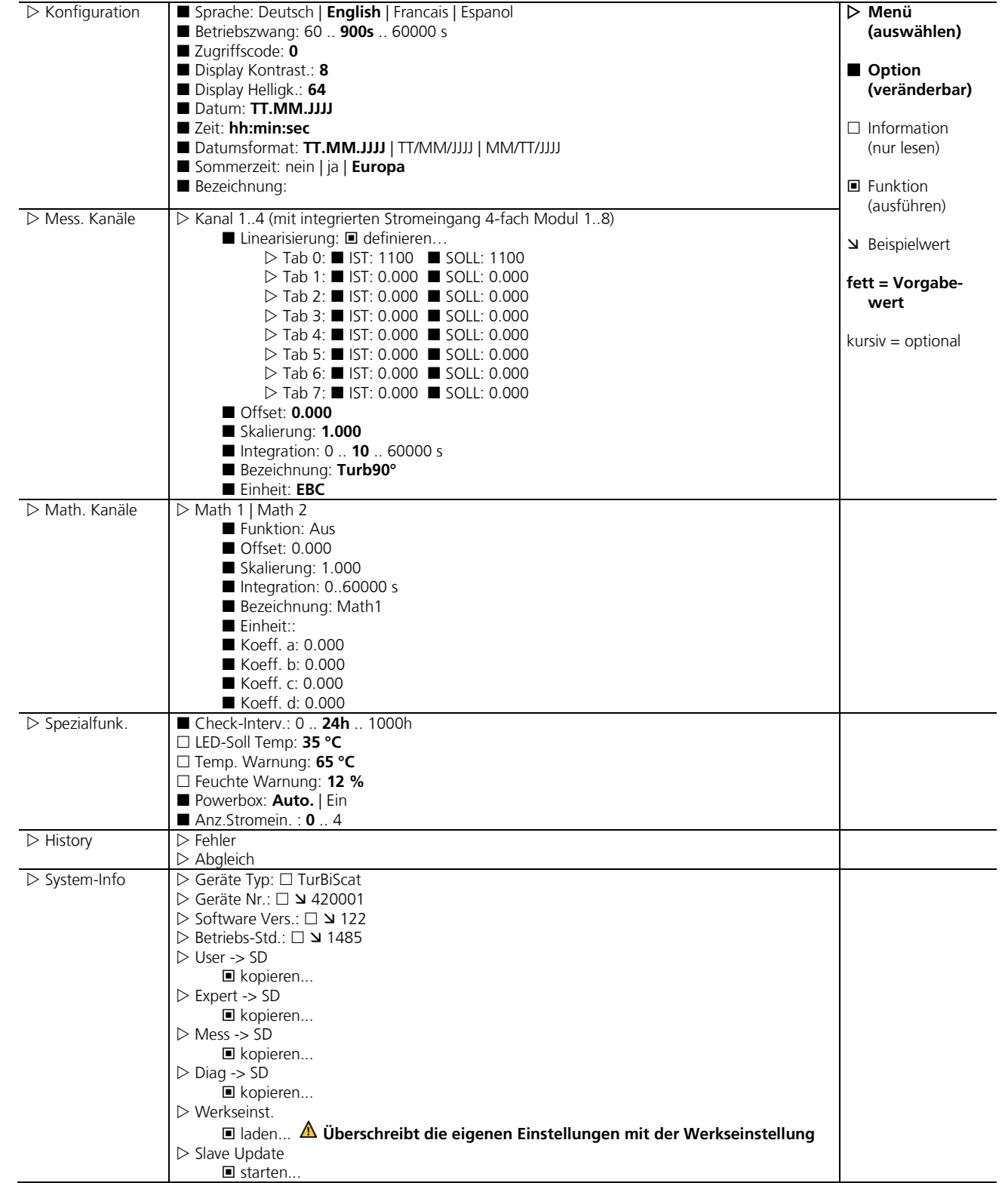

# **9. Index**

#### *A*

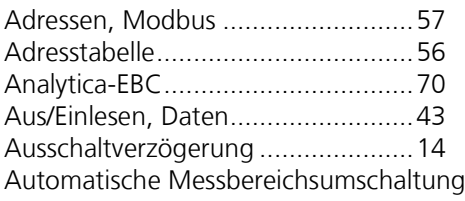

...............................................18

#### *B*

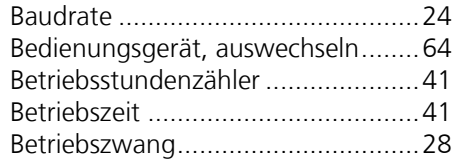

#### *D*

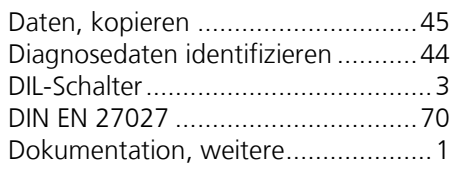

#### *E*

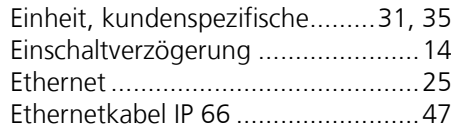

#### *F*

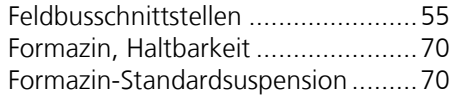

### *G*

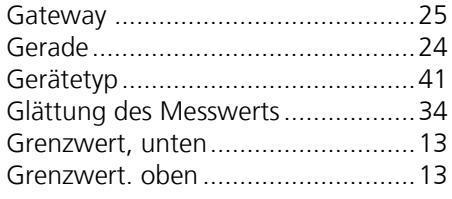

#### *H*

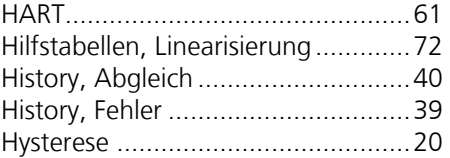

#### *I*

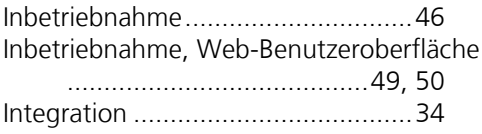

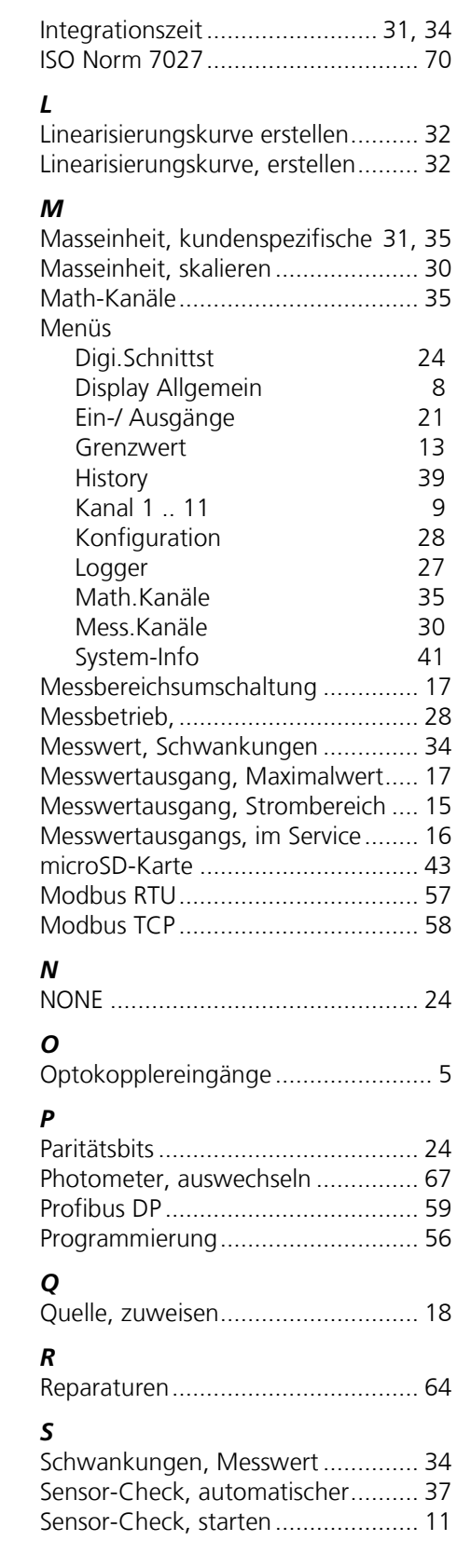

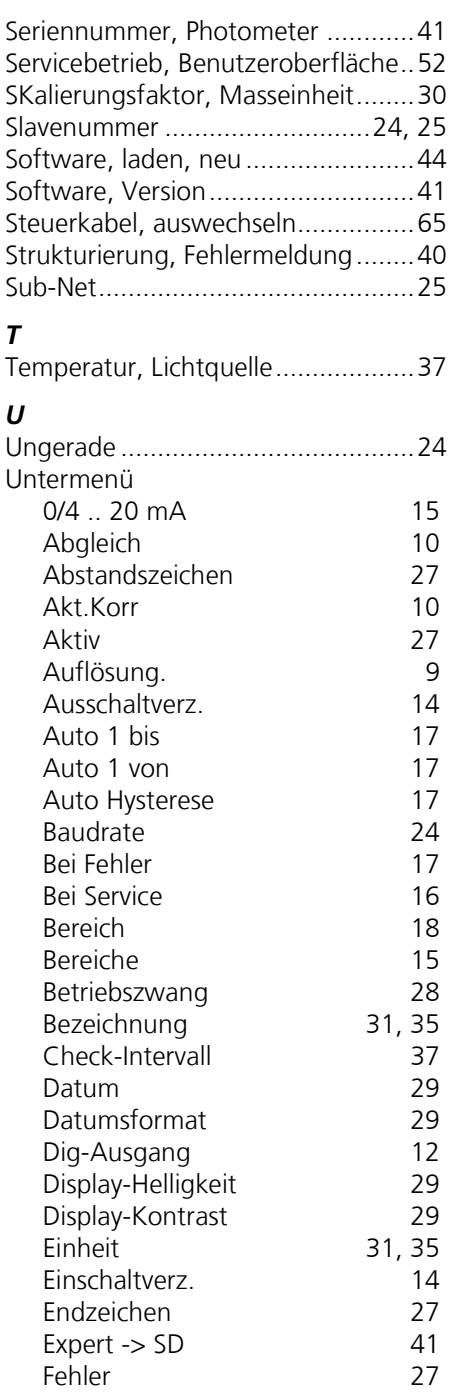

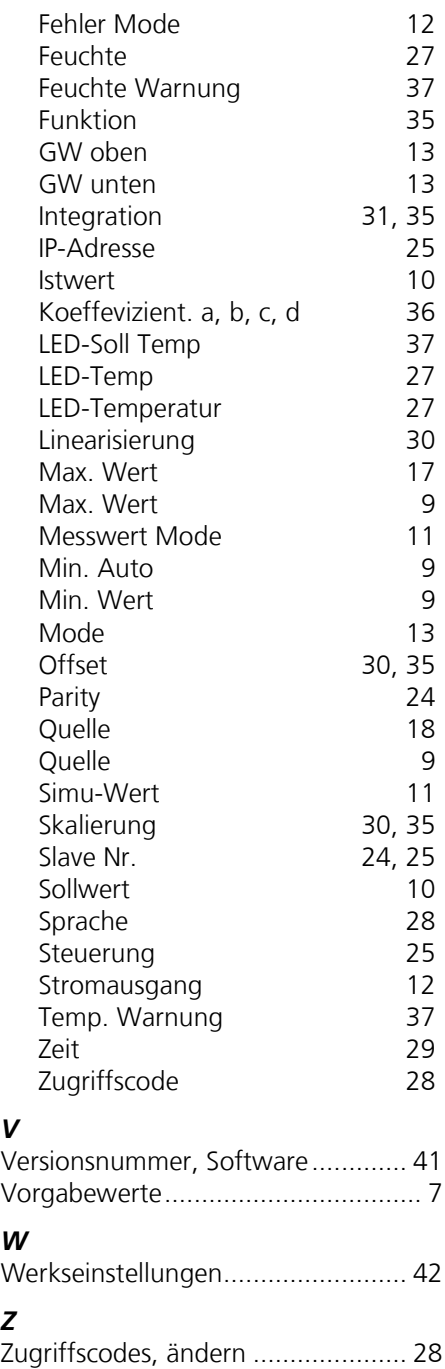

SIGRIST -PHOTOMETER AG Hofurlistrasse 1 CH -6373 Ennetbürgen Schweiz

Tel. +41 41 624 54 54 Fax +41 41 624 54 55 info@photometer.com www.photometer.com